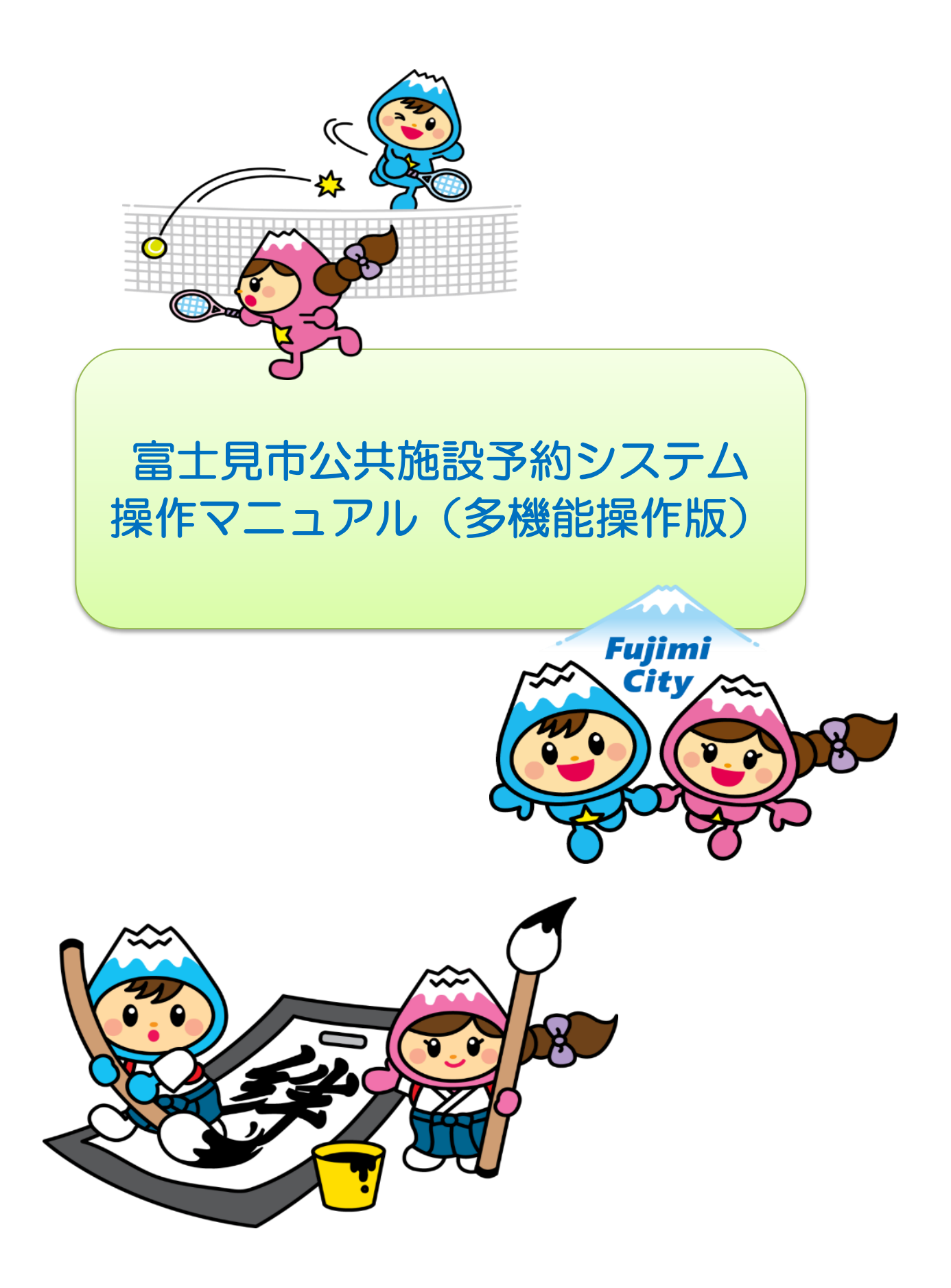

# も く じ

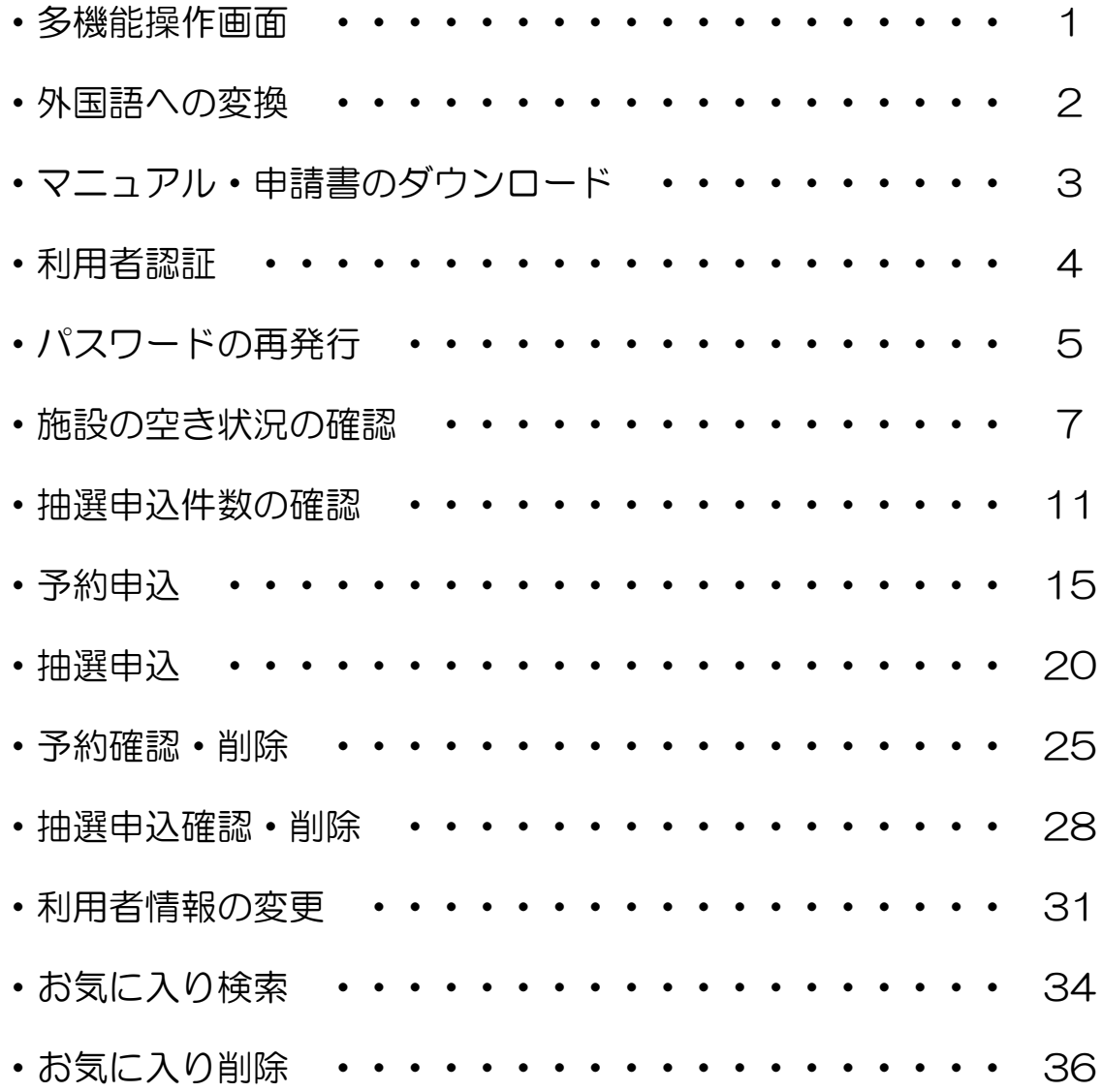

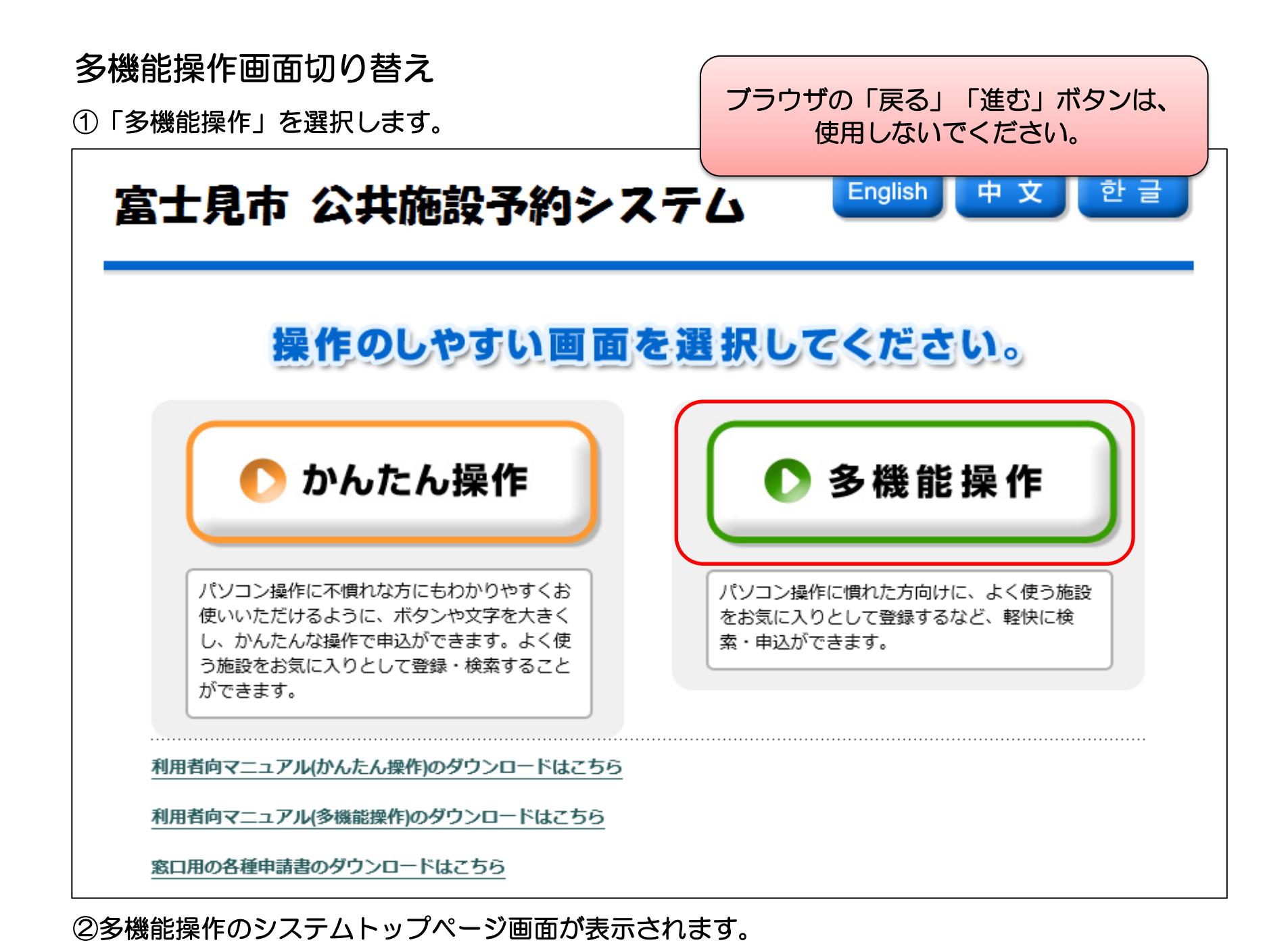

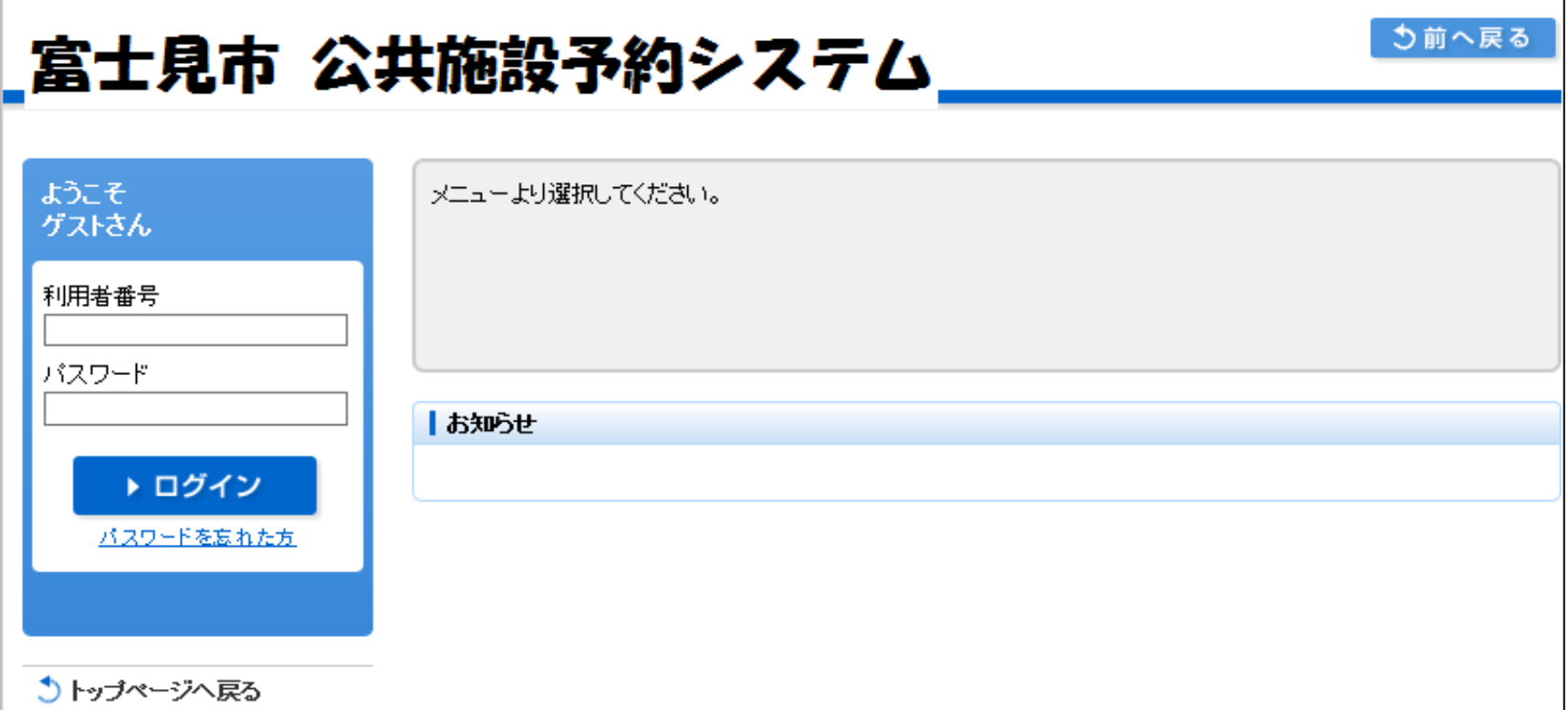

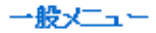

#### ≫ 空き状況の確認

≫ 抽選申込件数の確認

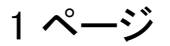

外国語への変換

①変換したい言語を選択します。

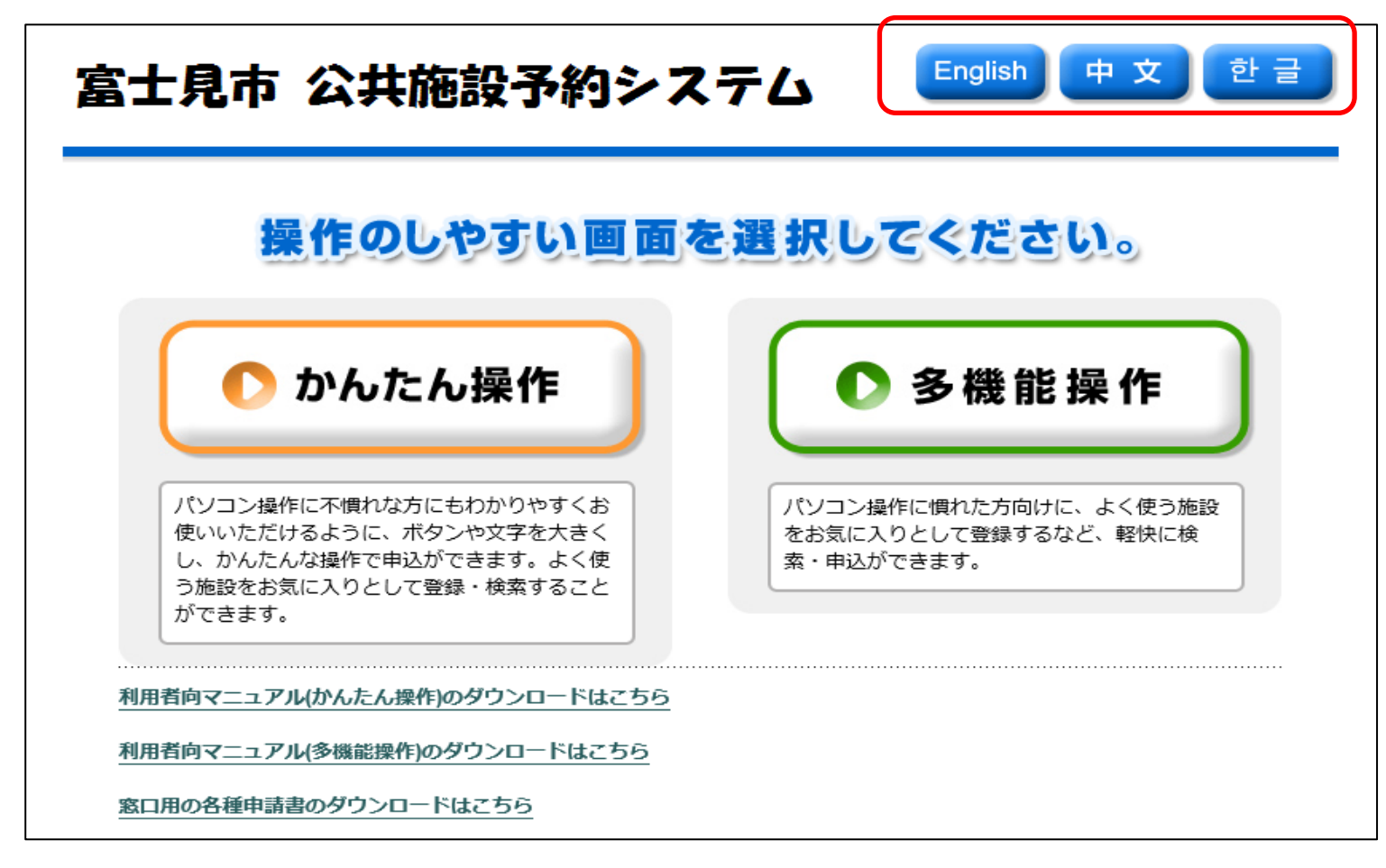

②選択した言語に変換されます。(本マニュアルでは英語に変換しています)

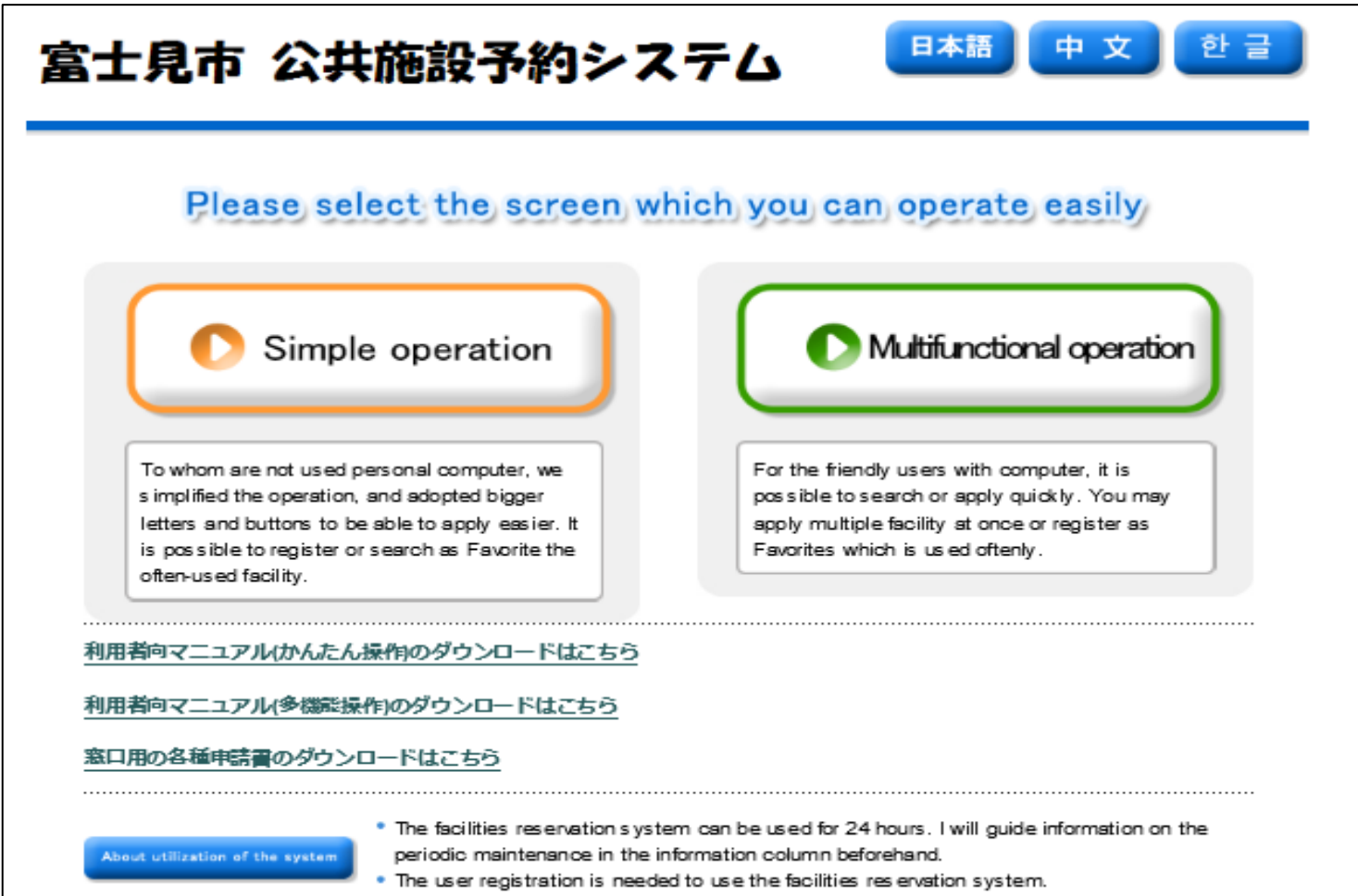

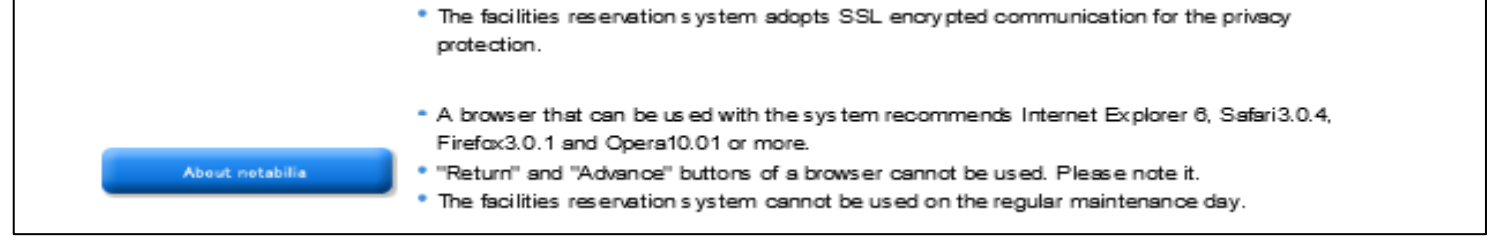

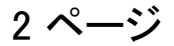

# マニュアルと各種申請書のダウンロード

①「利用者向けマニュアルのダウンロードはこちら」、 または「窓口用の各種申請書のダウンロードはこちら」を選択します。

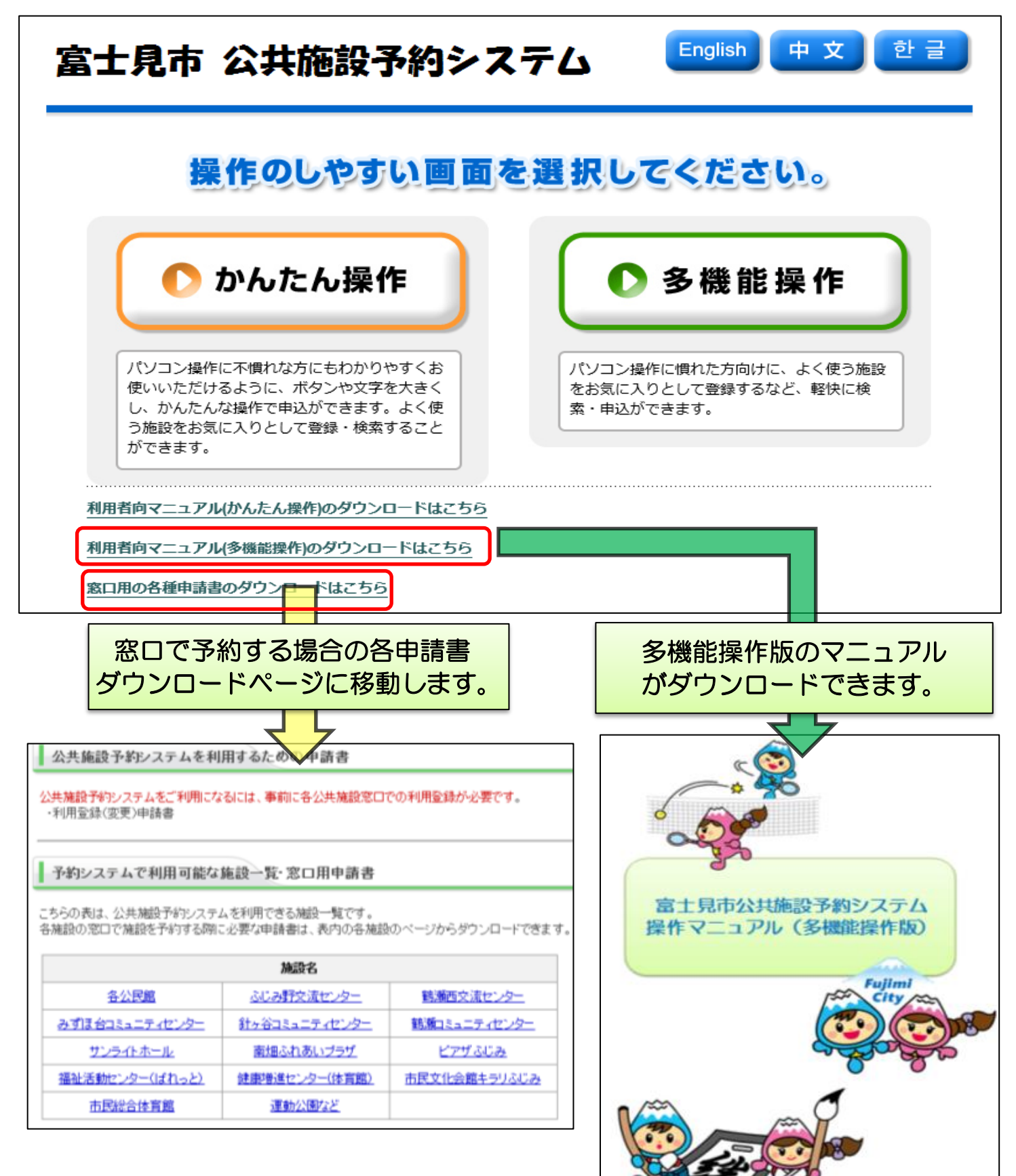

# <多機能操作> 利用者認証

①「利用者番号」と「パスワード」を入力し、「ログイン」を選択します。

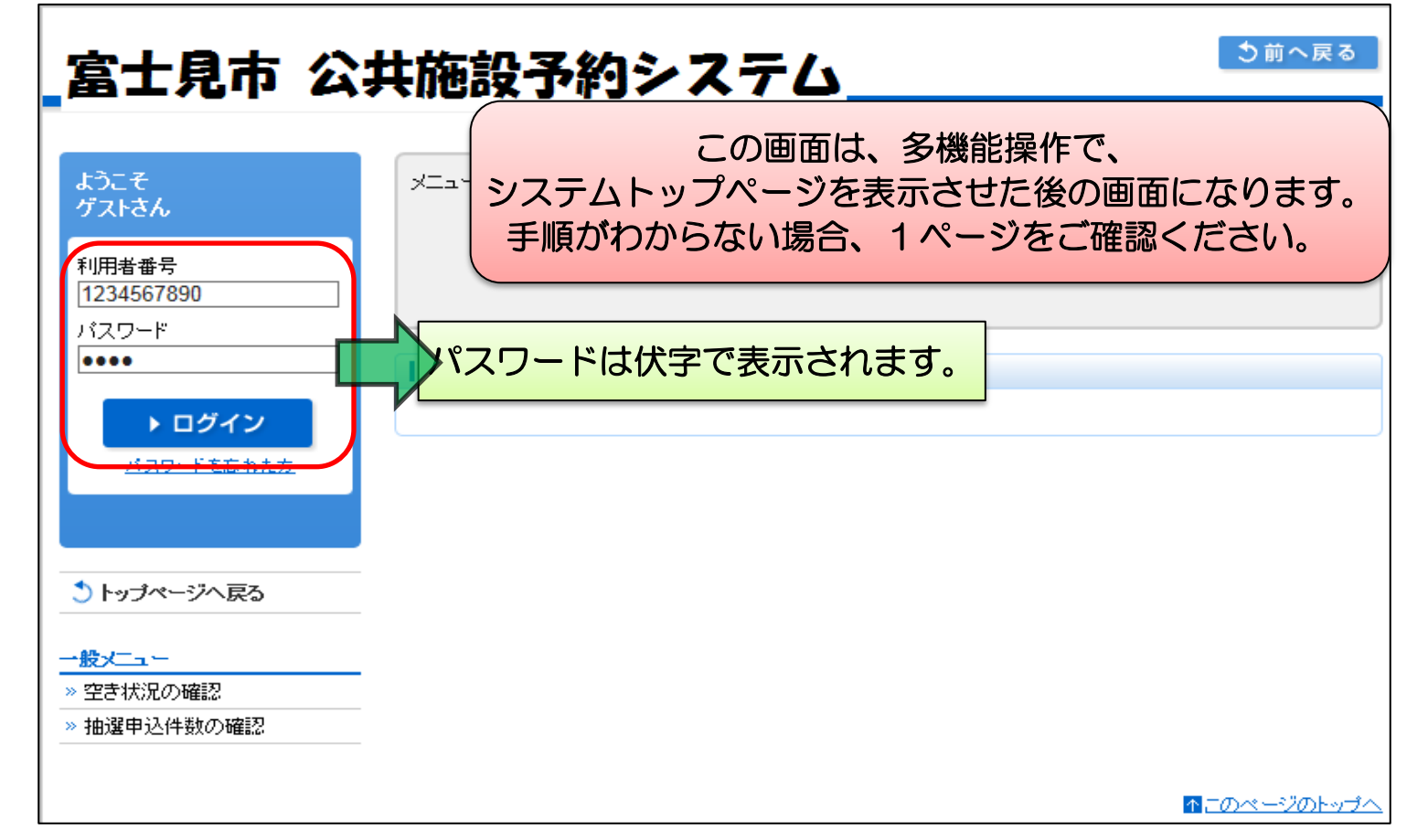

②利用者専用ページに移動し、ログインした利用者名が表示されます。

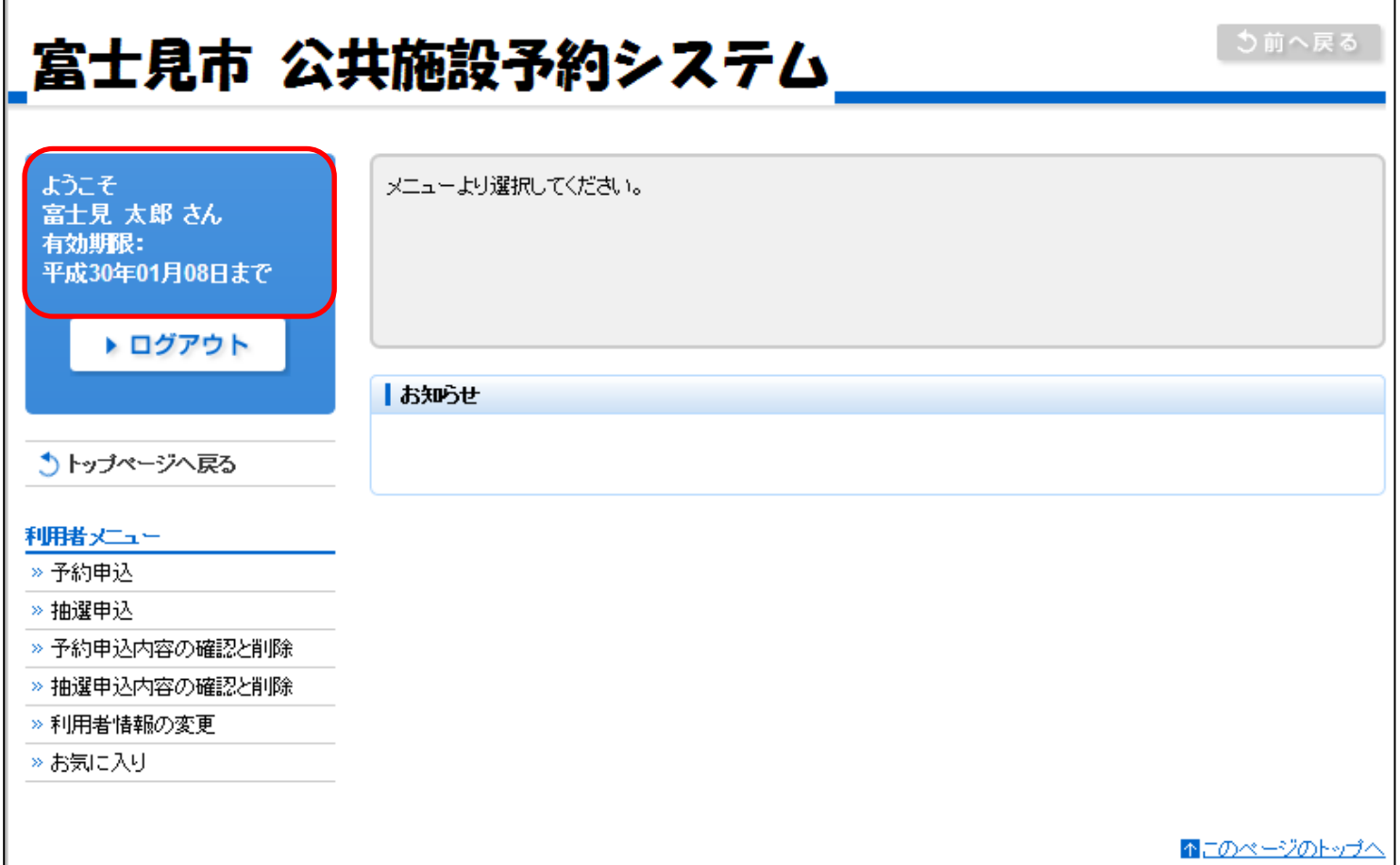

# <多機能操作> パスワードの再発行

①「パスワードを忘れた方」を選択します。

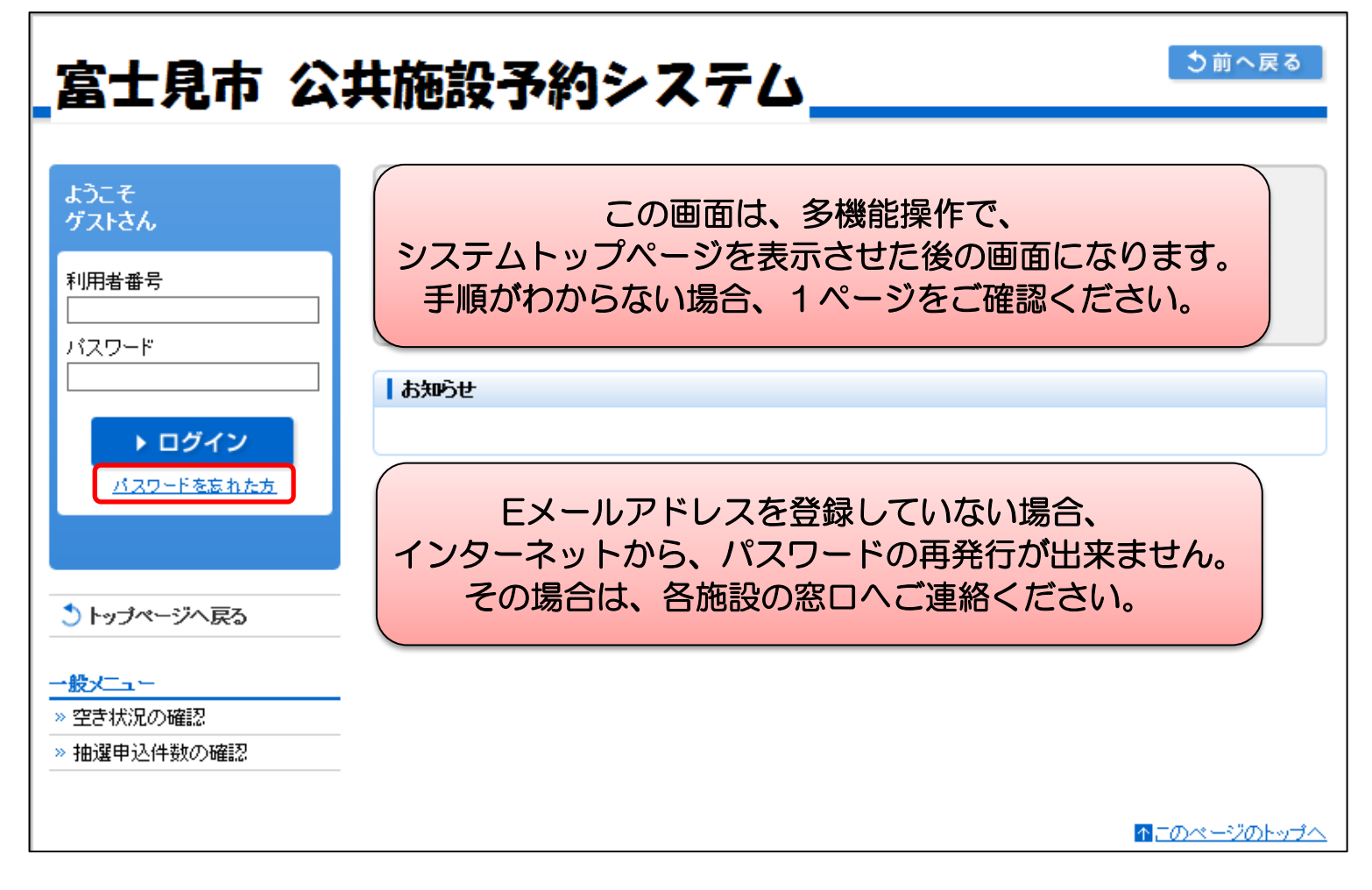

### ②「利用者番号」と「電話番号」を入力し、「送信」を選択します。

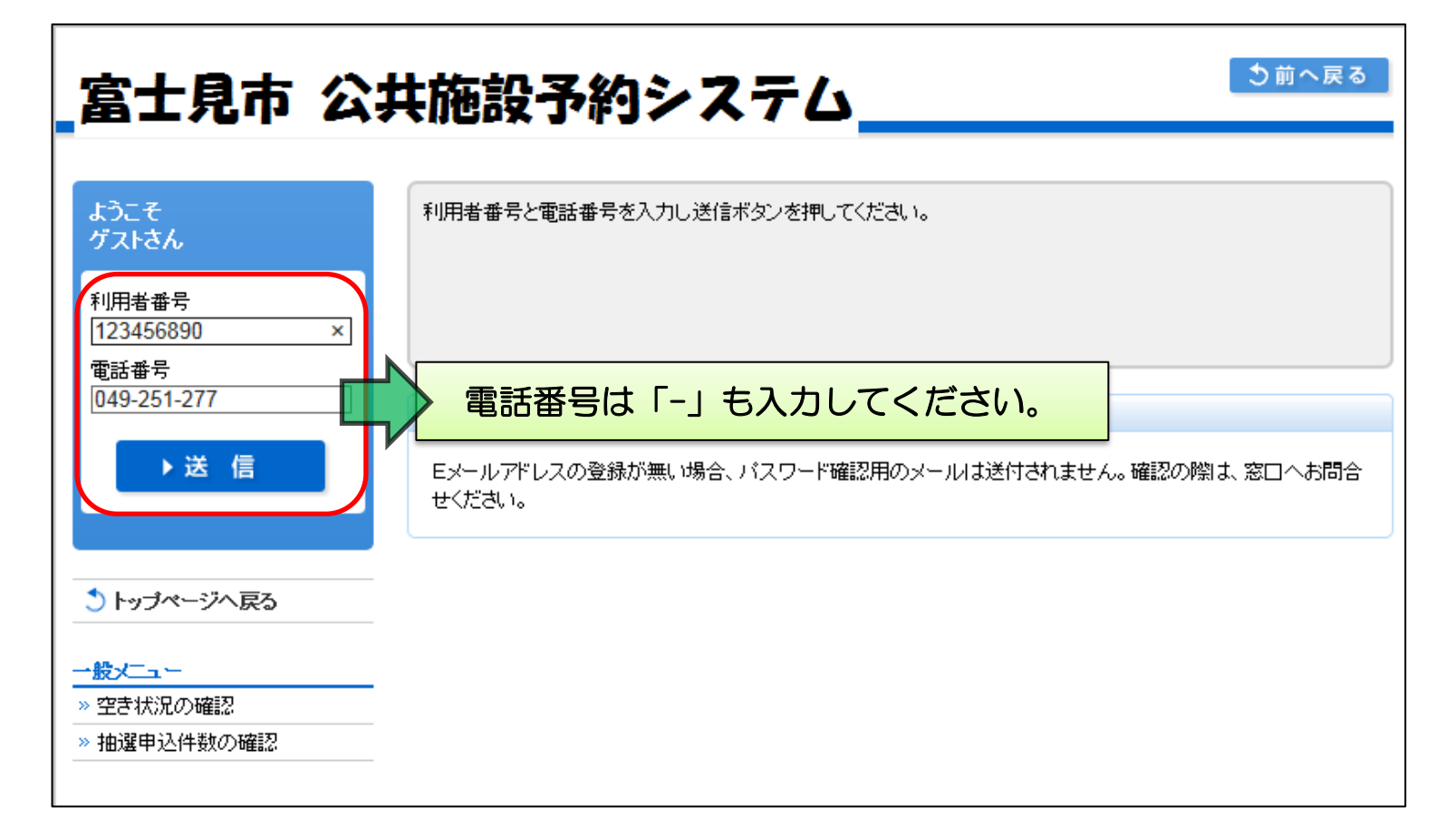

#### ③登録したEメールアドレス宛てに、以下のようなメールが届いていますので、 内容を確認し、URLにアクセスします。

【富十見市公共施設予約システム】 暗証番号登録確認のお知らせ noreply@city.fujimi.saitama.jp (noreply@city.fujimi.saitama.jp) アドレス帳に追加 宛先:

富士見 太郎様

下記の内容で登録されています。このメールは大切に保管してください。

下記URLヘアクセスし、バスワードを確認してください https://s-yoyaku-fujimi-city.seagulloffice.com/test/files/PW3ICVImPQwZkIQBo.html このURLは、平成28年02月05日 11:49まで有効です。

> URLの有効期限は、メールが発送されてから、 24時間になります。

※このメールは自動送信専用です。返信<del>いの向い古わせは文面モセルのマークには源にはす</del>

### ④URLにアクセスすると、新しい暗証番号が表示されます。

暗証番号は です。

# <多機能操作> 施設の空き状況の確認

①「空き状況の確認」を選択します。

②確認する施設(分類1)を選び、「確定」を選択します。

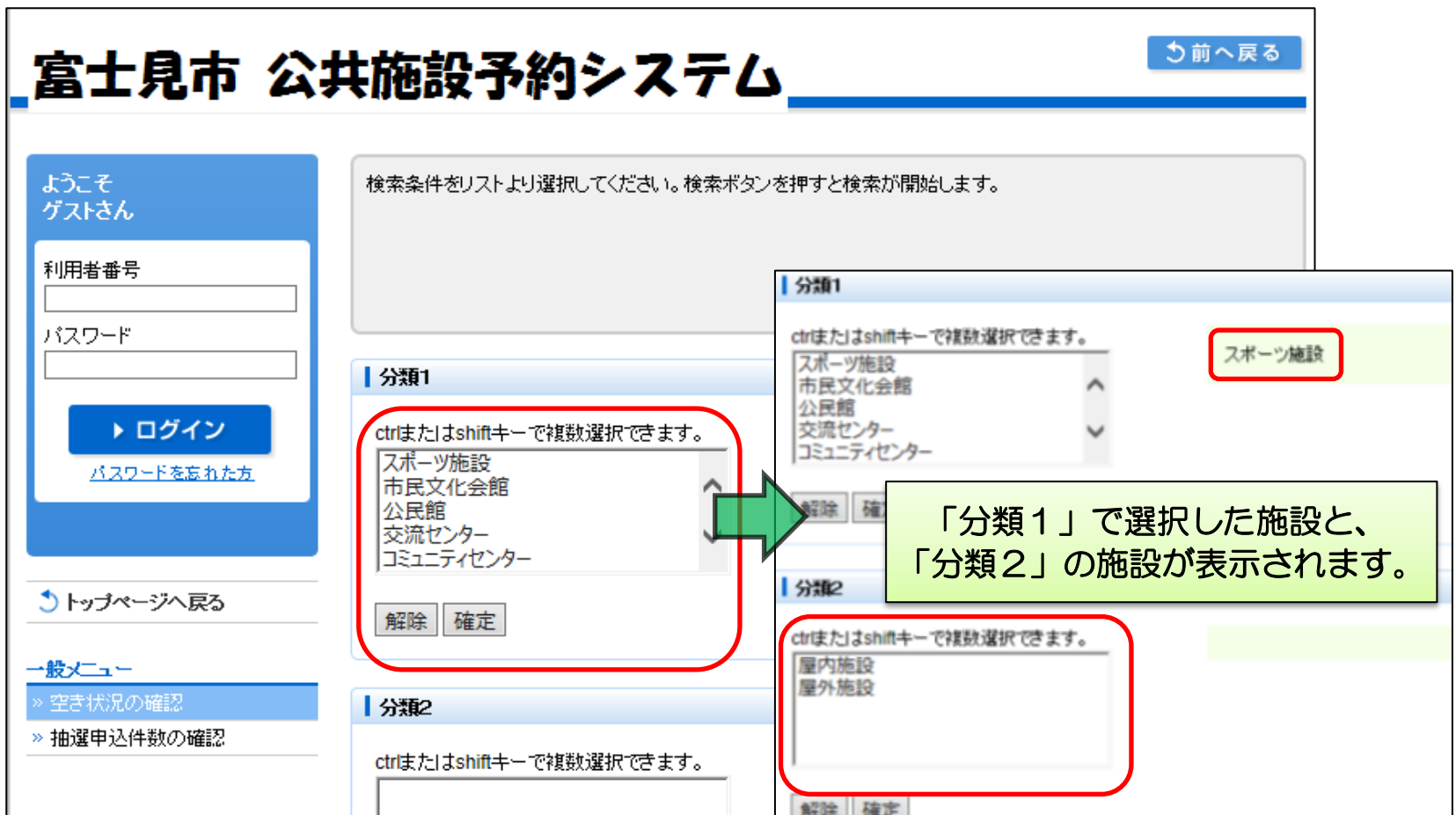

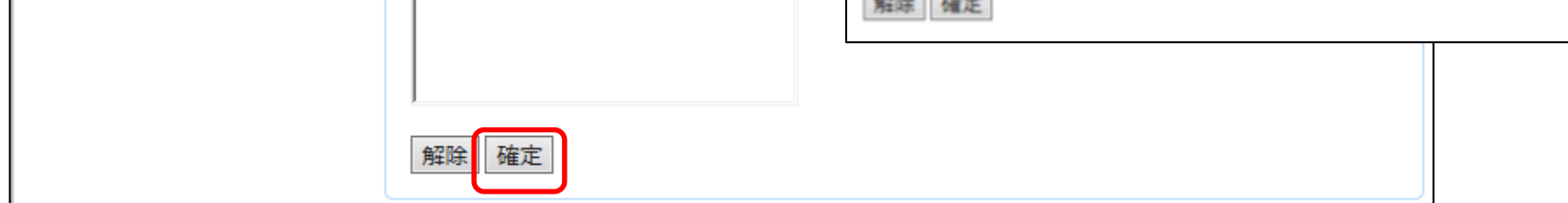

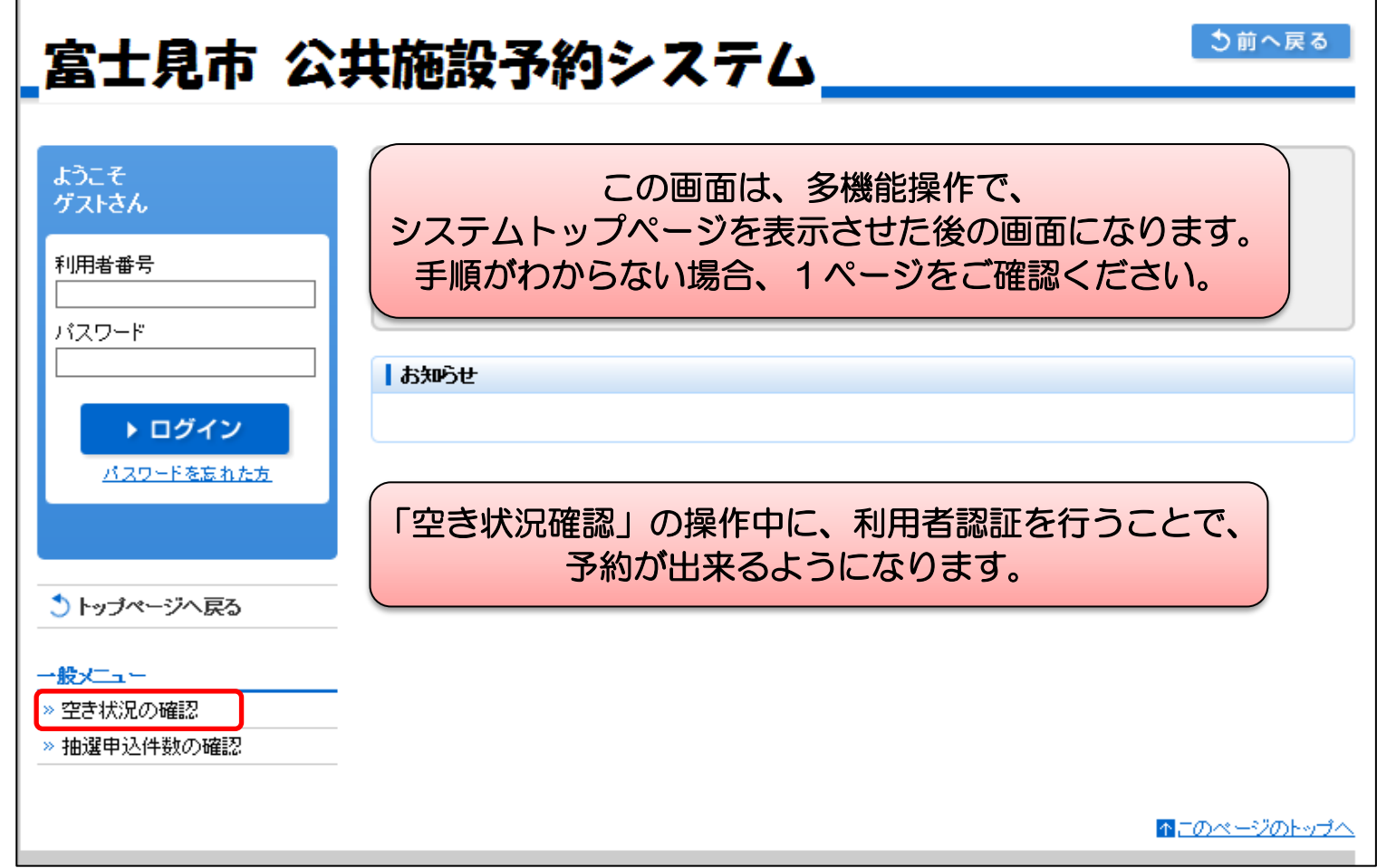

 $\overline{\phantom{0}}$ 

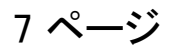

### ③確認する施設(分類2)を選び、「確定」を選択します。

④「目的」のカーソルから、確認する目的を選択します。

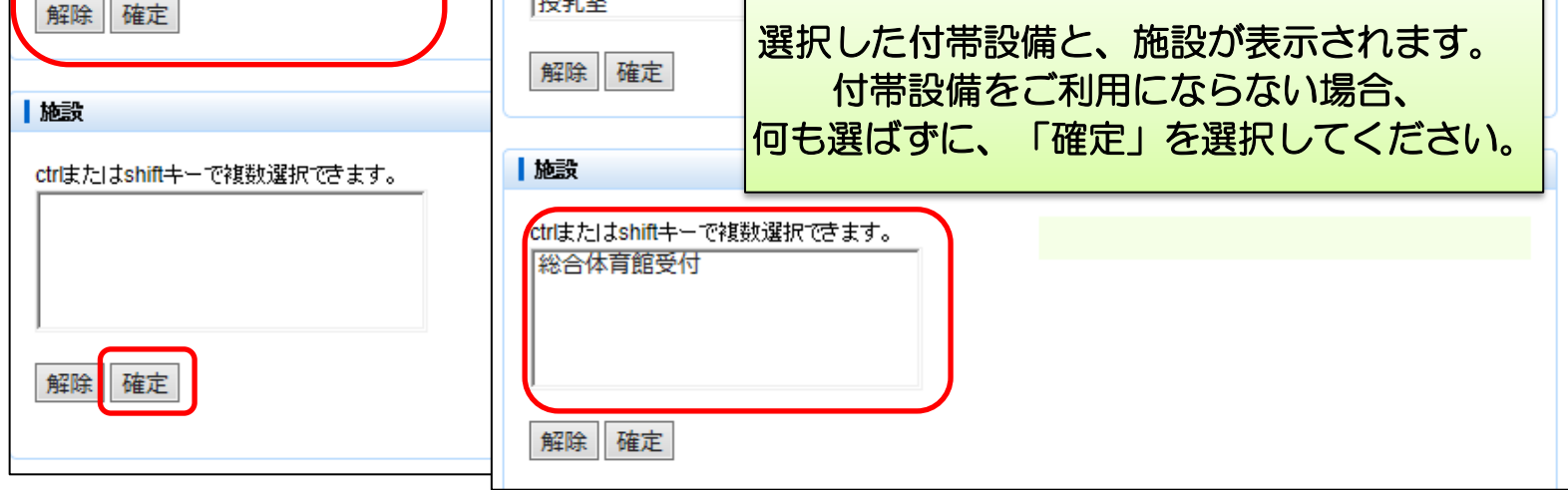

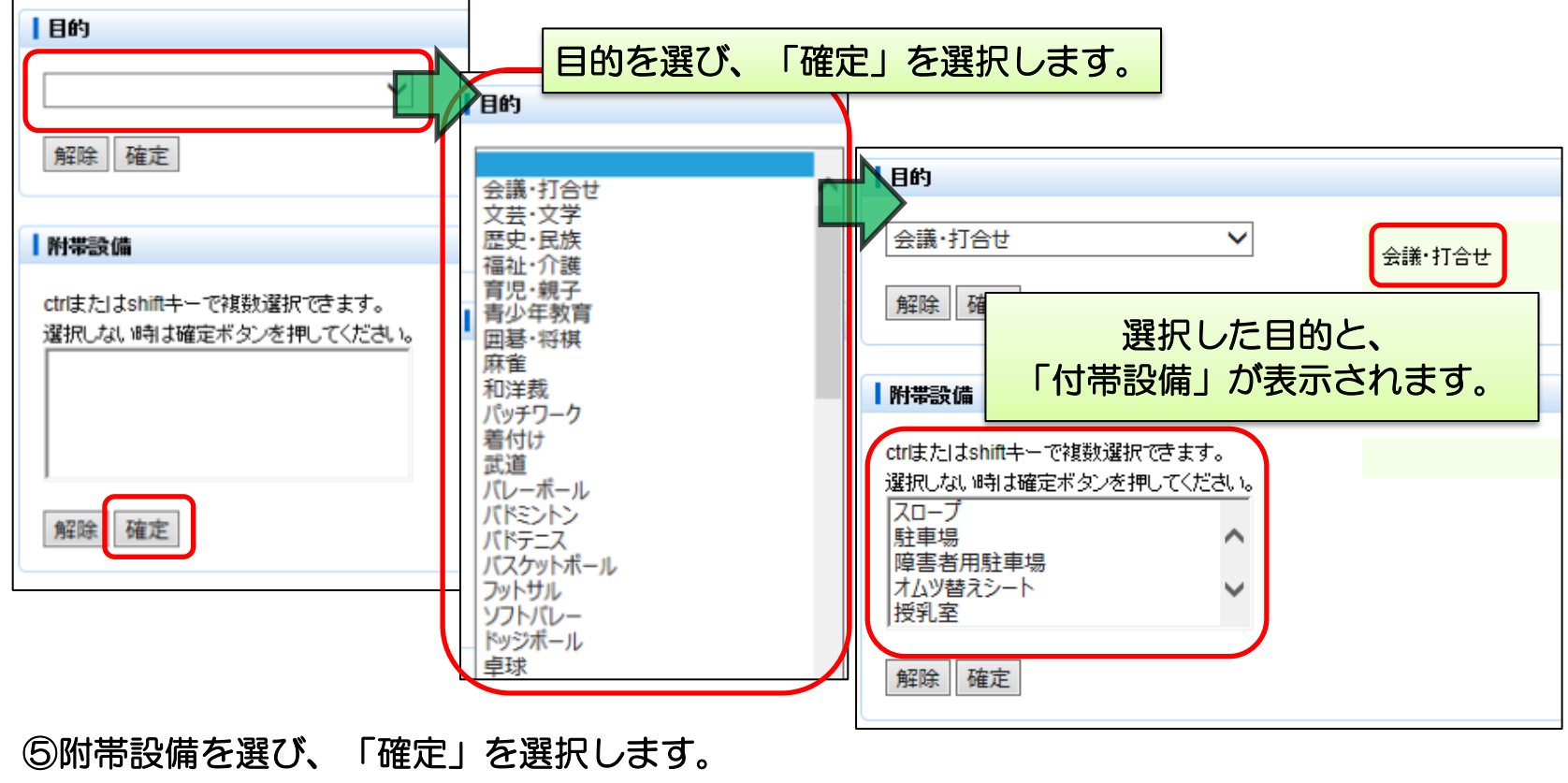

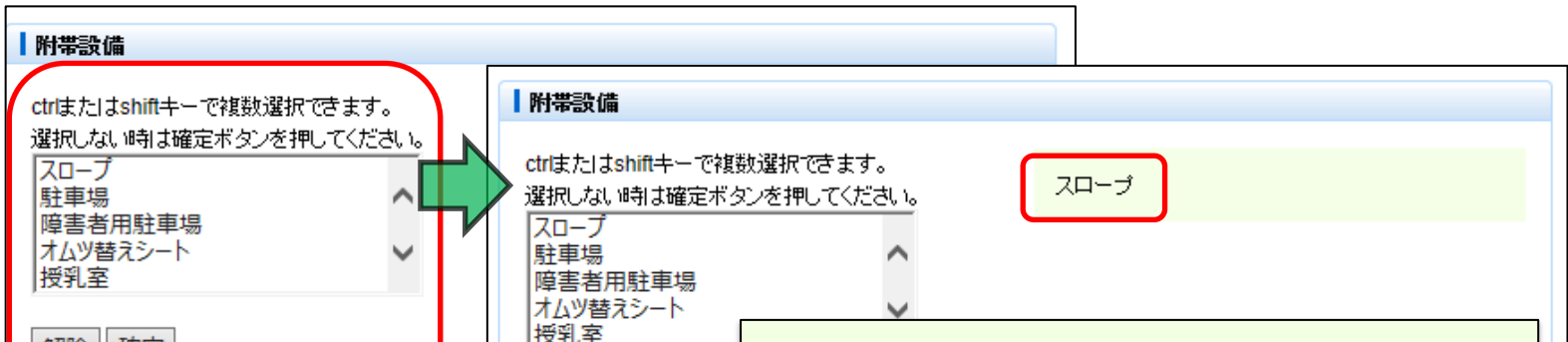

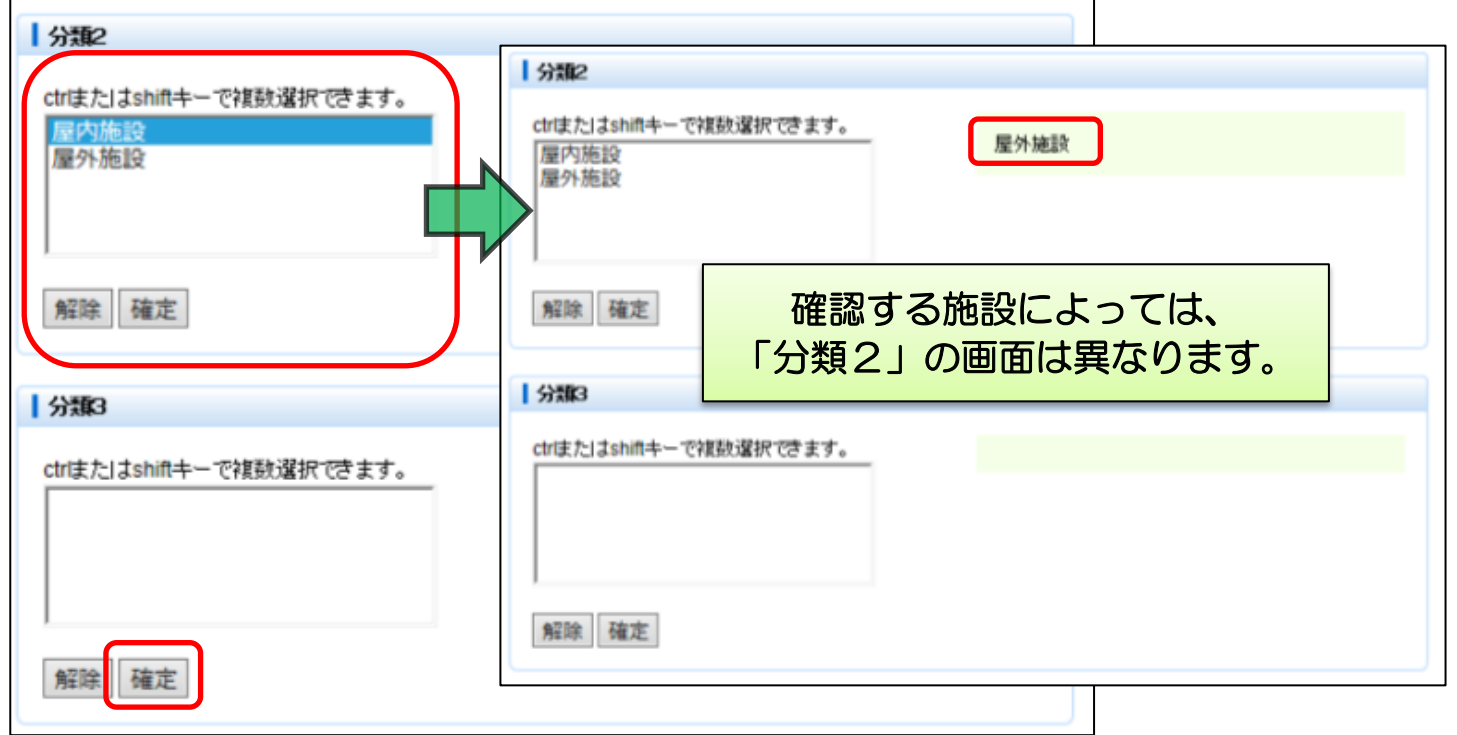

### ⑥確認する施設(最終)を選び、「確定」を選択します。

# ⑦確認する部屋を選び、「確定」を選択します。

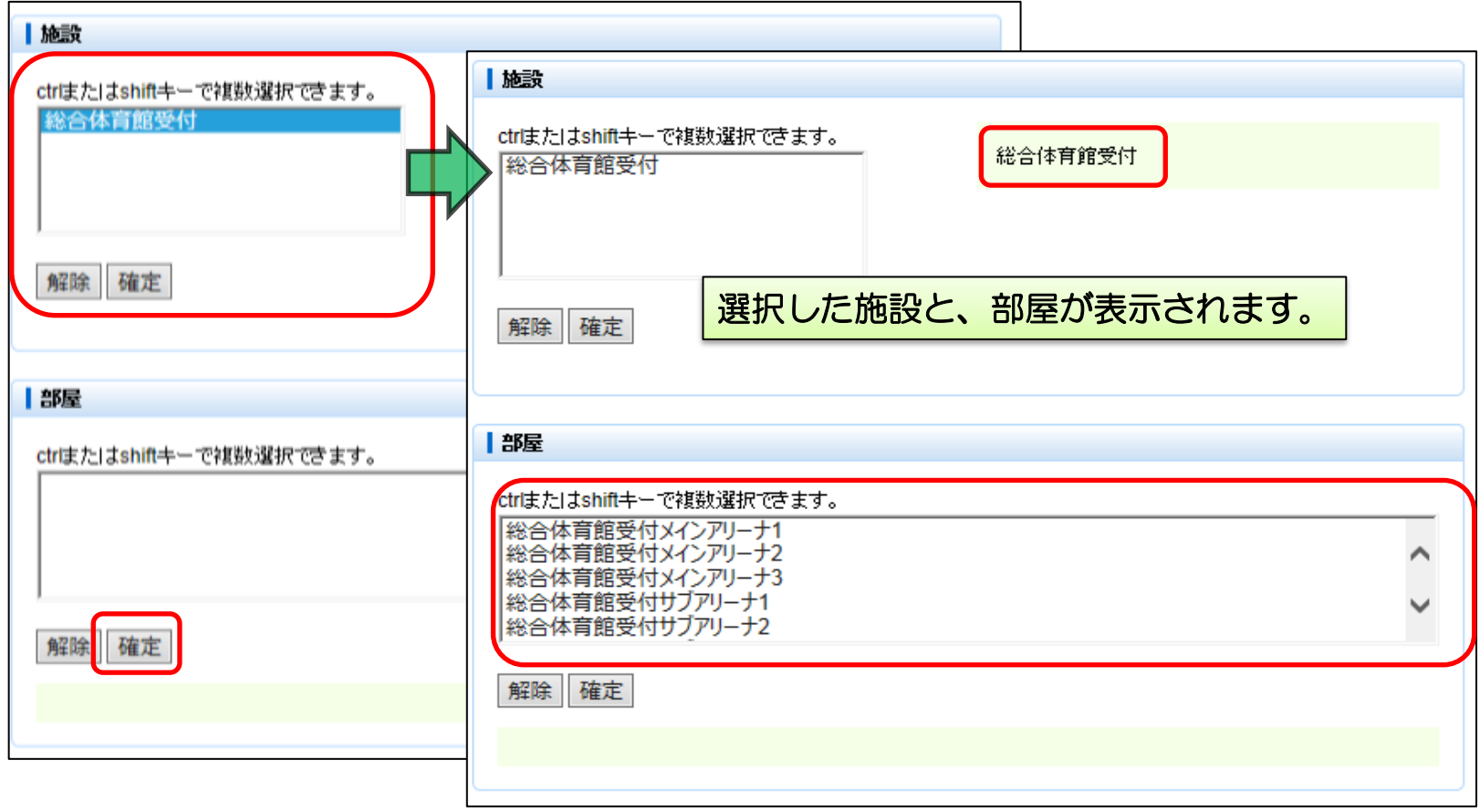

⑧利用開始日や曜日など条件を入力し、「検索」を選択します。

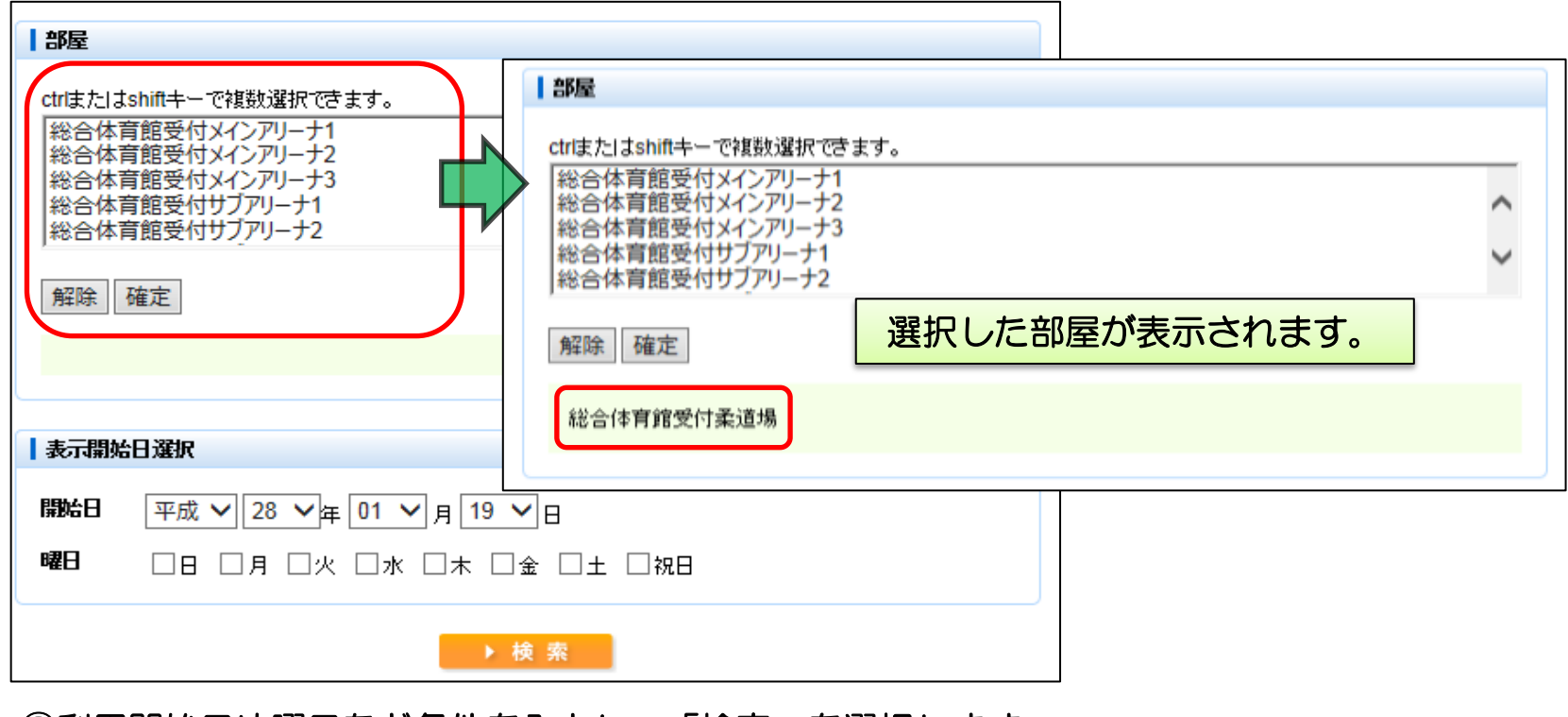

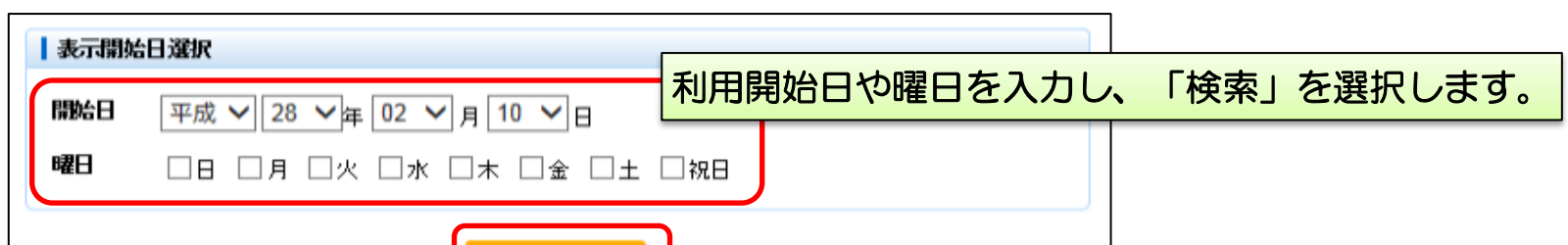

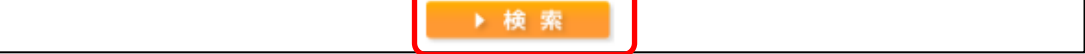

9 ページ

#### ⑨条件にあった日の、施設の予約状況が表示されます。 施設の時間帯が「○」の場合、予約が行えます。

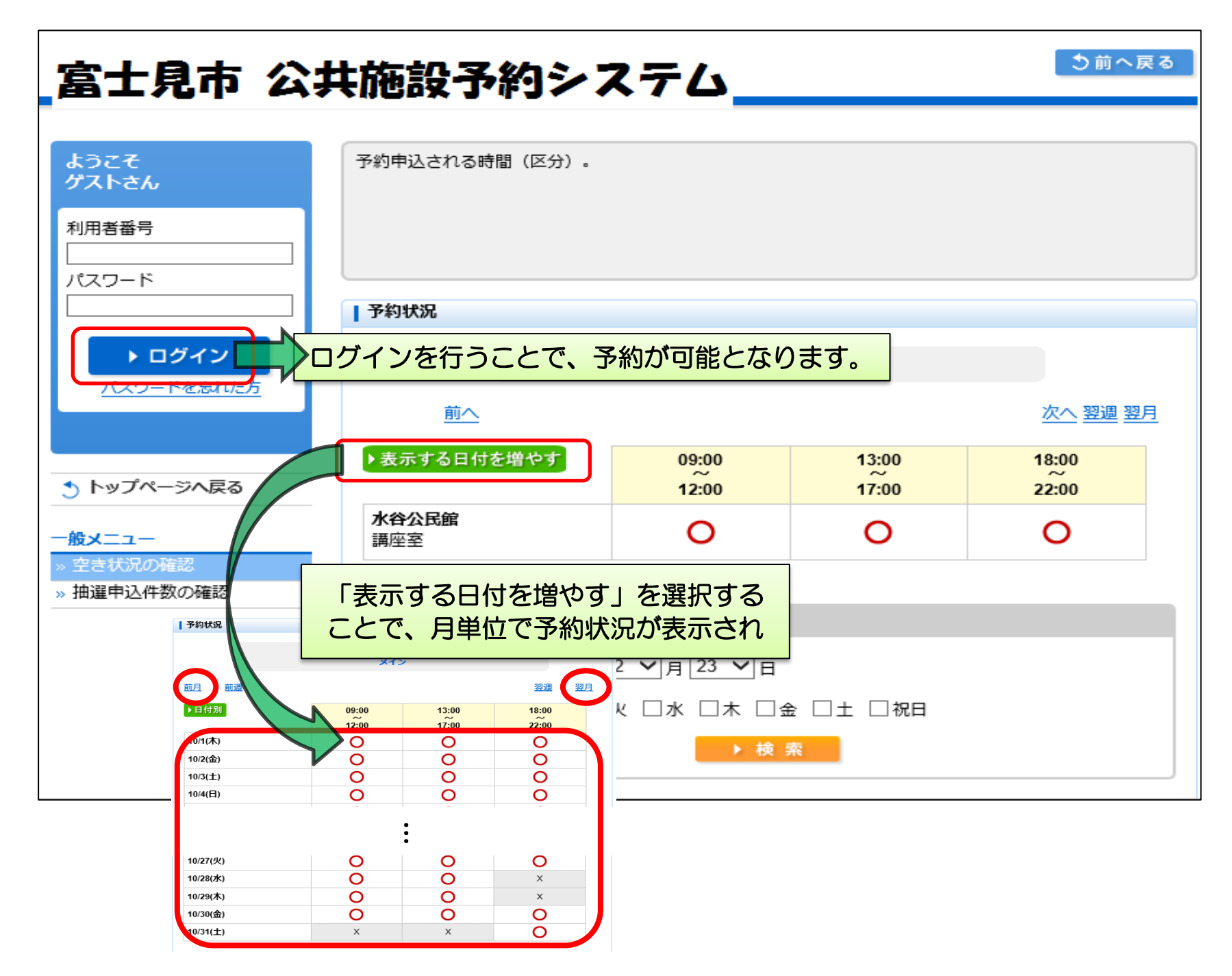

$$
10\;\textrm{N} - \ddot{\textrm{y}}
$$

# <多機能操作> 抽選申込件数の確認

①「抽選申込件数の確認」を選択します。

②抽選申込件数を確認したい施設(分類1)を選び、「確定」を選択します。

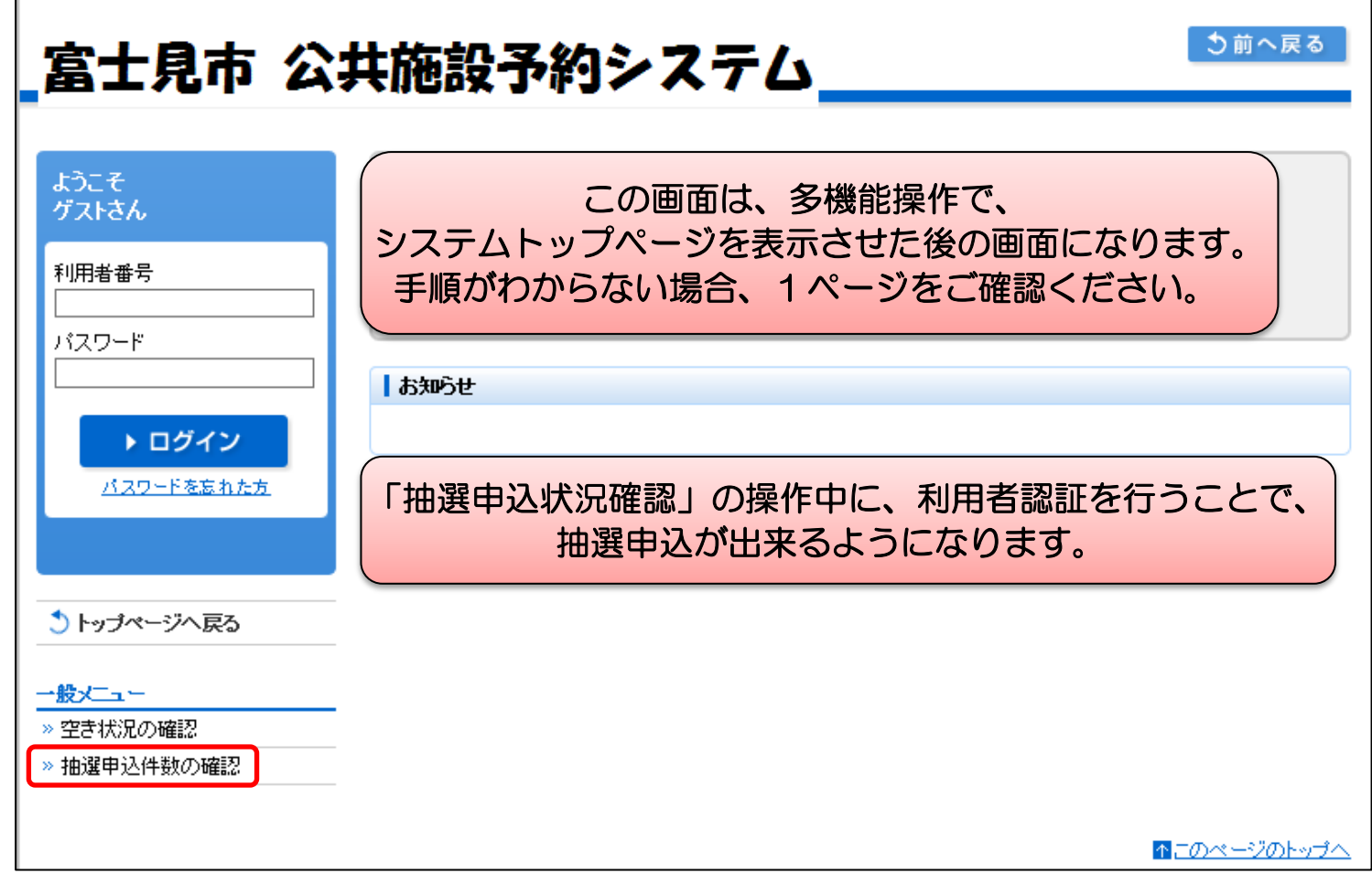

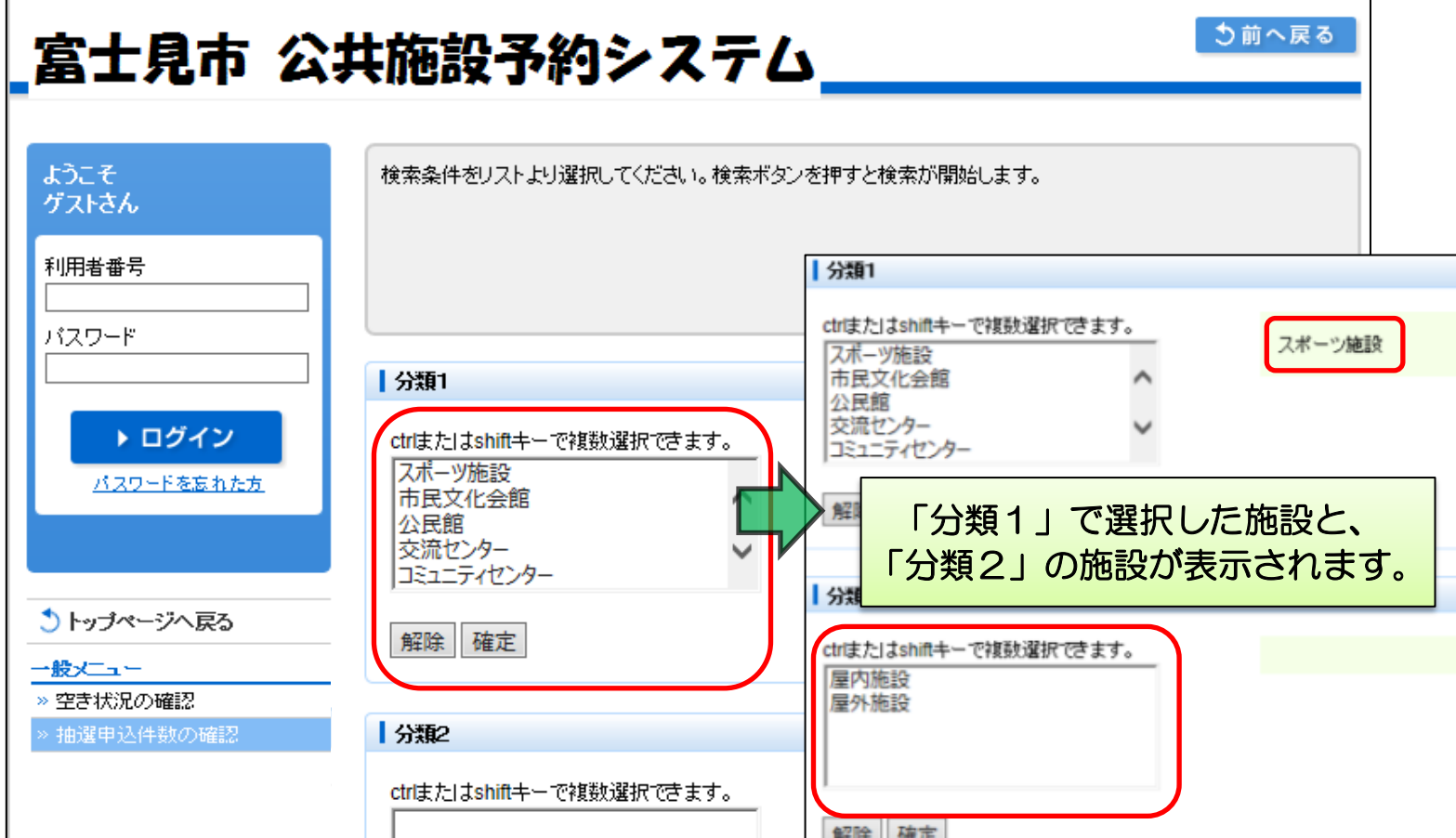

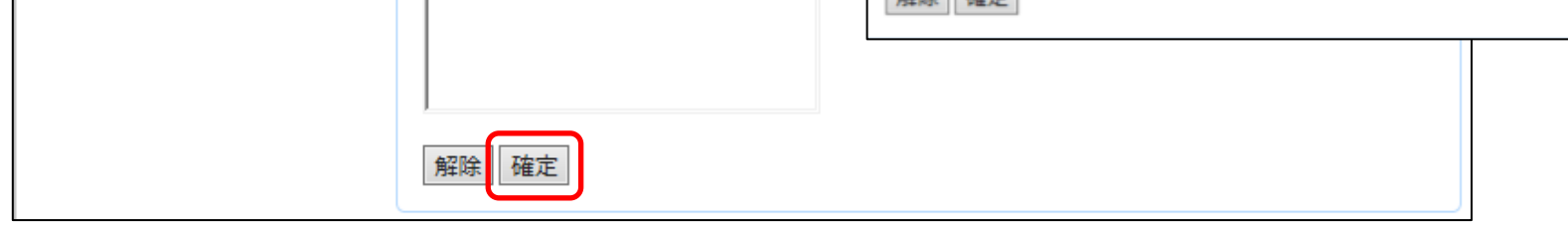

### ③抽選申込件数確認したい施設(分類2)を選び、「確定」を選択します。

④「目的」のカーソルから、確認する目的を選択します。

⑤附帯設備を選び、「確定」を選択します。

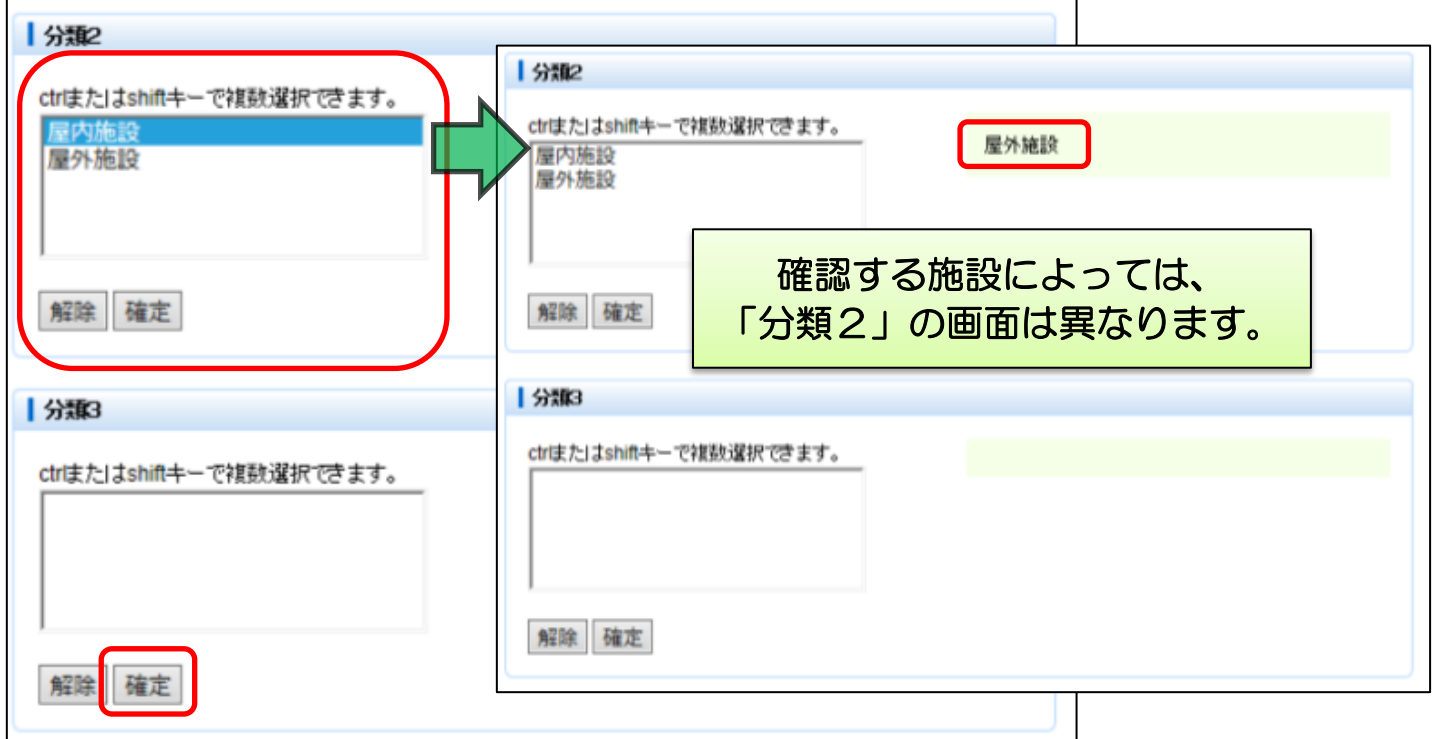

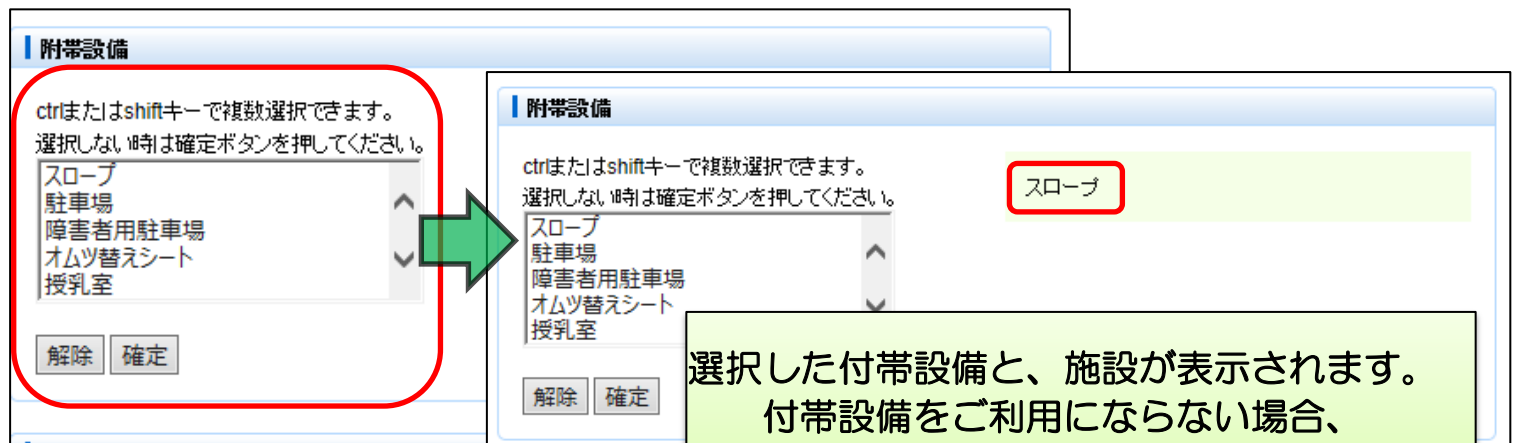

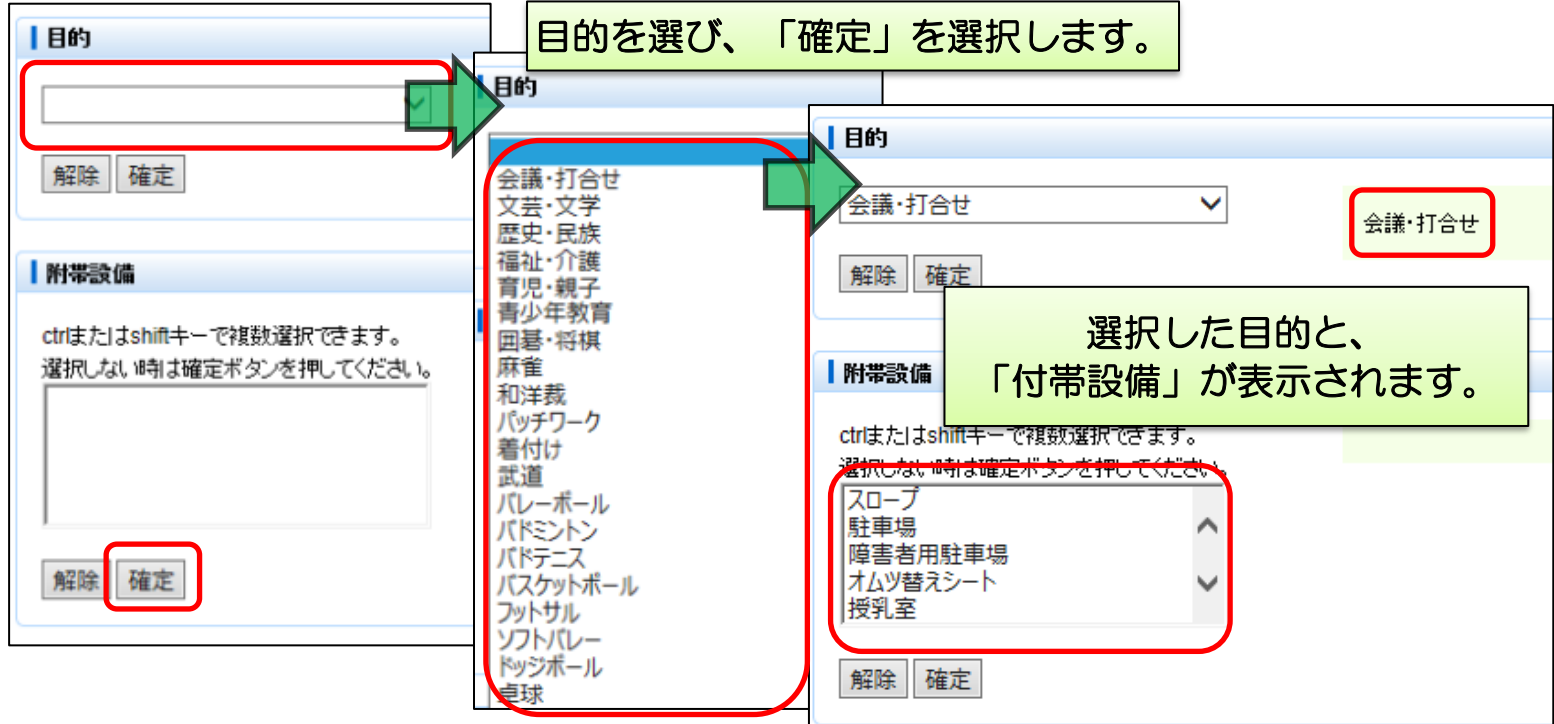

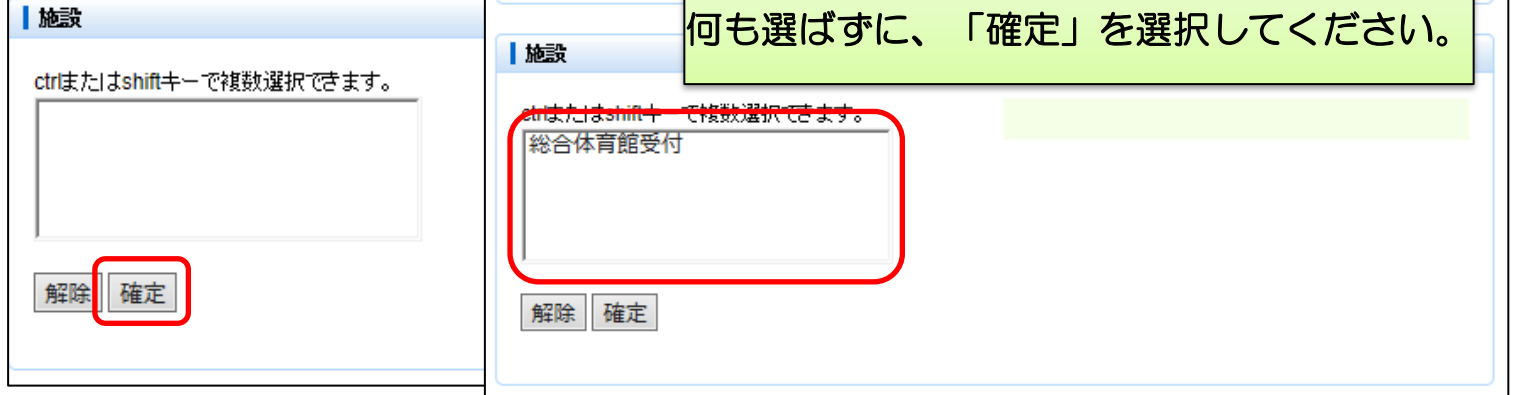

12 ページ

# ⑥確認する施設(最終)を選び、「確定」を選択します。

# ⑦確認する部屋を選び、「確定」を選択します。

### ⑧利用開始日や曜日など条件を入力し、「検索」を選択します。

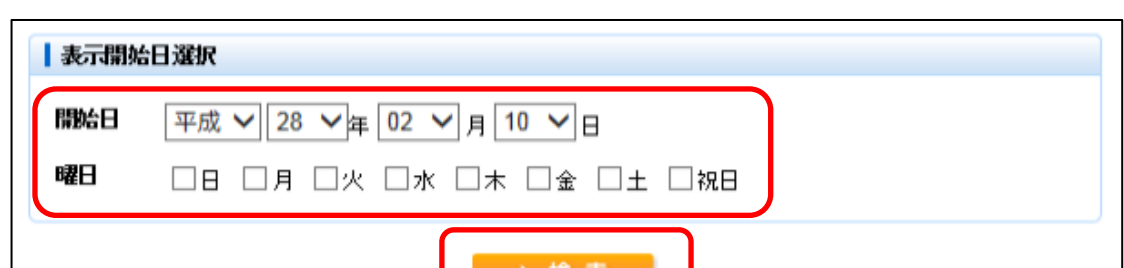

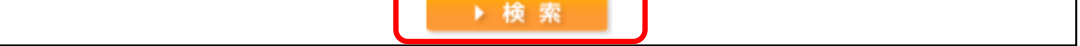

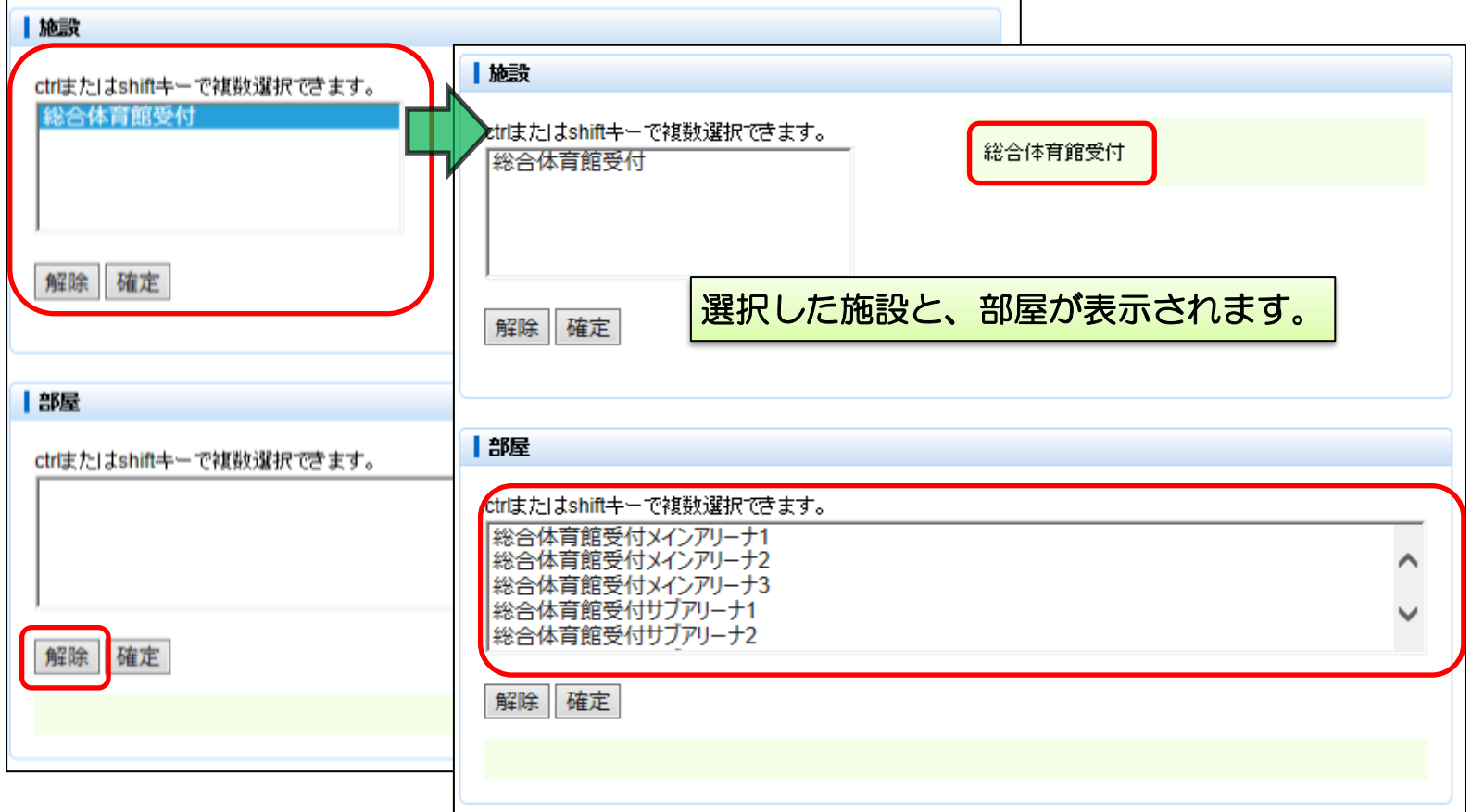

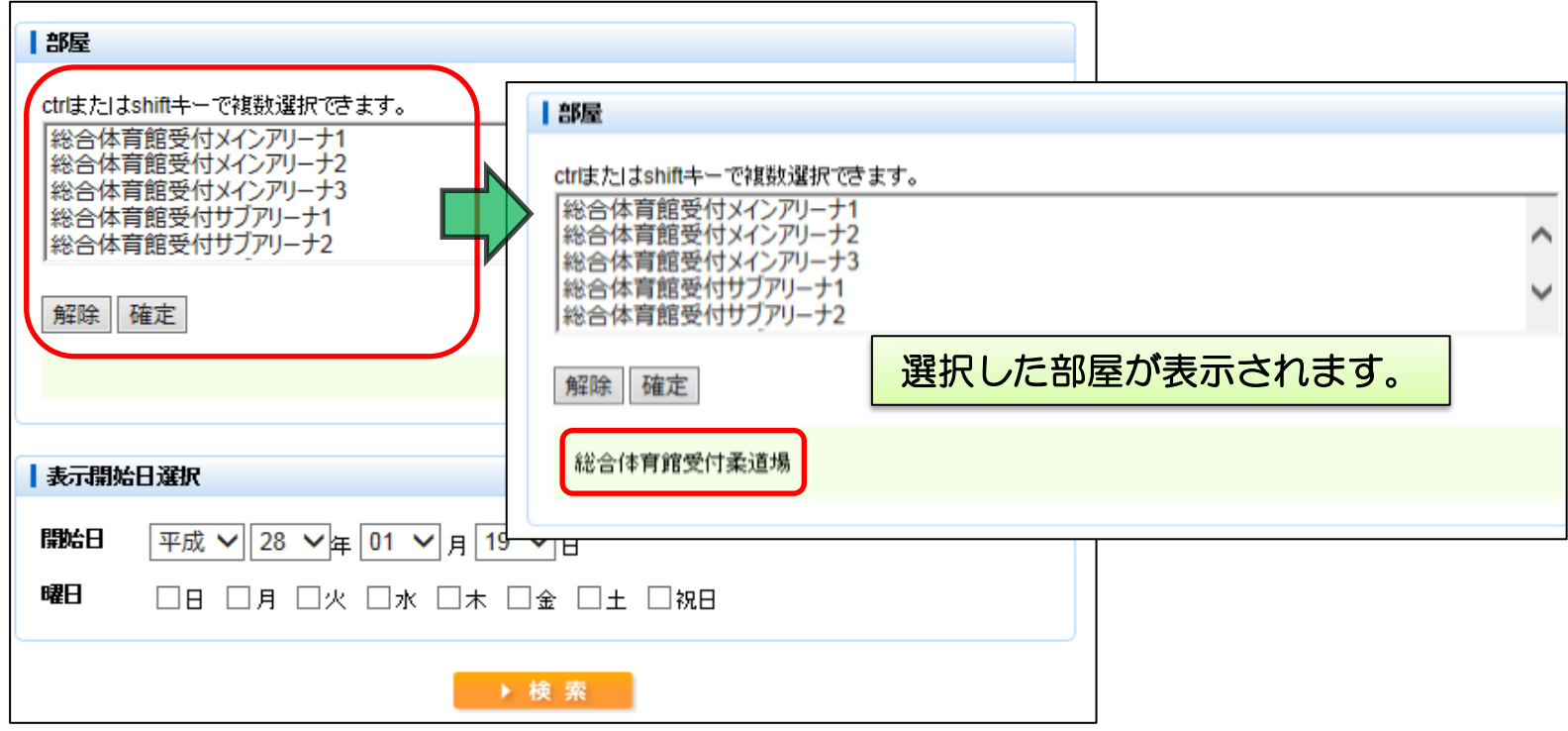

13 ページ

#### ⑨条件にあった日の、施設の予約状況が表示されます。 施設の時間帯が「数字」の場合、抽選申込が行えます。

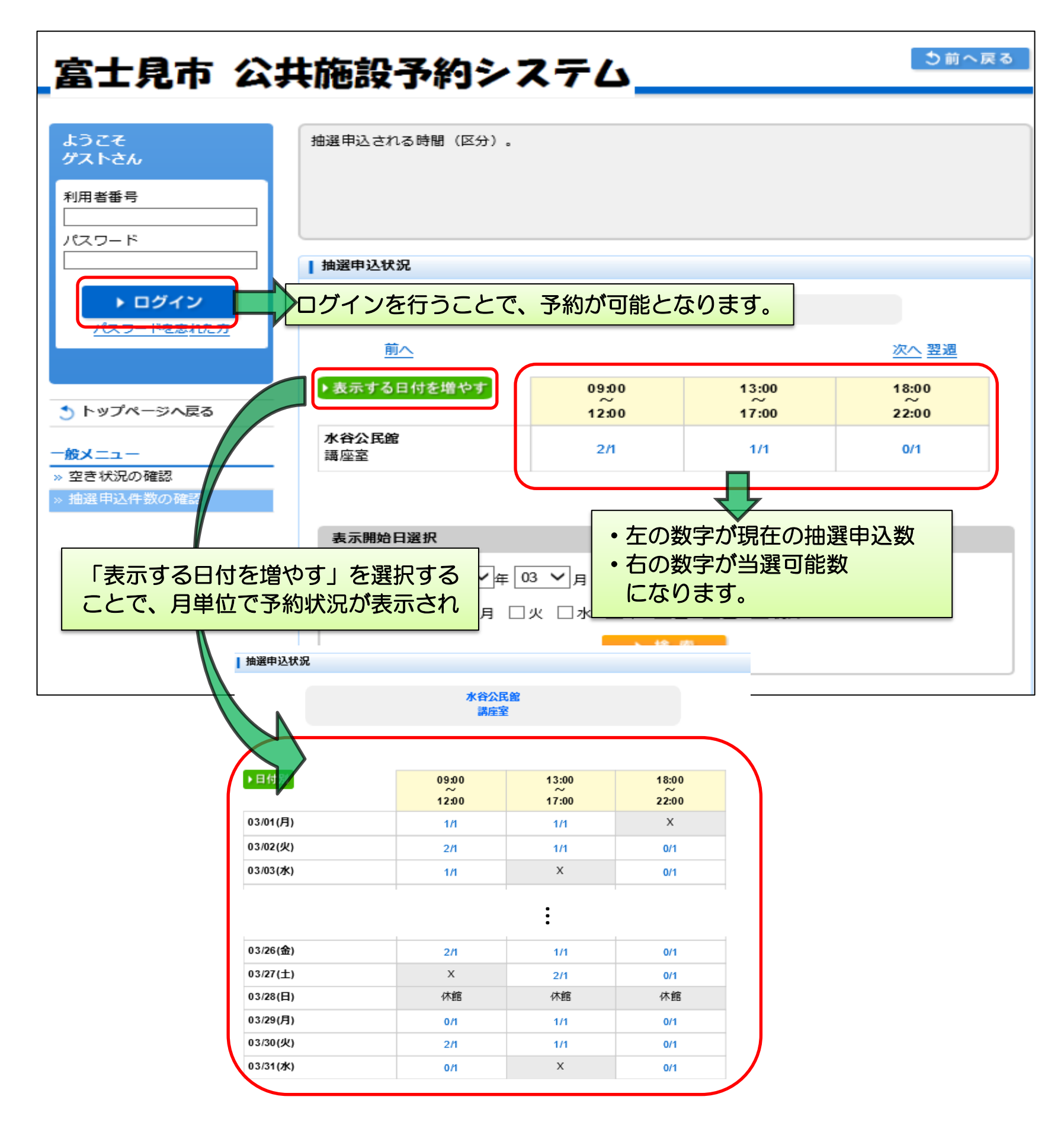

# <多機能操作> 予約申込

①「予約申込」を選択します。

②利用したい施設(分類1)を選び、「確定」を選択します。

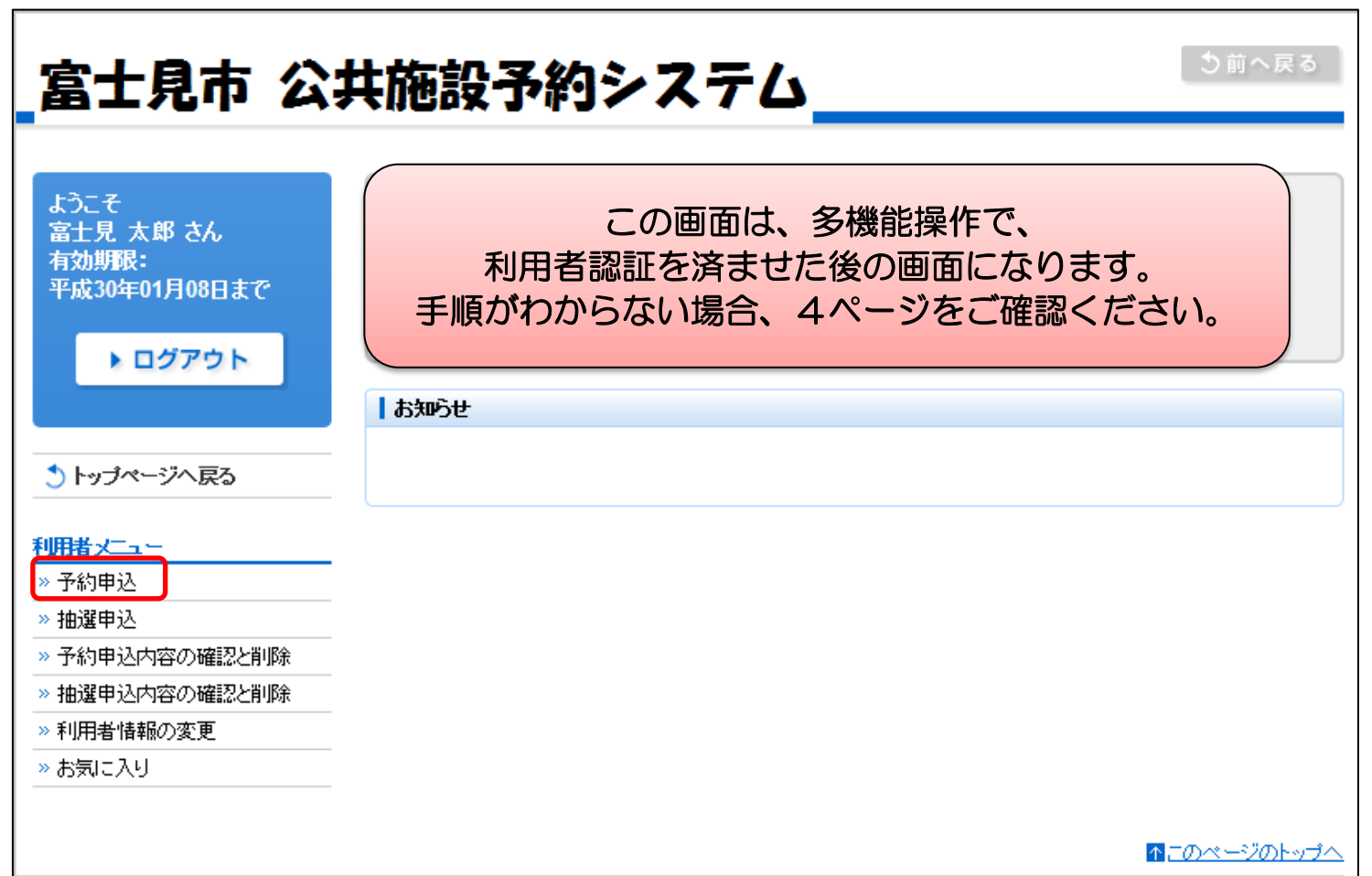

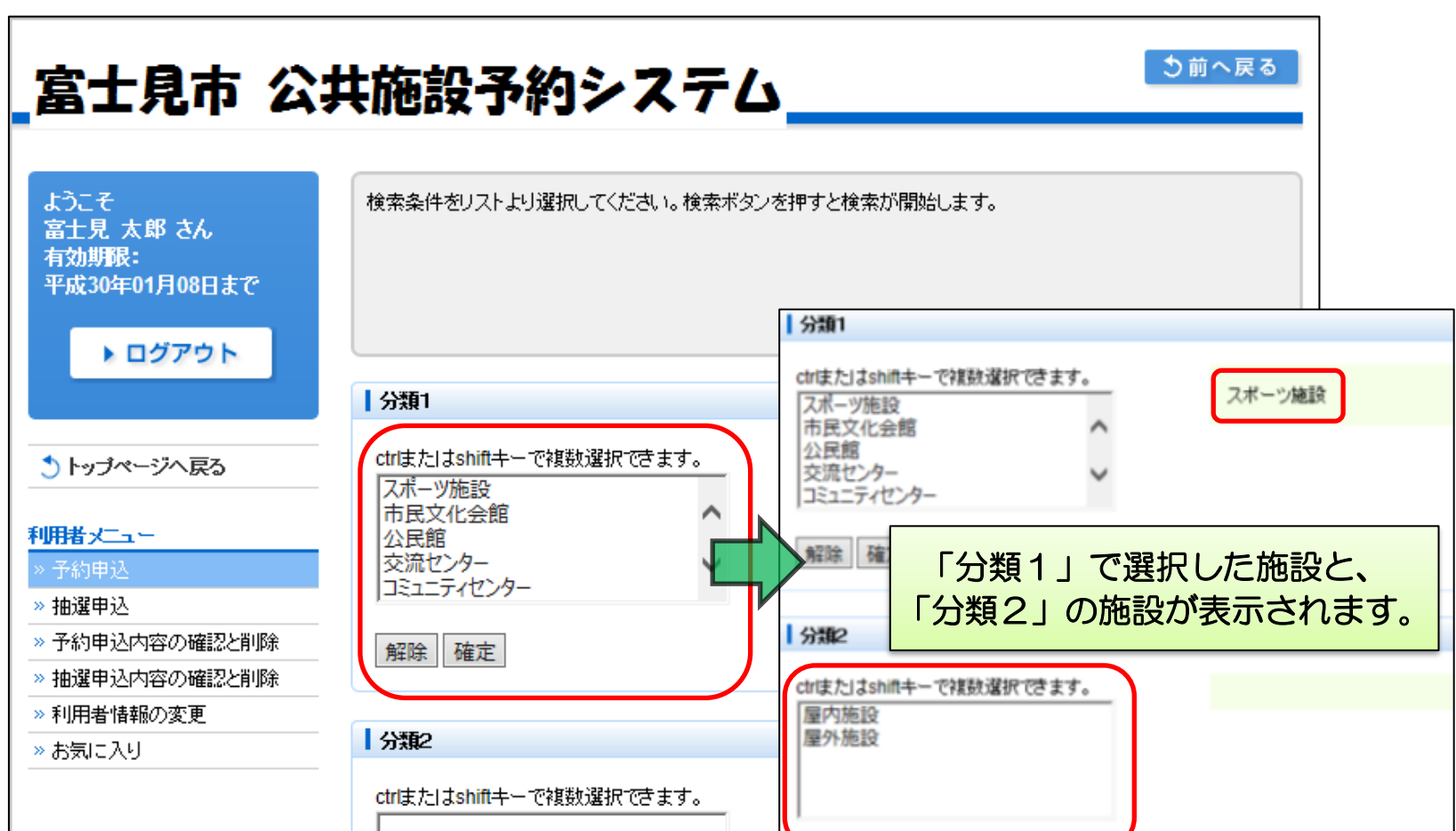

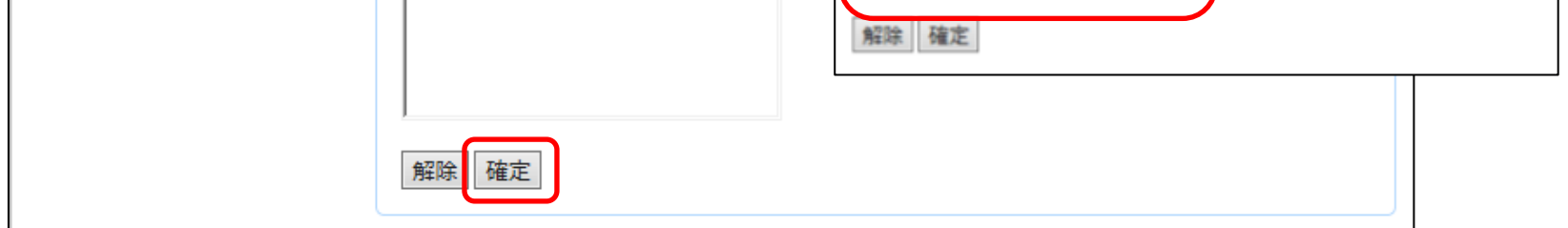

$$
15 \leftarrow \div
$$

### ③利用したい施設(分類2)を選び、「確定」を選択します。

④「目的」のカーソルを選択し、利用する目的を選んでください。

### ⑤附帯設備を選び、「確定」を選択します。

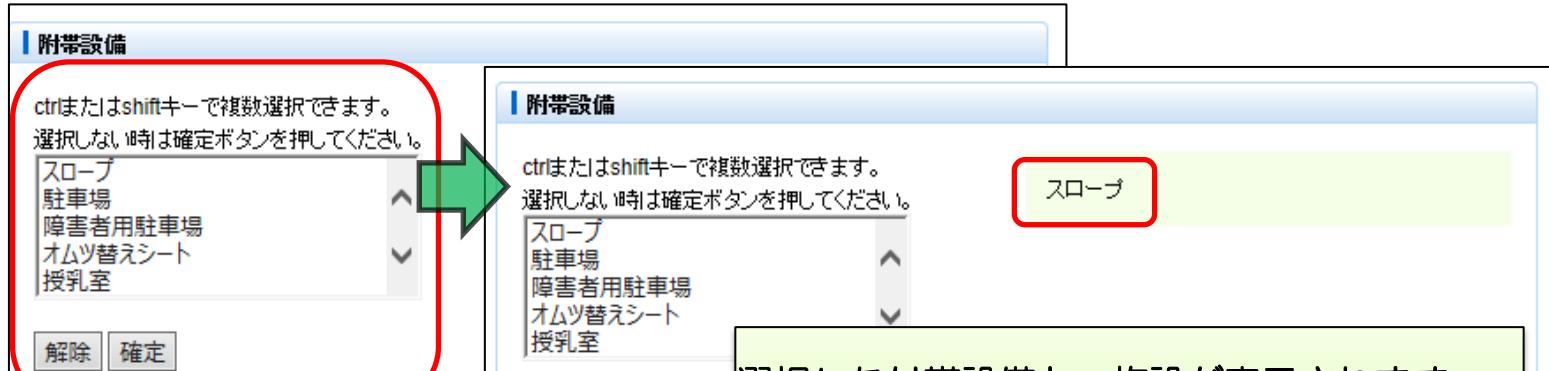

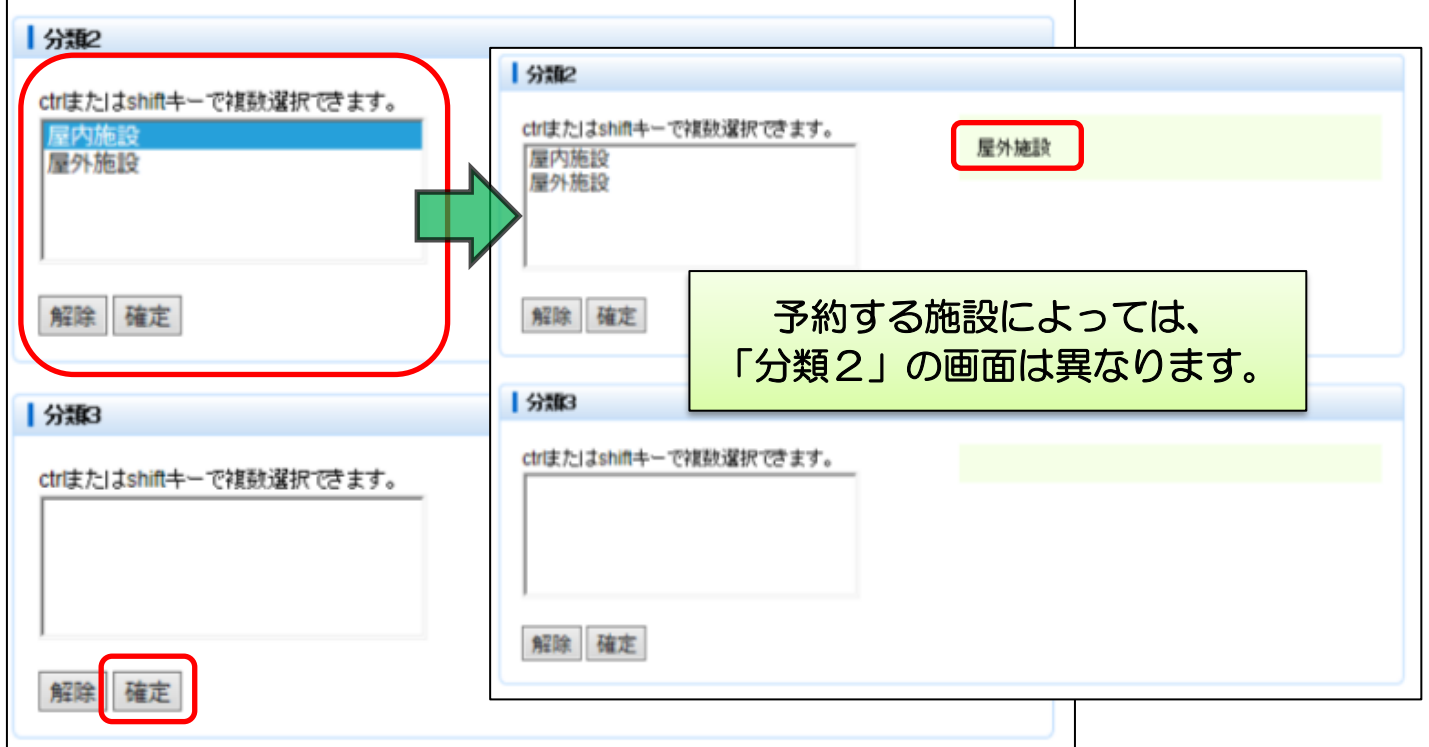

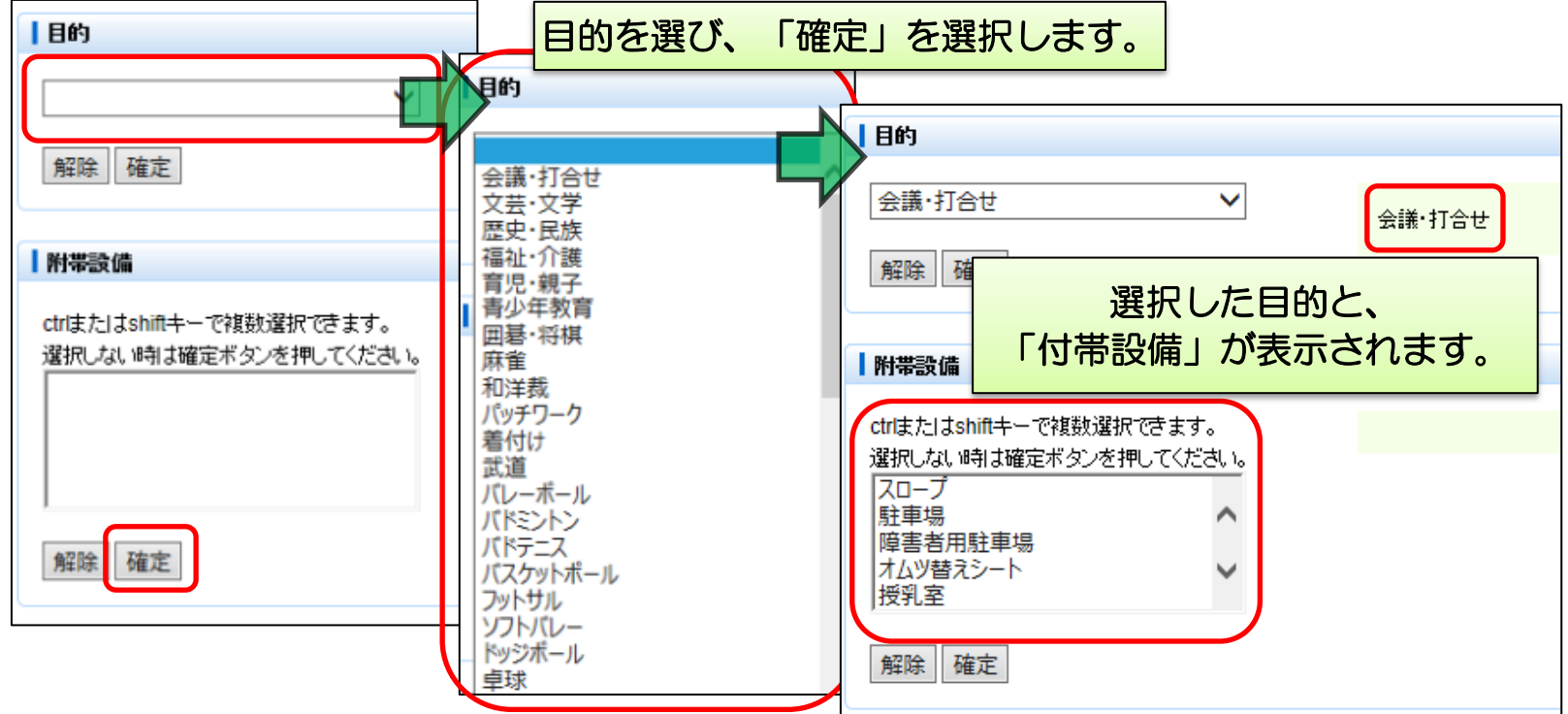

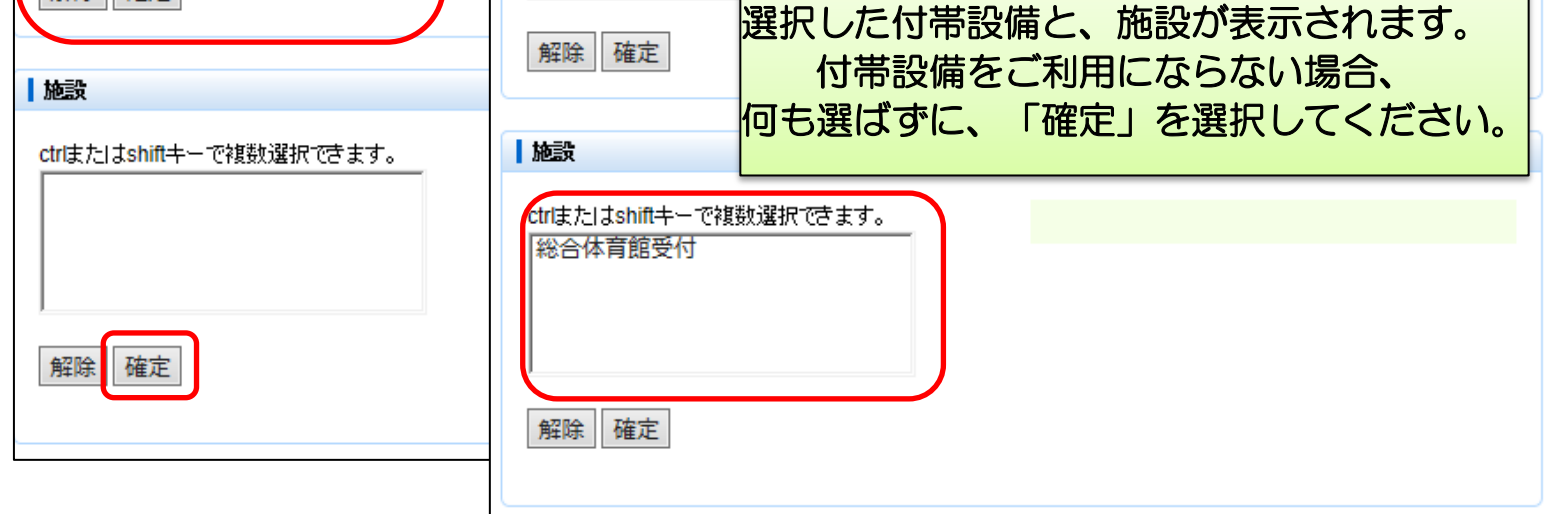

# ⑥利用したい施設(最終)を選び、「確定」を選択します。

⑦利用する部屋を選び、「確定」を選択します。

# ⑧利用開始日や曜日など条件を入力し、「検索」を選択します。

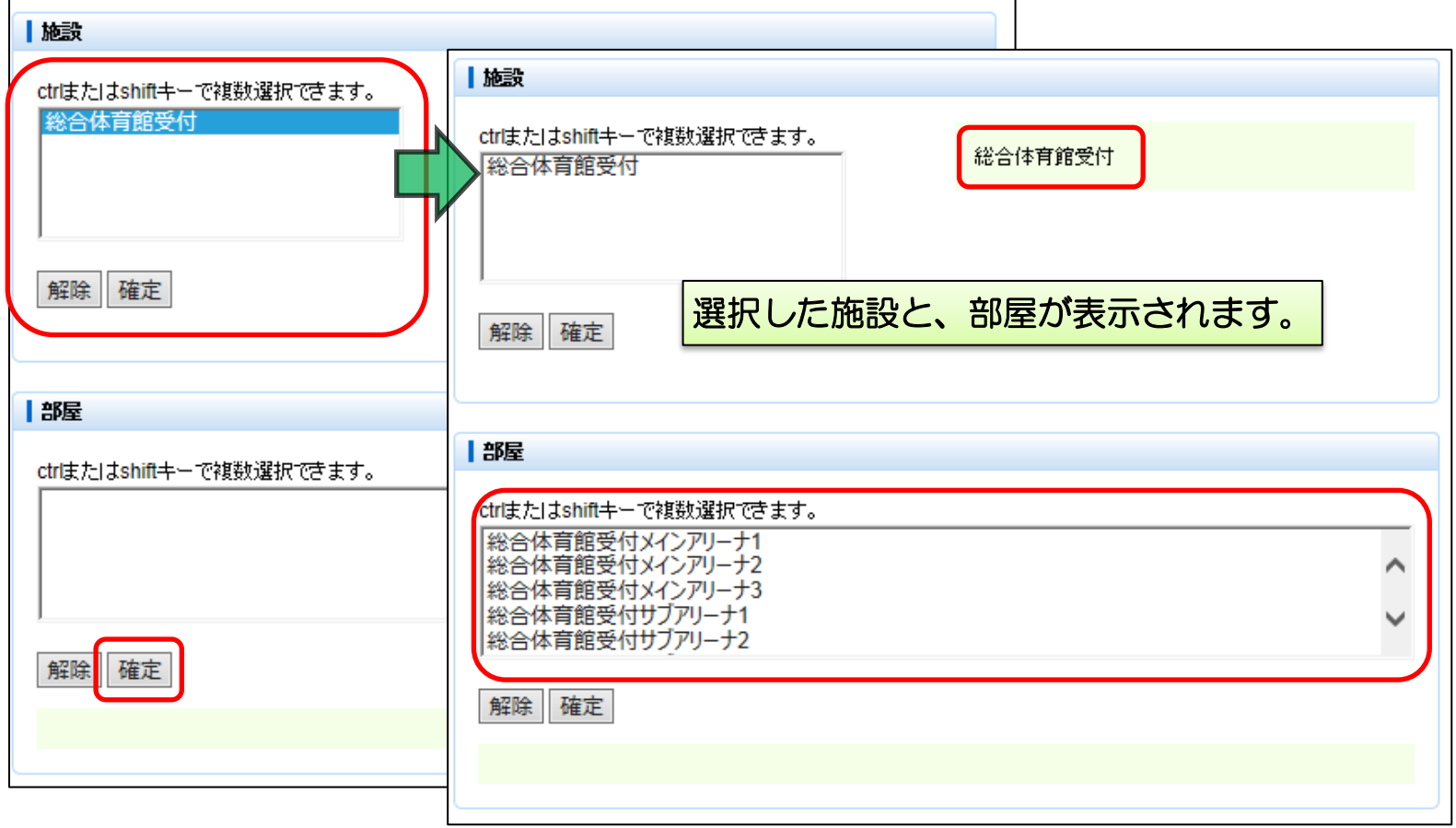

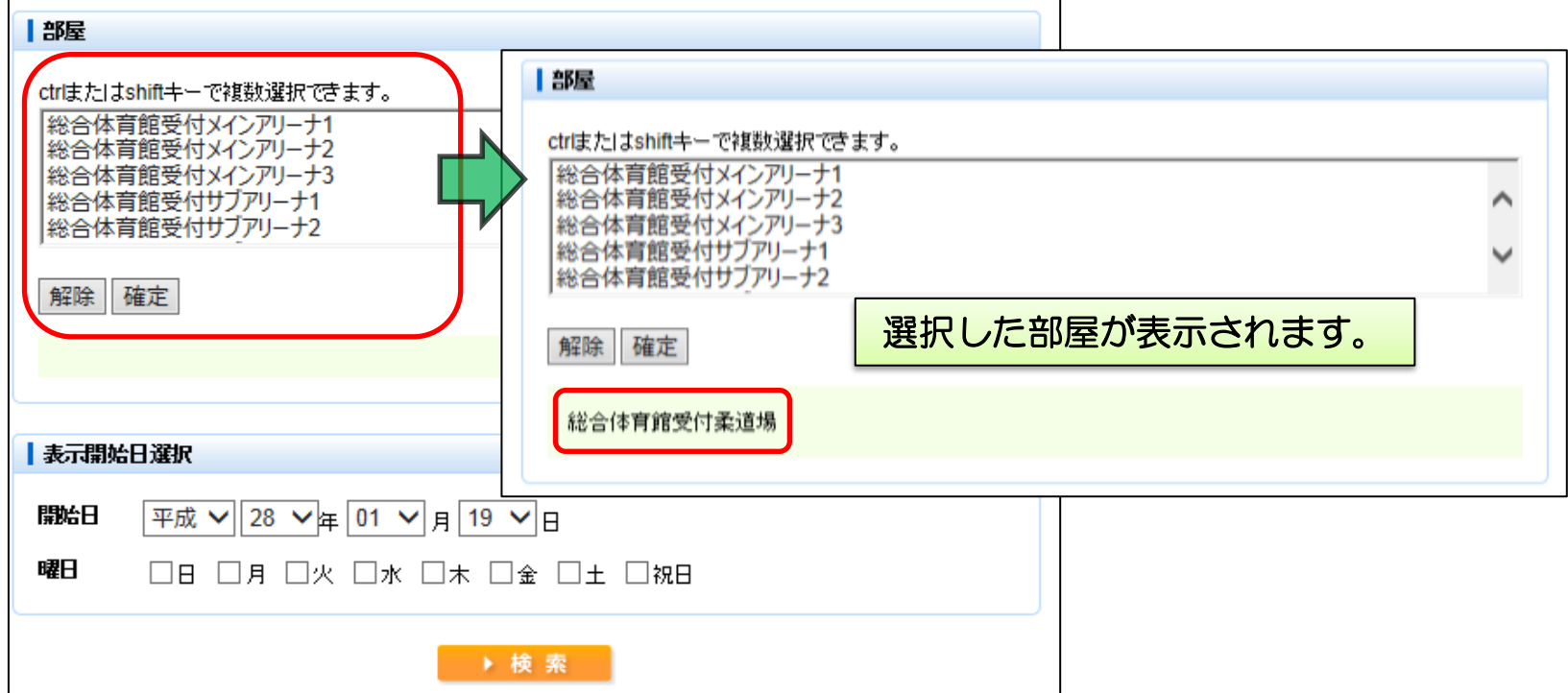

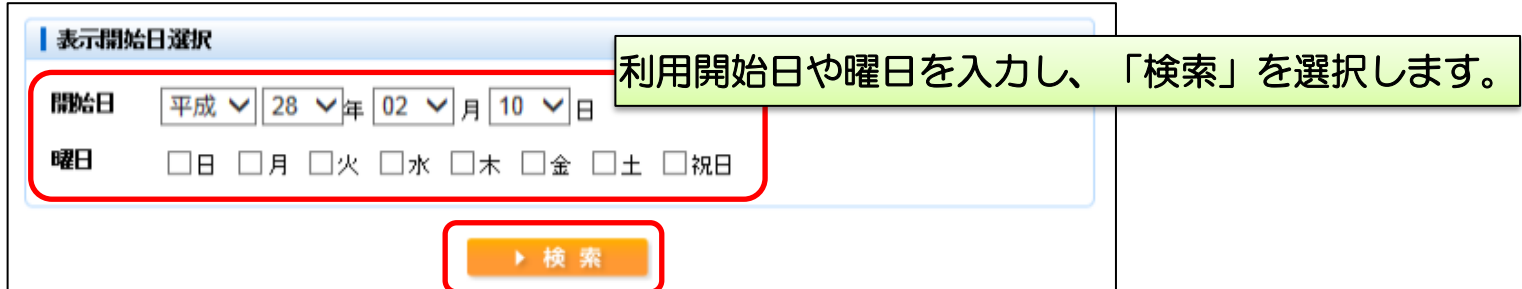

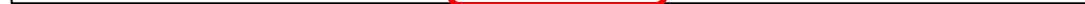

$$
17\stackrel{\circ}{\sim} -\stackrel{\cdot}{\sim}
$$

#### ⑨条件にあった日の、施設の予約状況が表示されます。 施設の時間帯が「○」の場合、予約が行えます。

### ⑩「予約リストへ」を選択します。

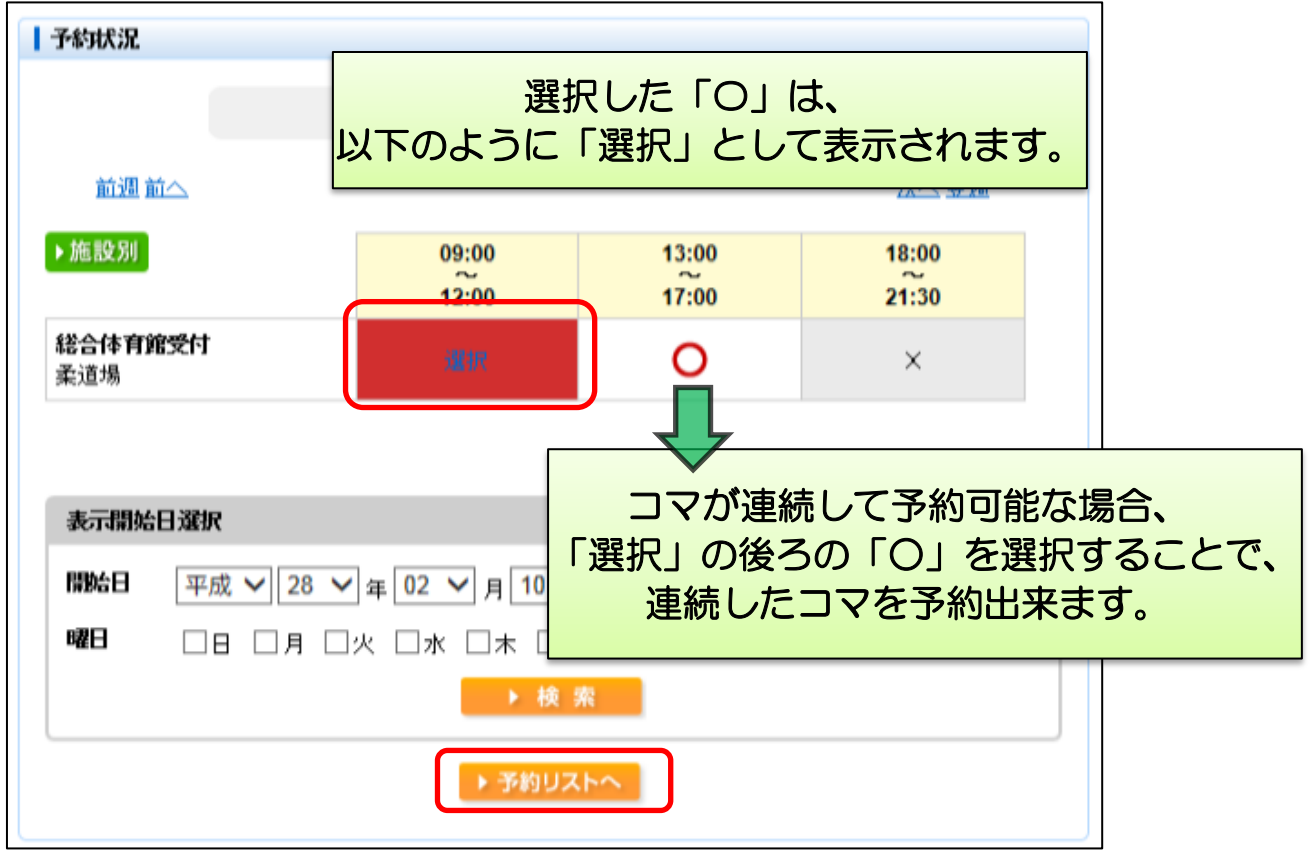

⑪音に関する利用条件を選択します。

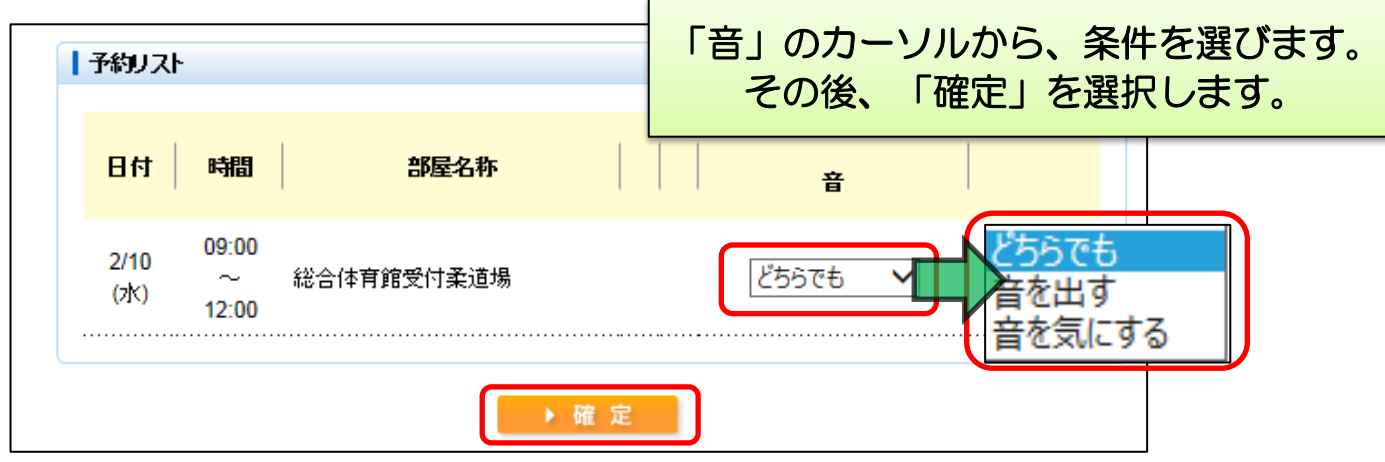

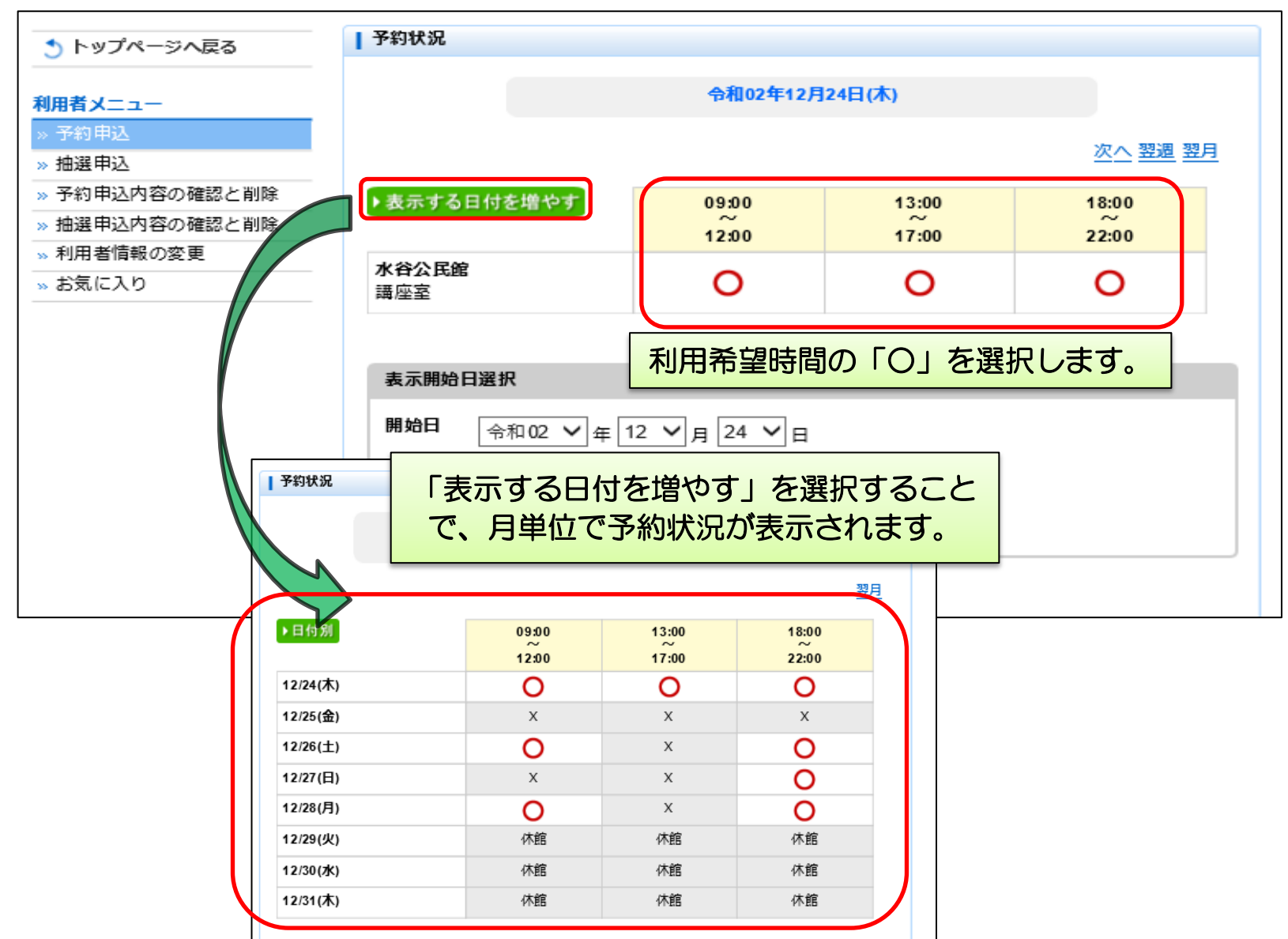

#### ⑫内容を確認し、「確定」を選択します。

⑬予約結果を確認します。

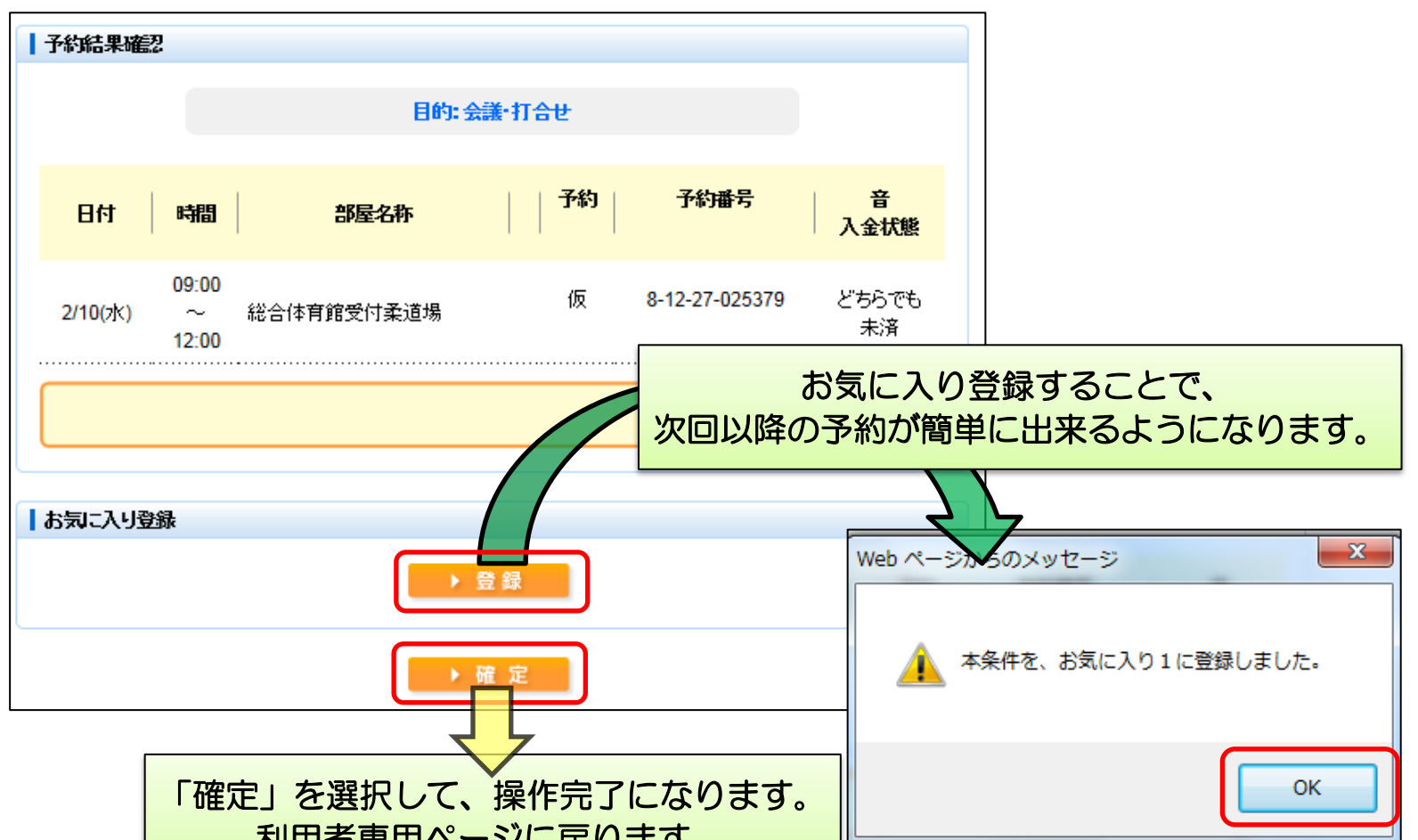

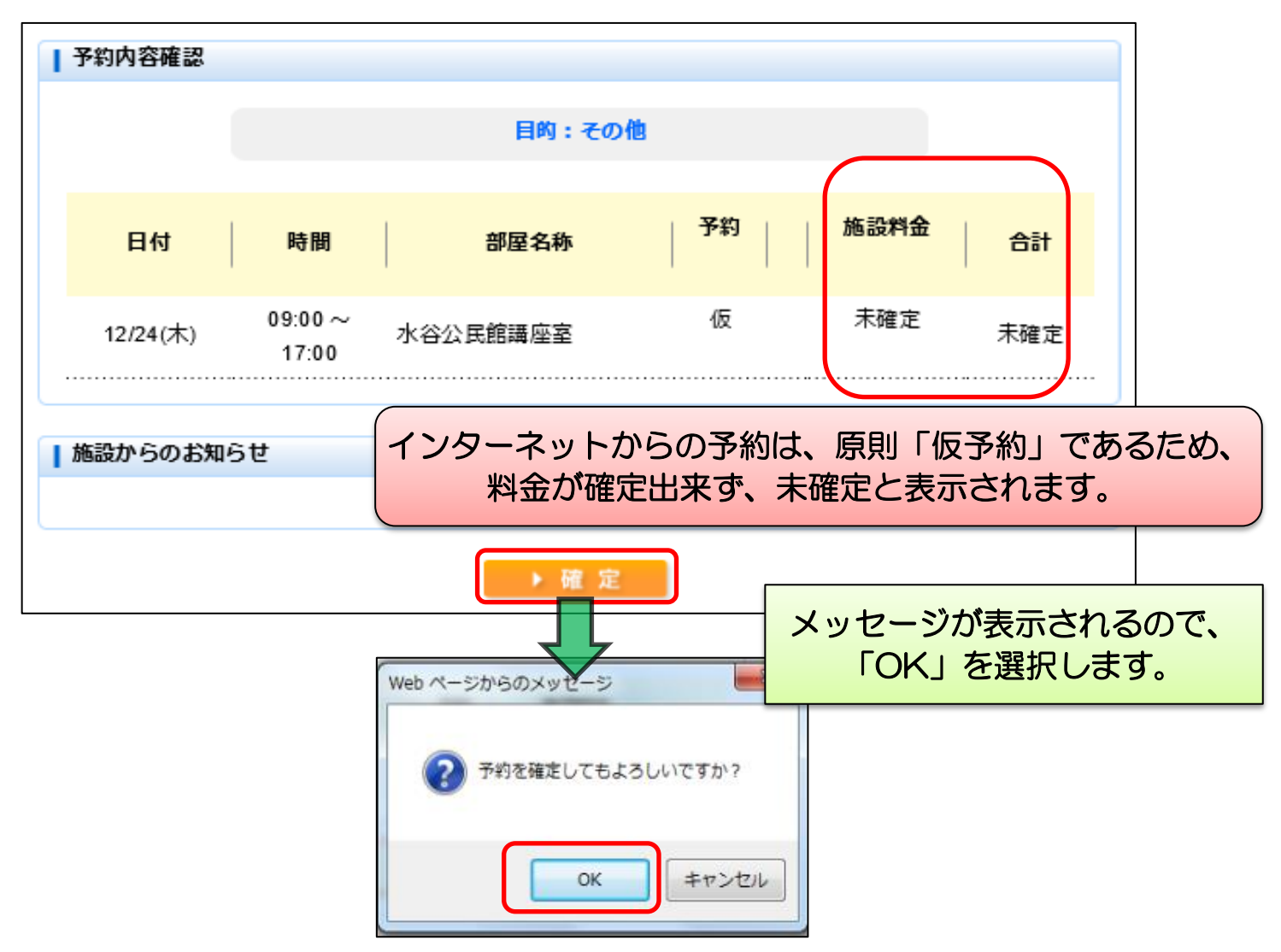

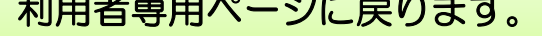

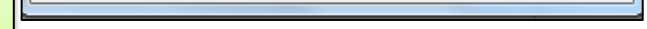

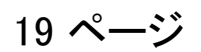

# <多機能操作> 抽選申込

①「予約申込」を選択します。

②利用したい施設(分類1)を選び、「確定」を選択します。

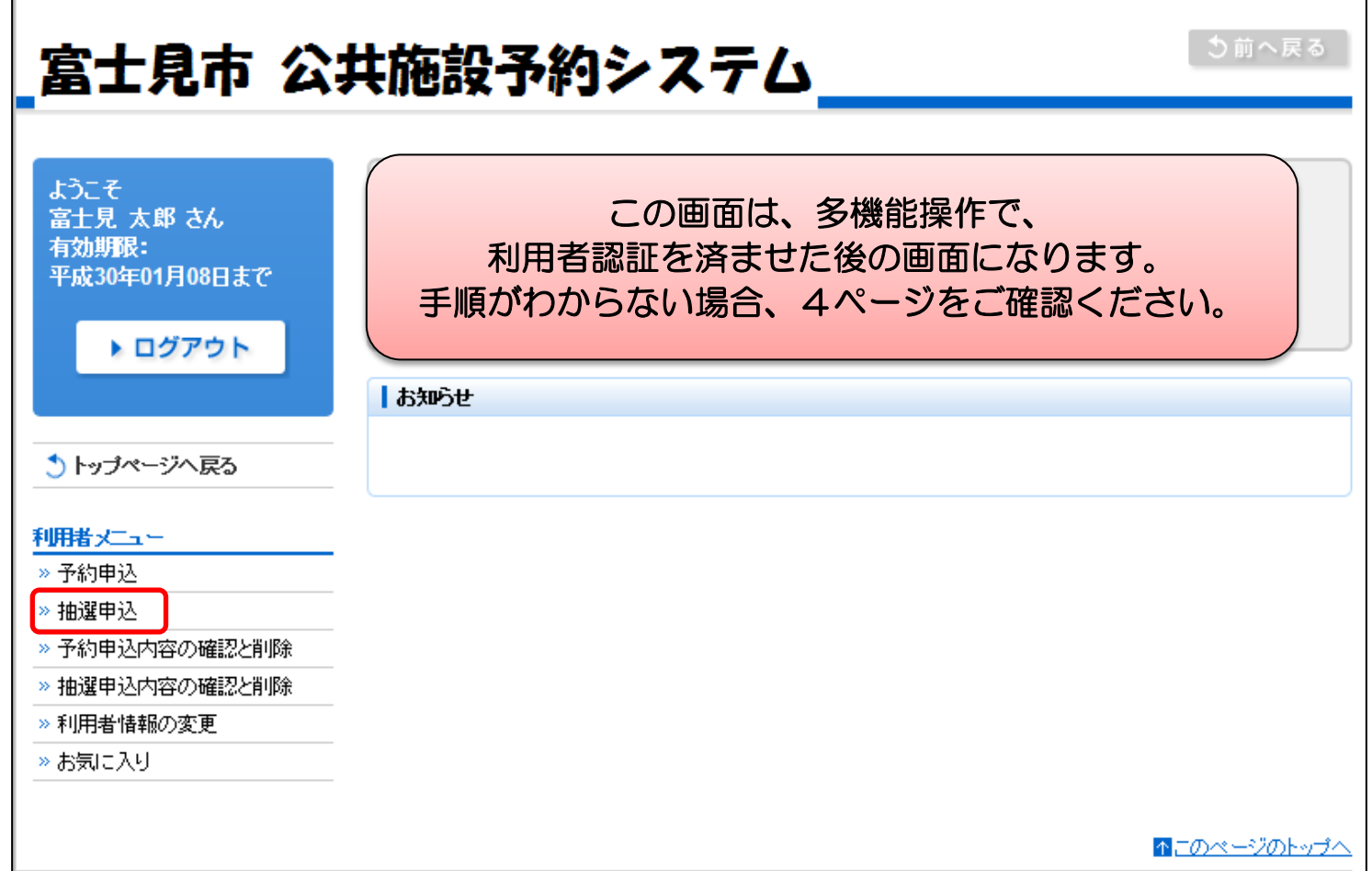

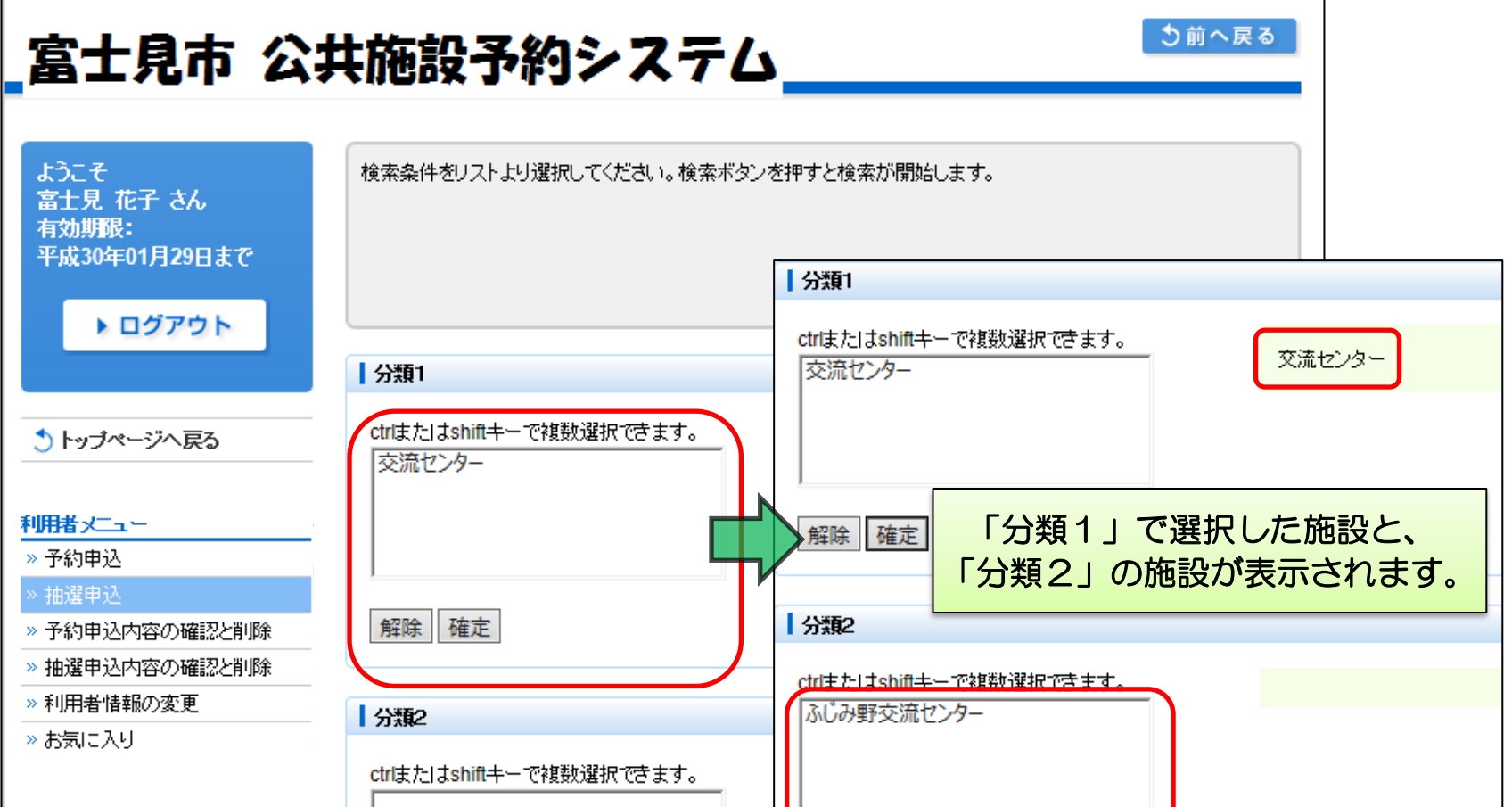

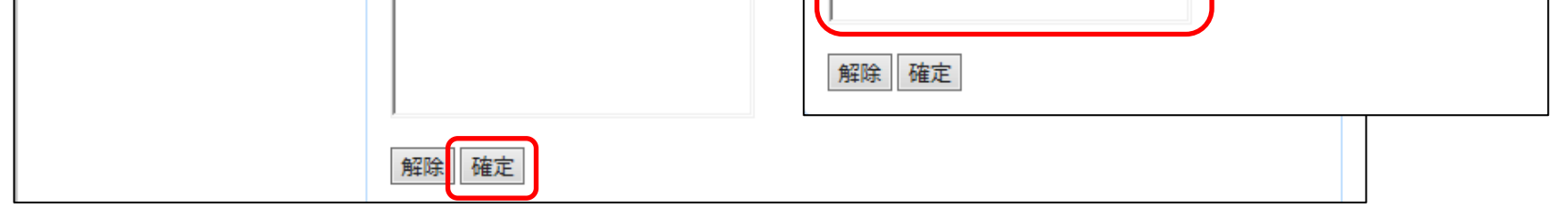

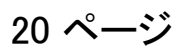

### ③利用したい施設(分類2)を選び、「確定」を選択します。

# ④「目的」のカーソルを選択し、利用する目的を選んでください。

# ⑤附帯設備を選び、「確定」を選択します。

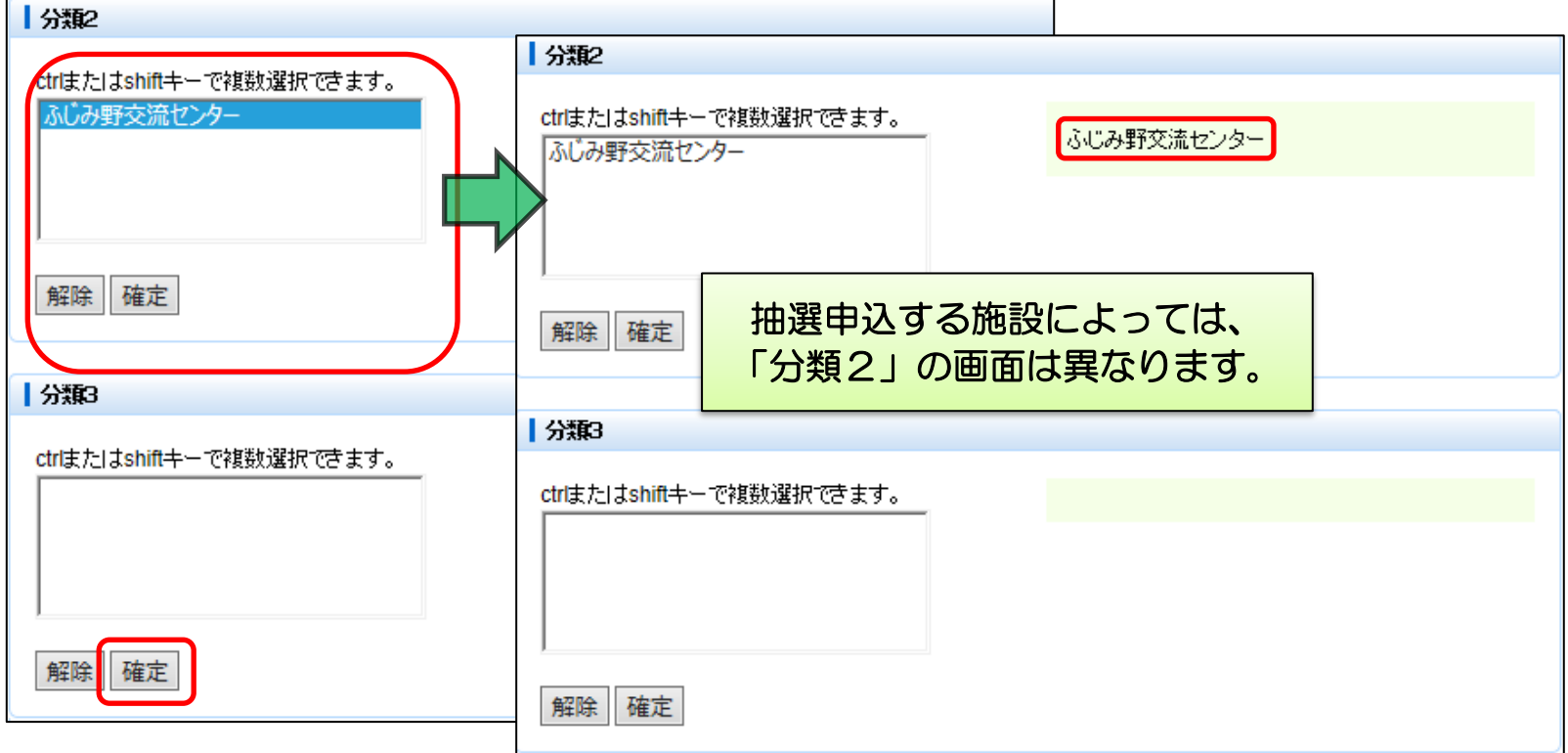

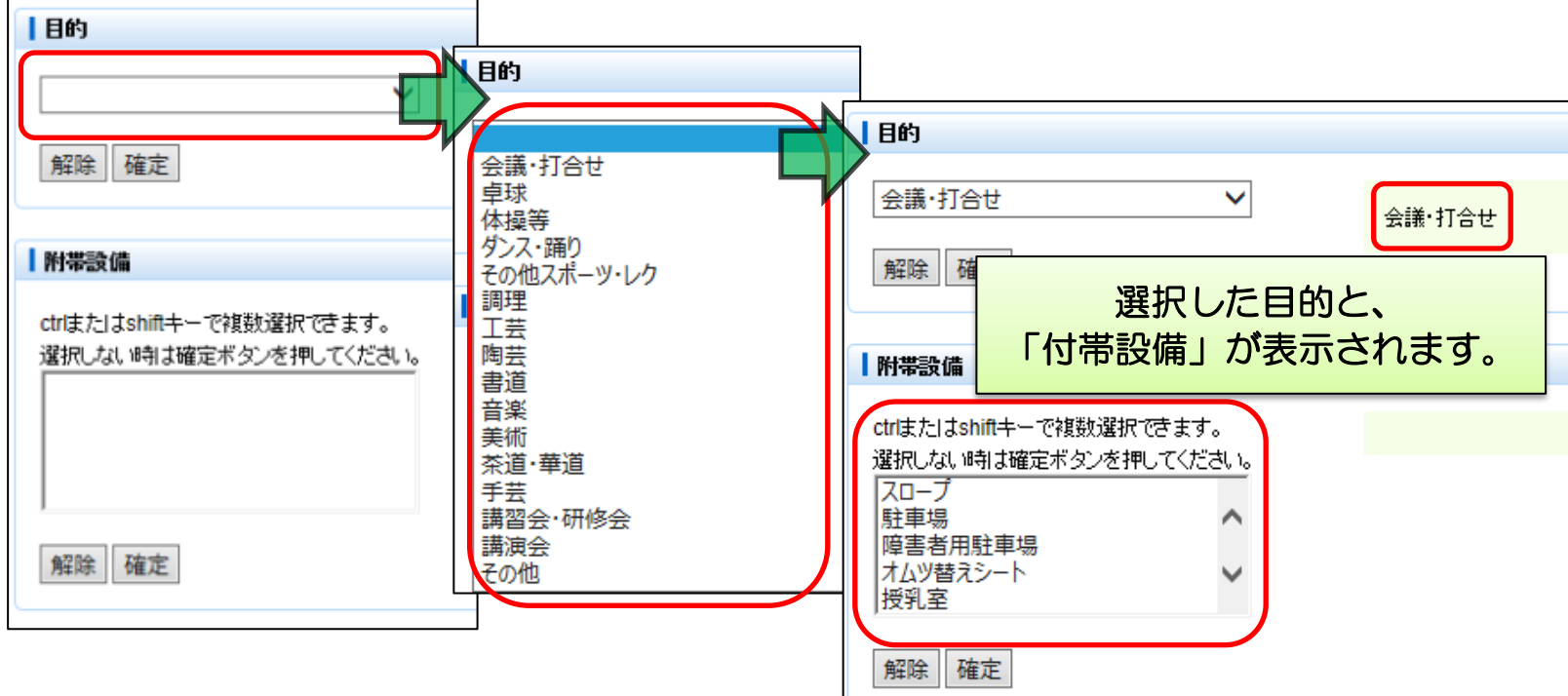

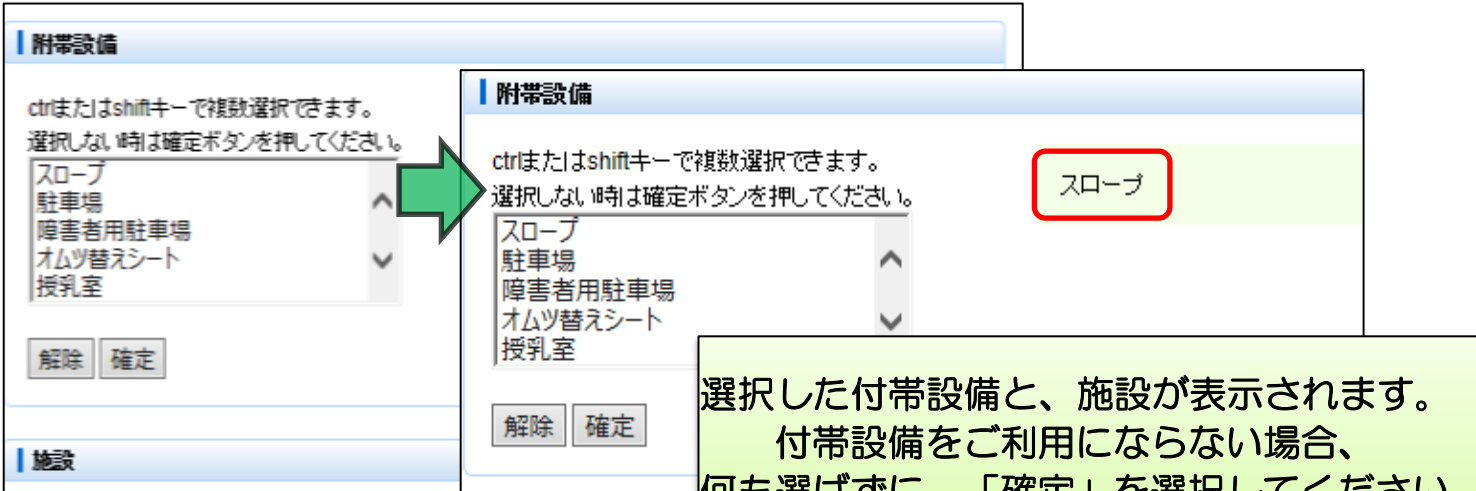

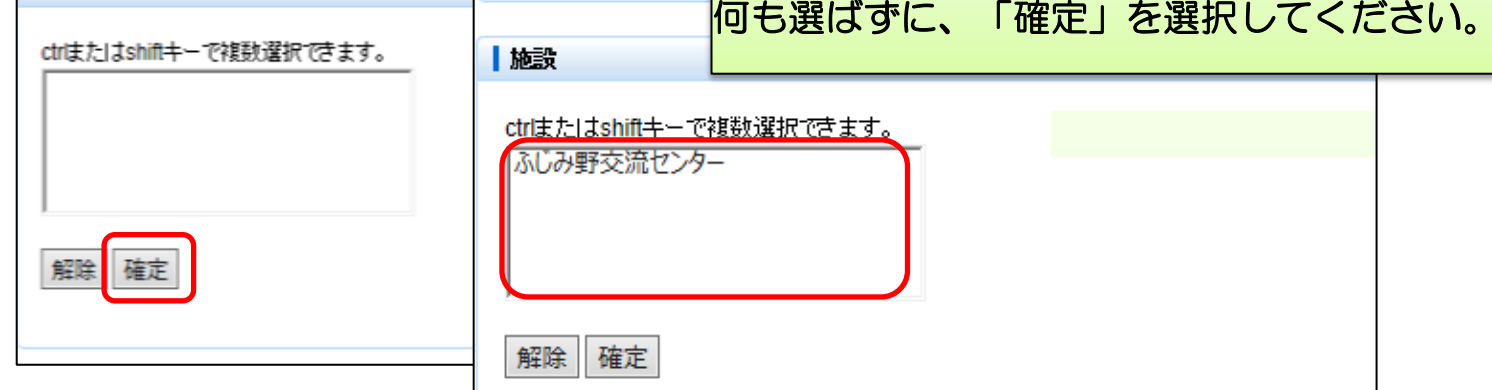

### ⑥利用したい施設(最終)を選び、「確定」を選択します。

# ⑦利用する部屋を選び、「確定」を選択します。

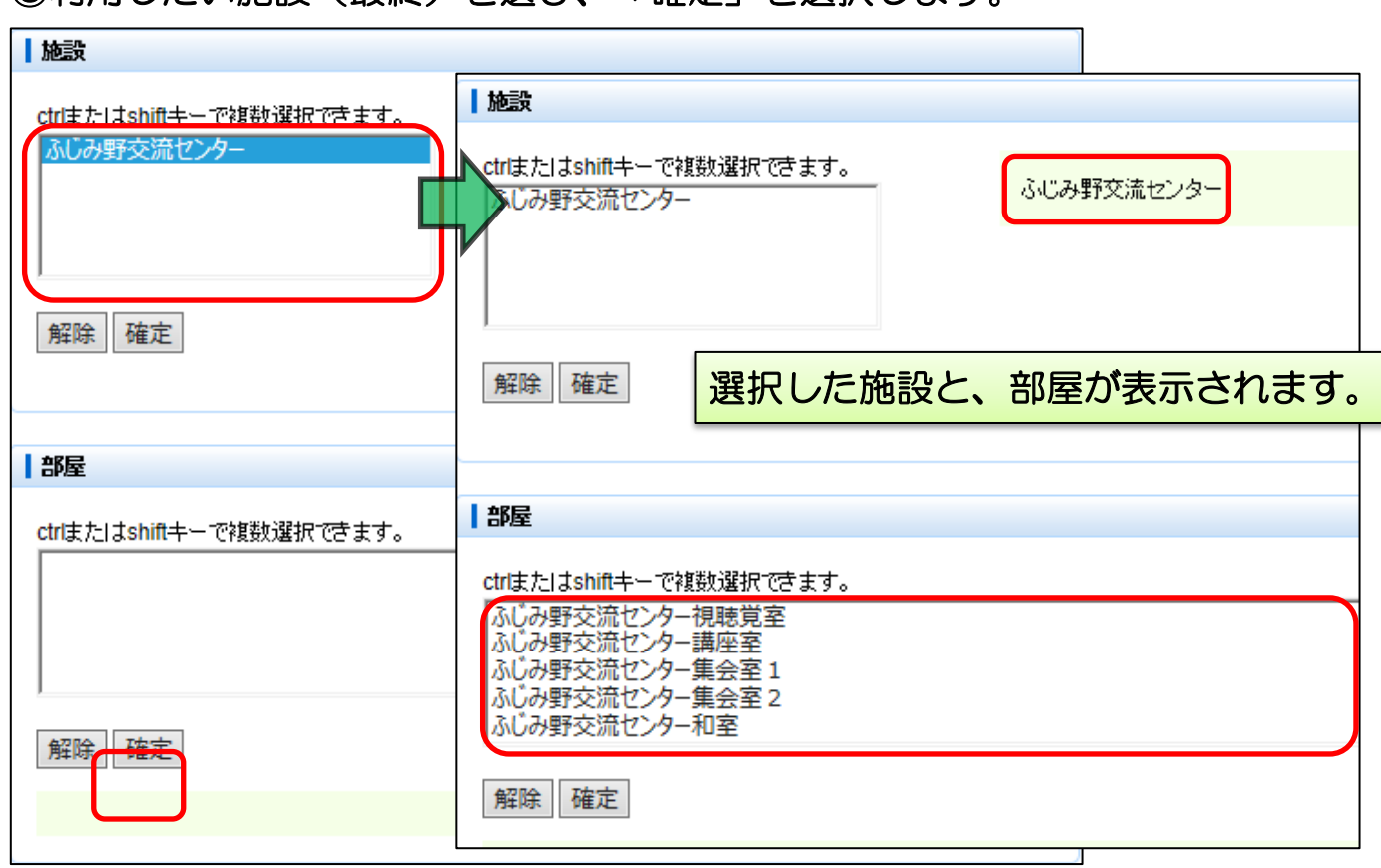

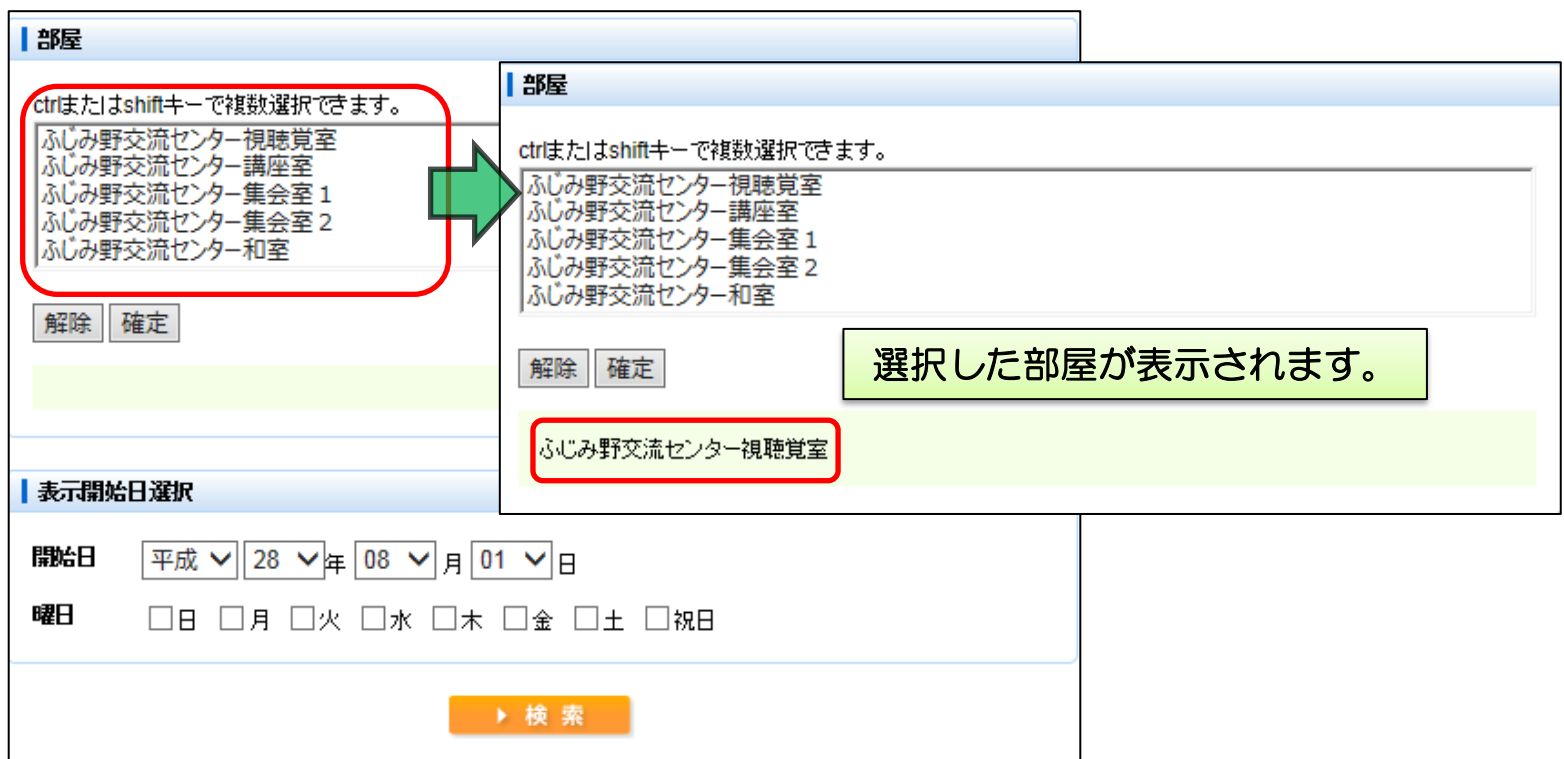

### ⑧利用開始日や曜日など条件を入力し、「検索」を選択します。

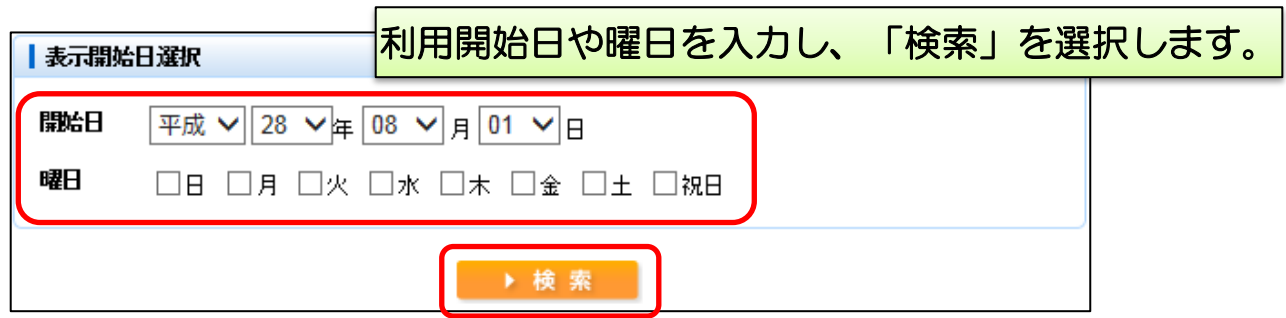

22 ページ

#### ⑨条件にあった日の、施設の予約状況が表示されます。 利用したい区分に数字が記載されている場合、予約が行えます。

# ⑩「申込リストへ」を選択します。

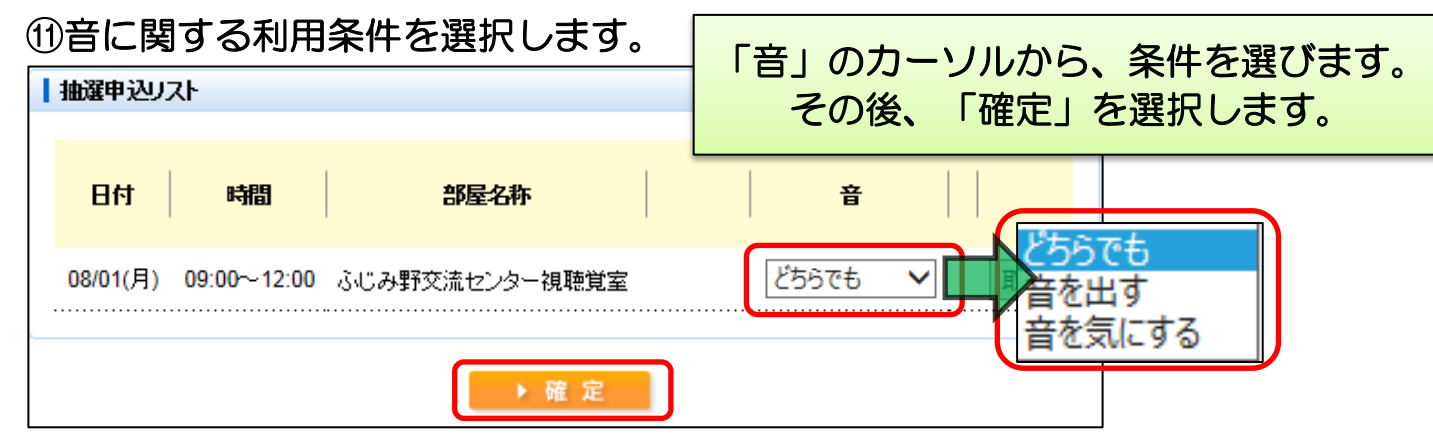

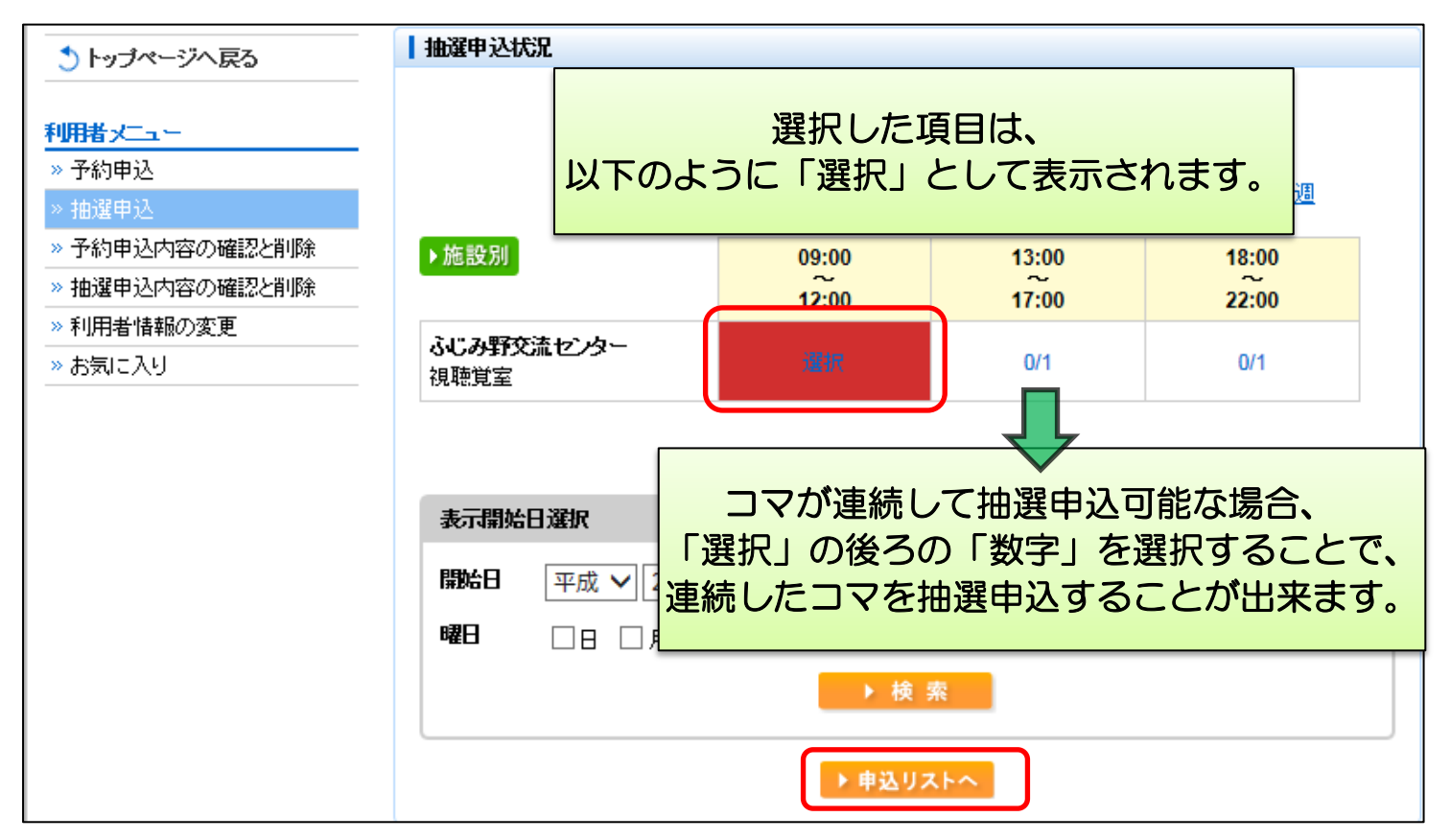

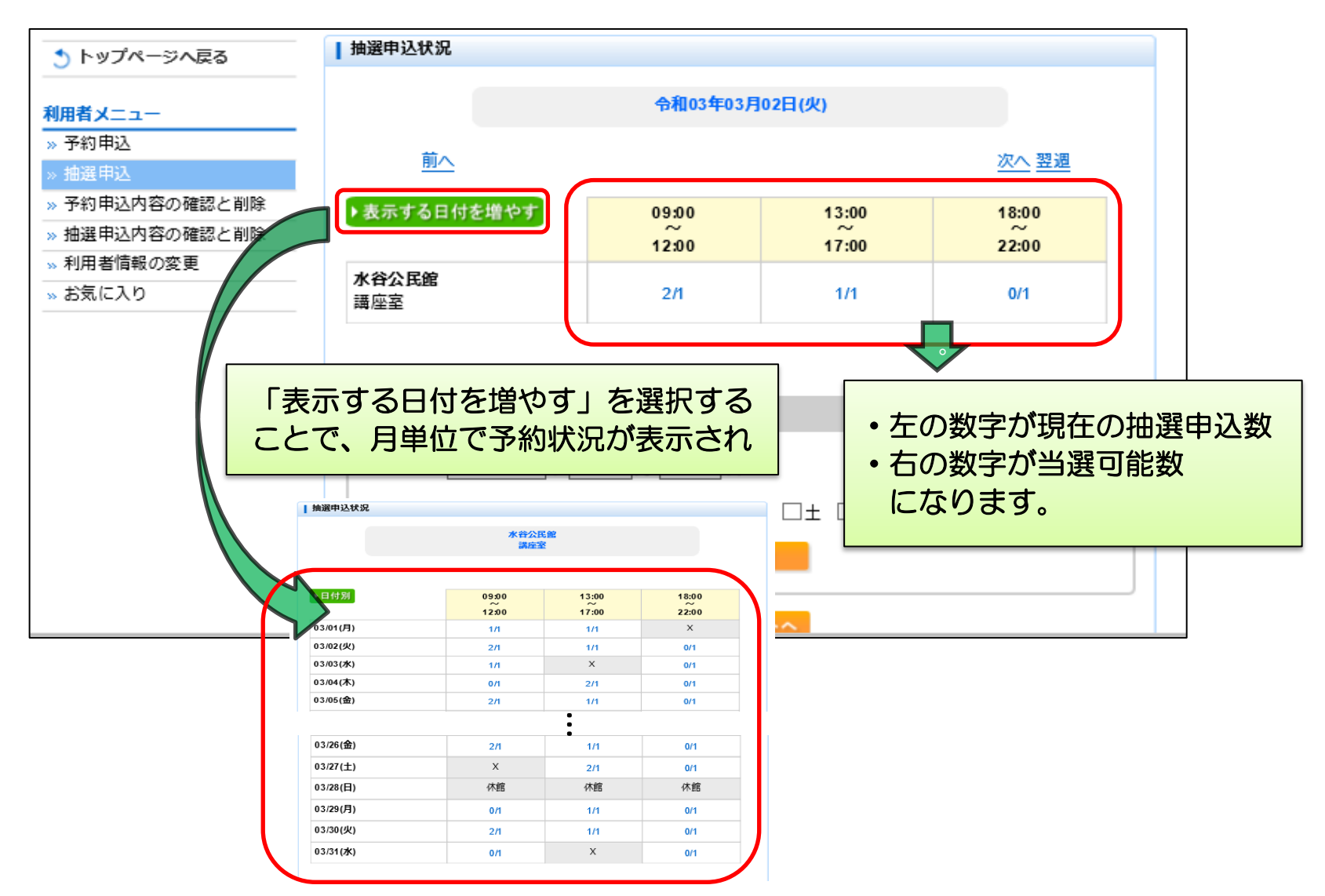

23 ページ

# ⑫内容を確認し、「確定」を選択します。

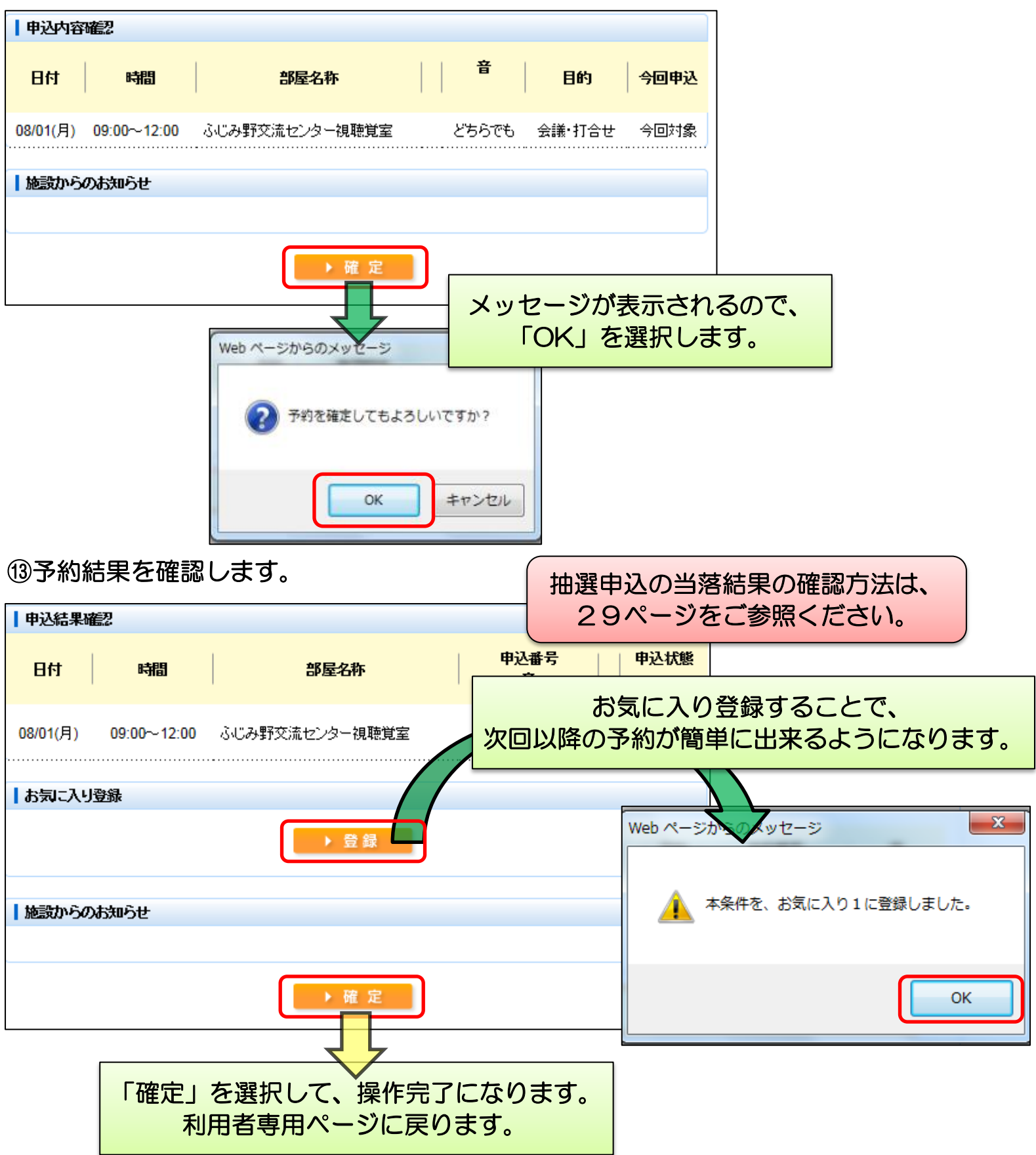

24 ページ

# <多機能操作> 予約確認・削除

①「予約申込内容の確認と削除」を選択します。

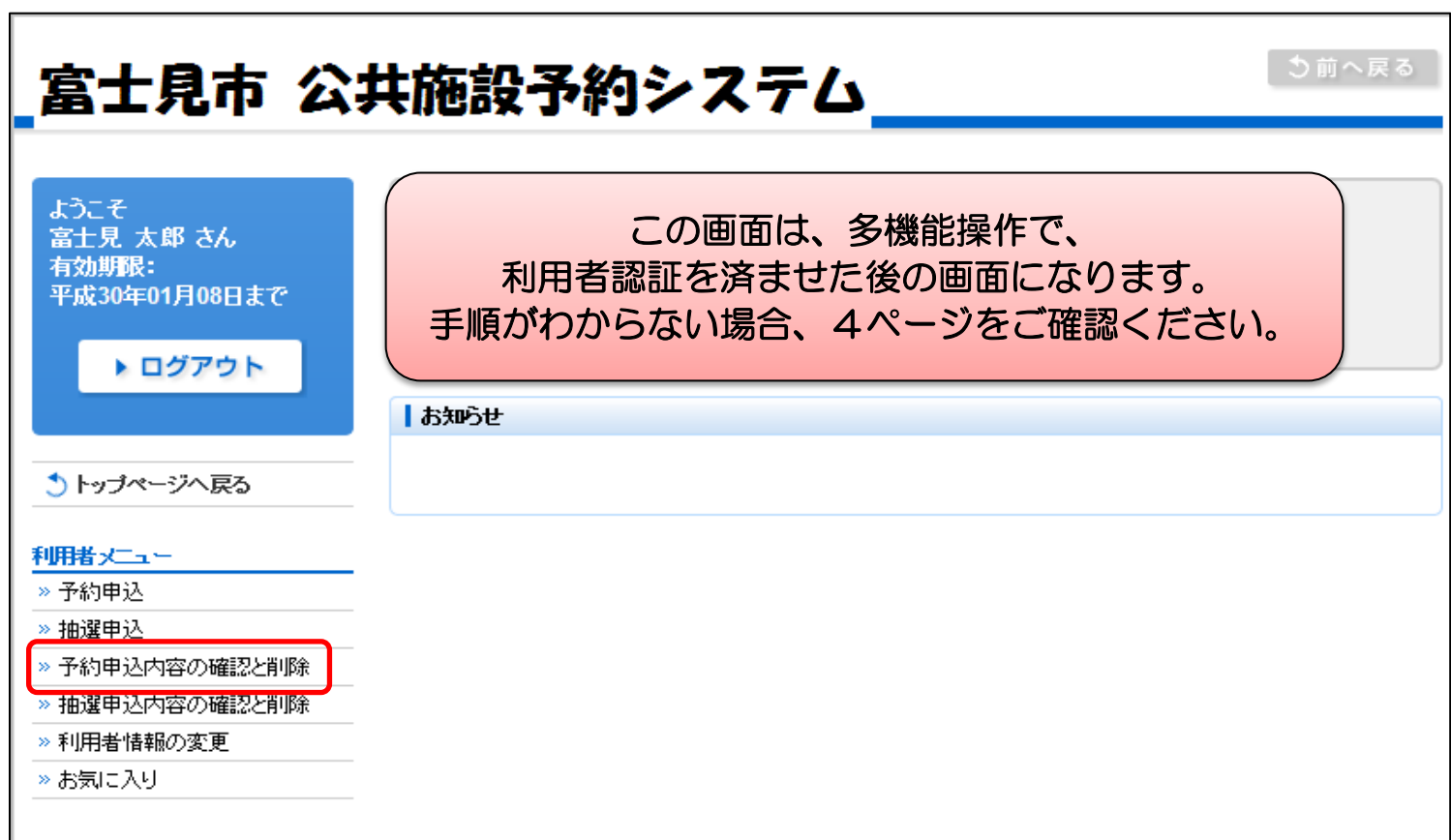

# ②予約結果一覧が確認出来ます。

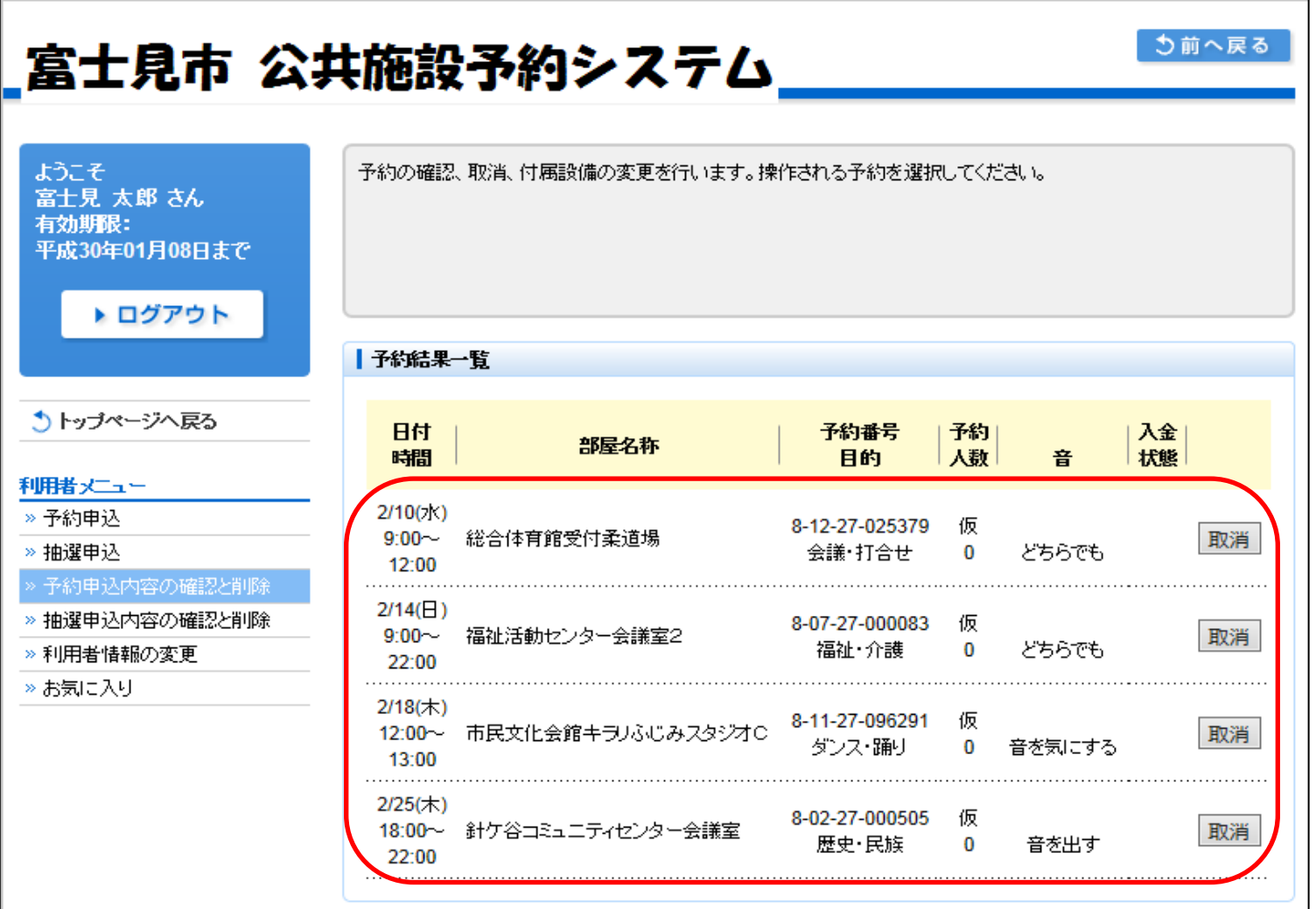

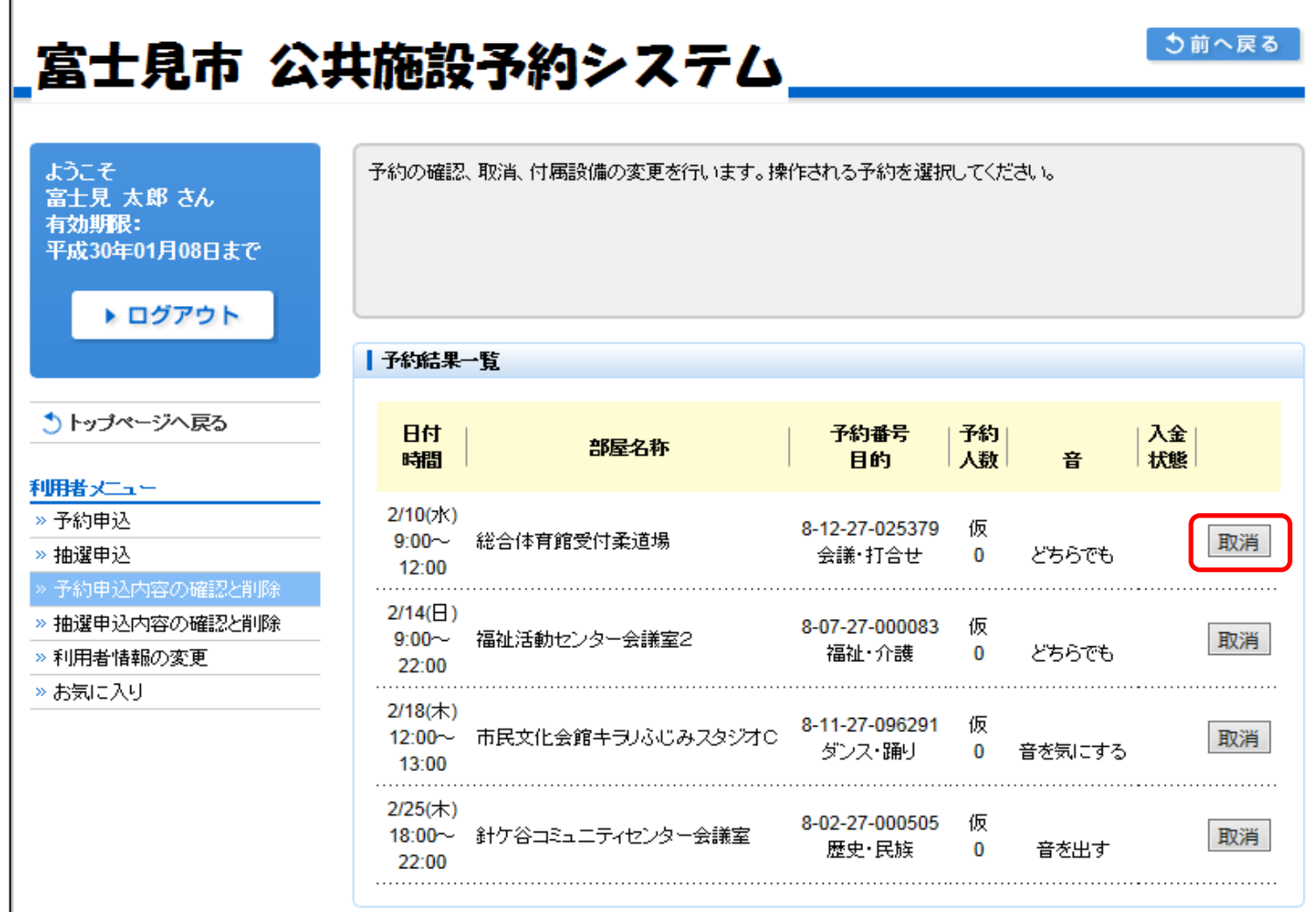

# ④「取消」を選択します。

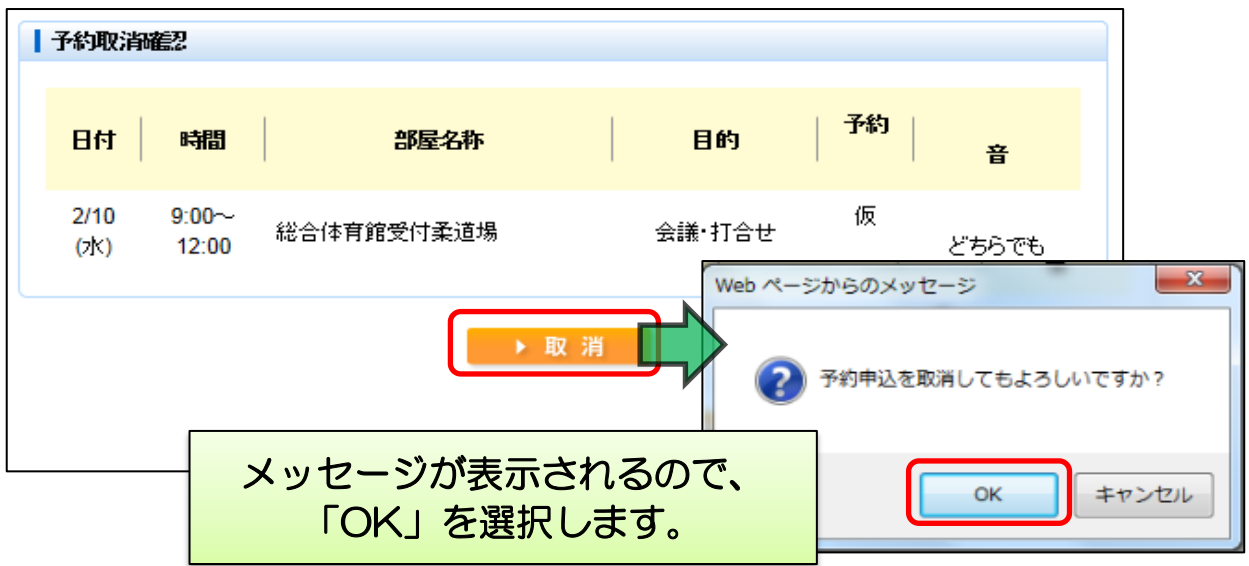

⑤予約取消完了画面が表示されるので、確定を選択します。

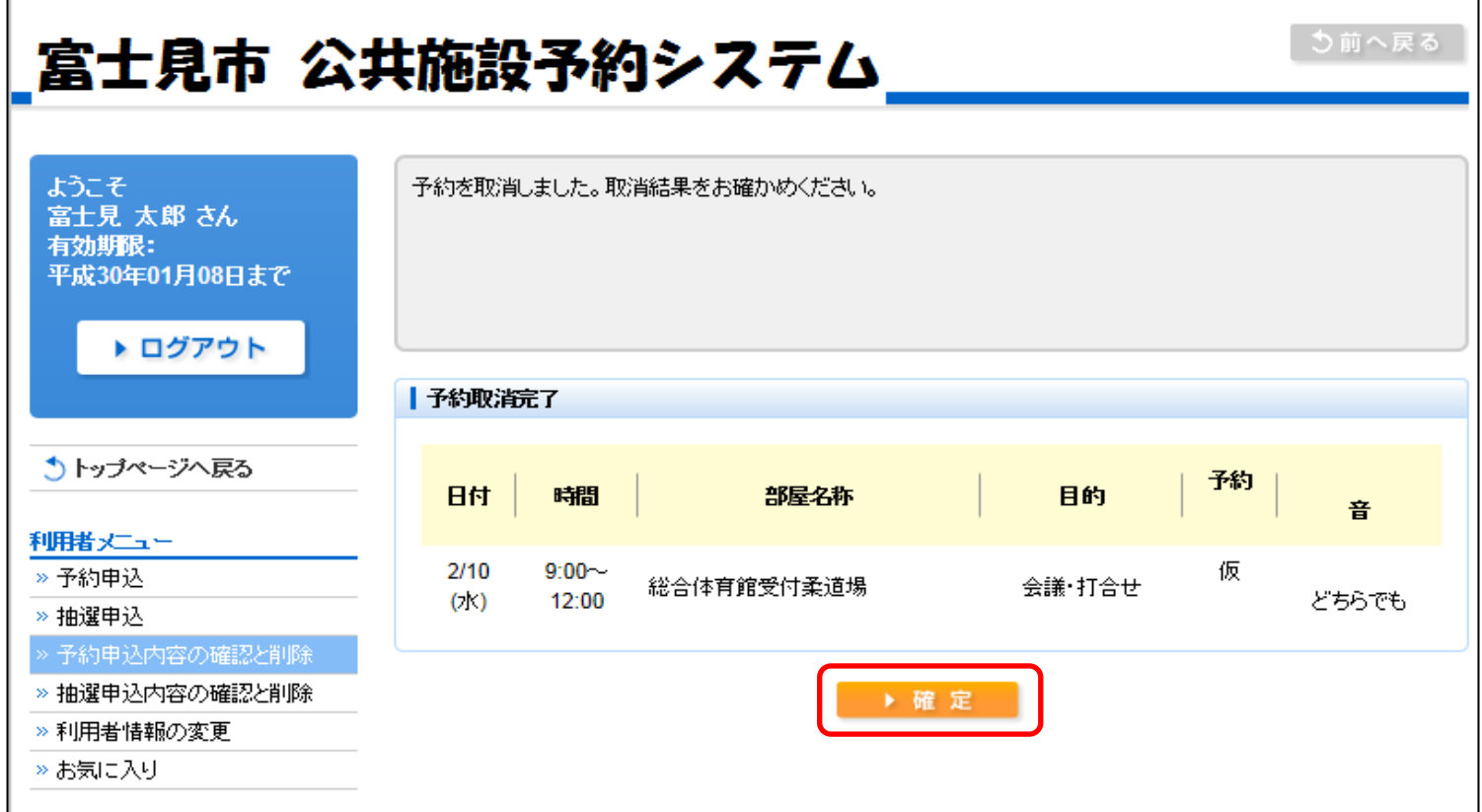

⑥予約が正しく削除されていることを確認します。

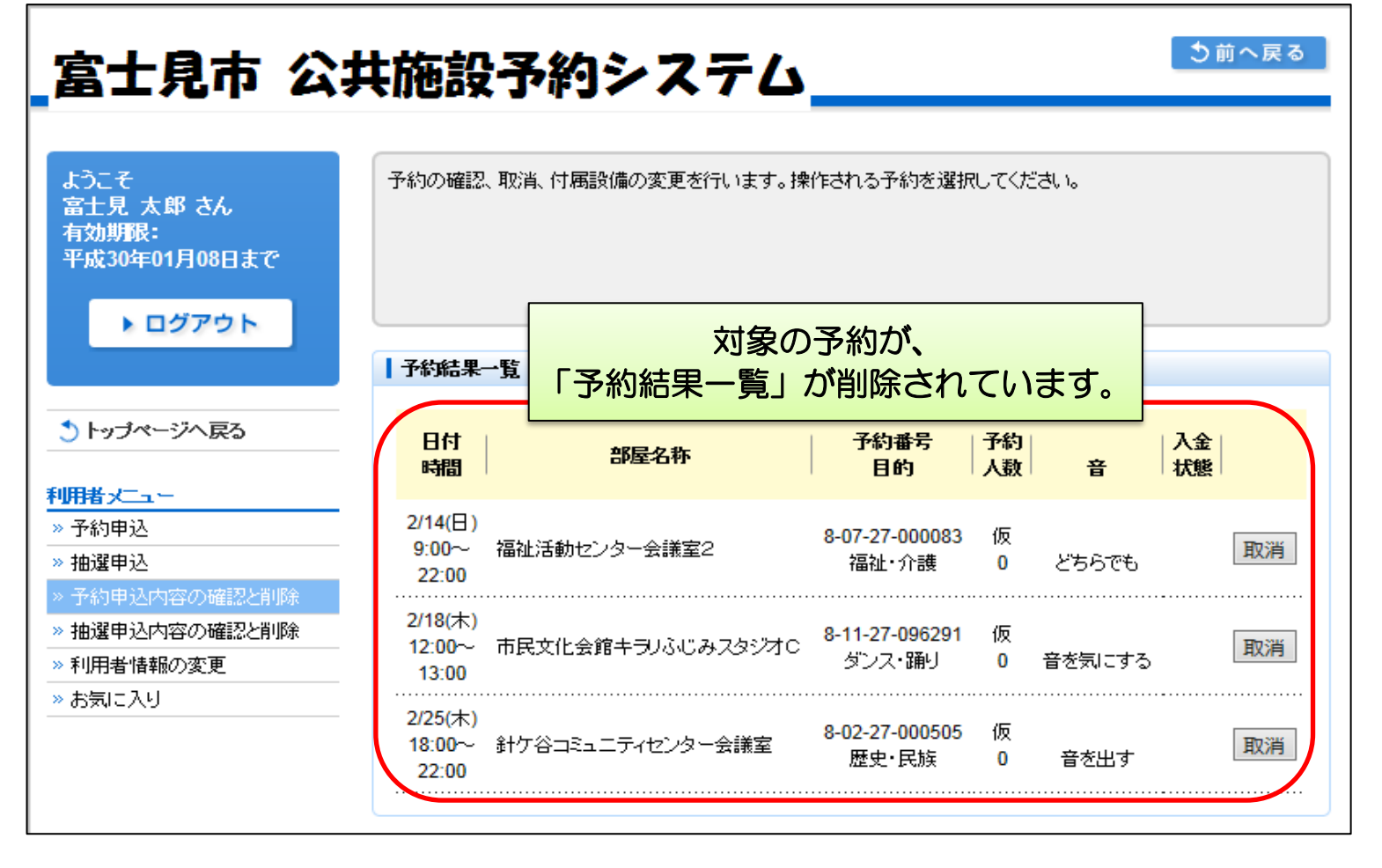

# <多機能操作> 抽選申込確認・削除

①「抽選申込内容の確認と削除」を選択します。

 $\blacksquare$ 

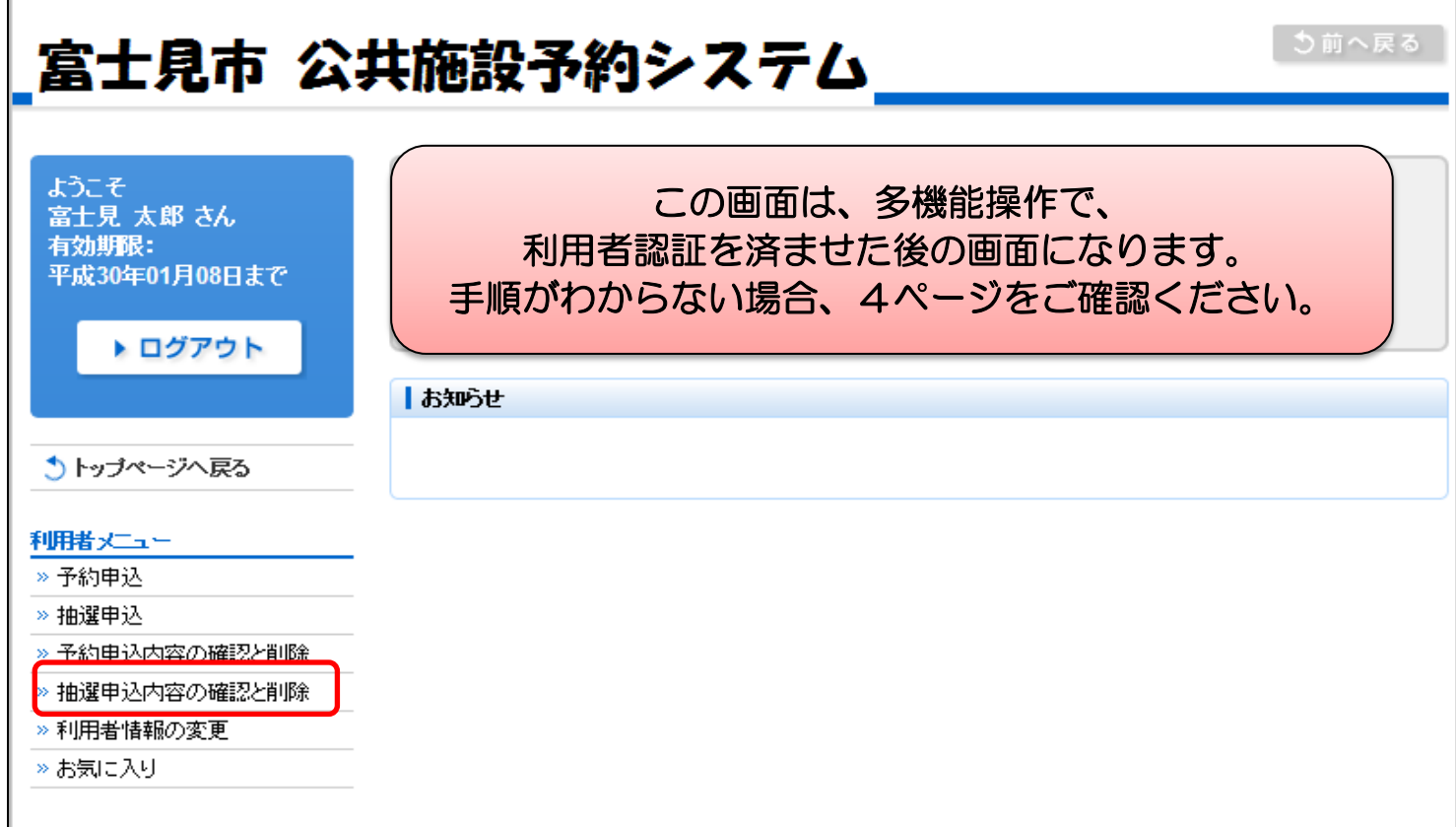

# ②抽選申込結果一覧が確認出来ます。

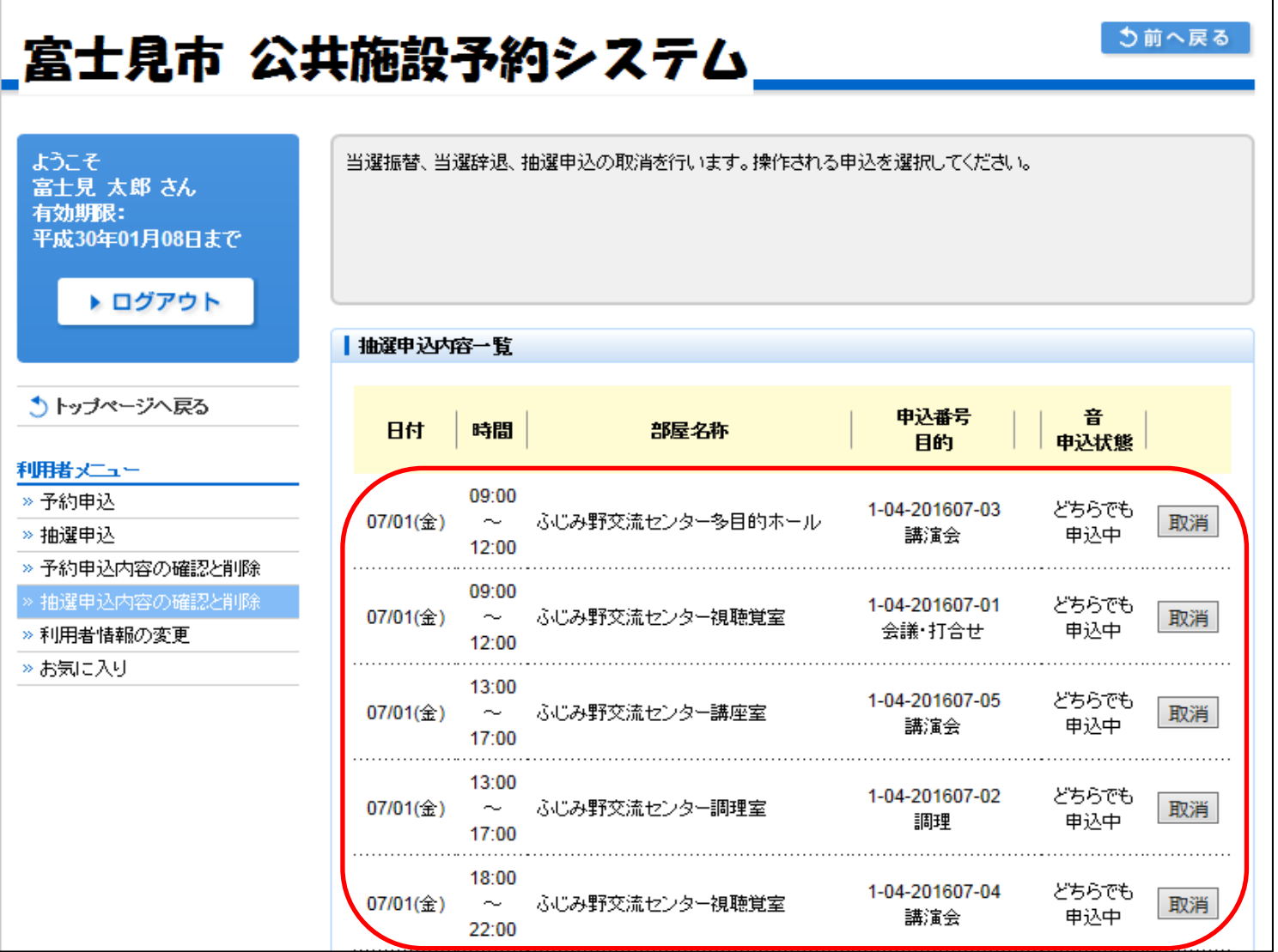

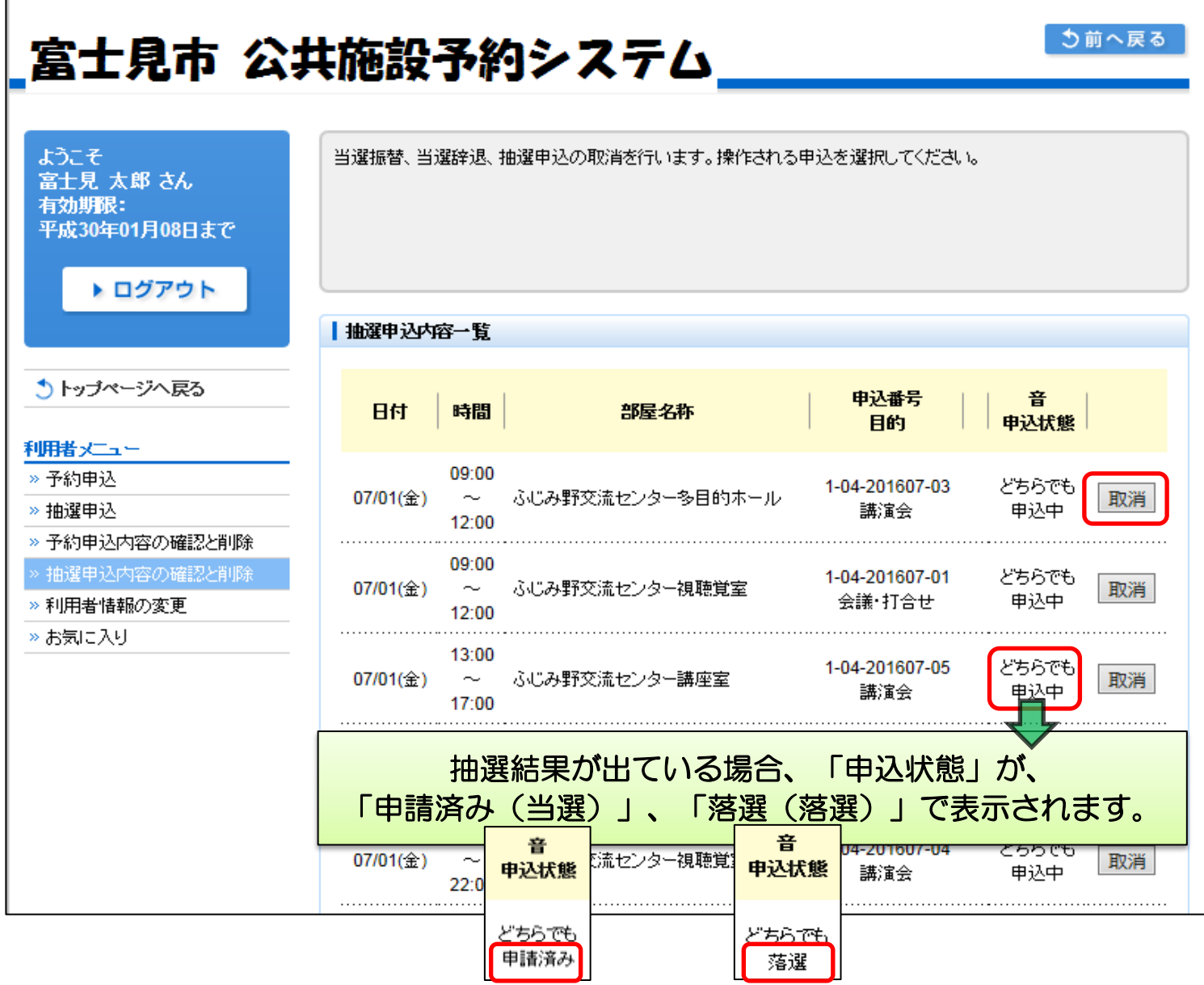

# ④「取消」を選択します。

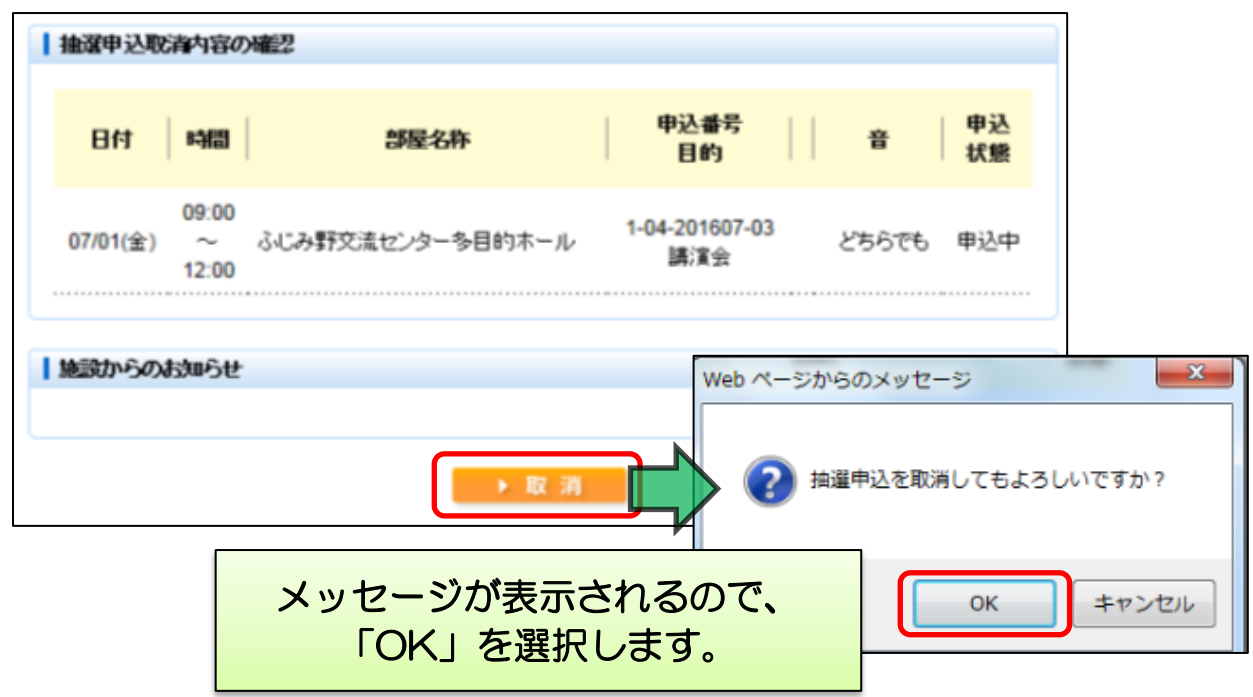

⑤「抽選申込取消完了」画面が表示されるので、「確定」を選択します。

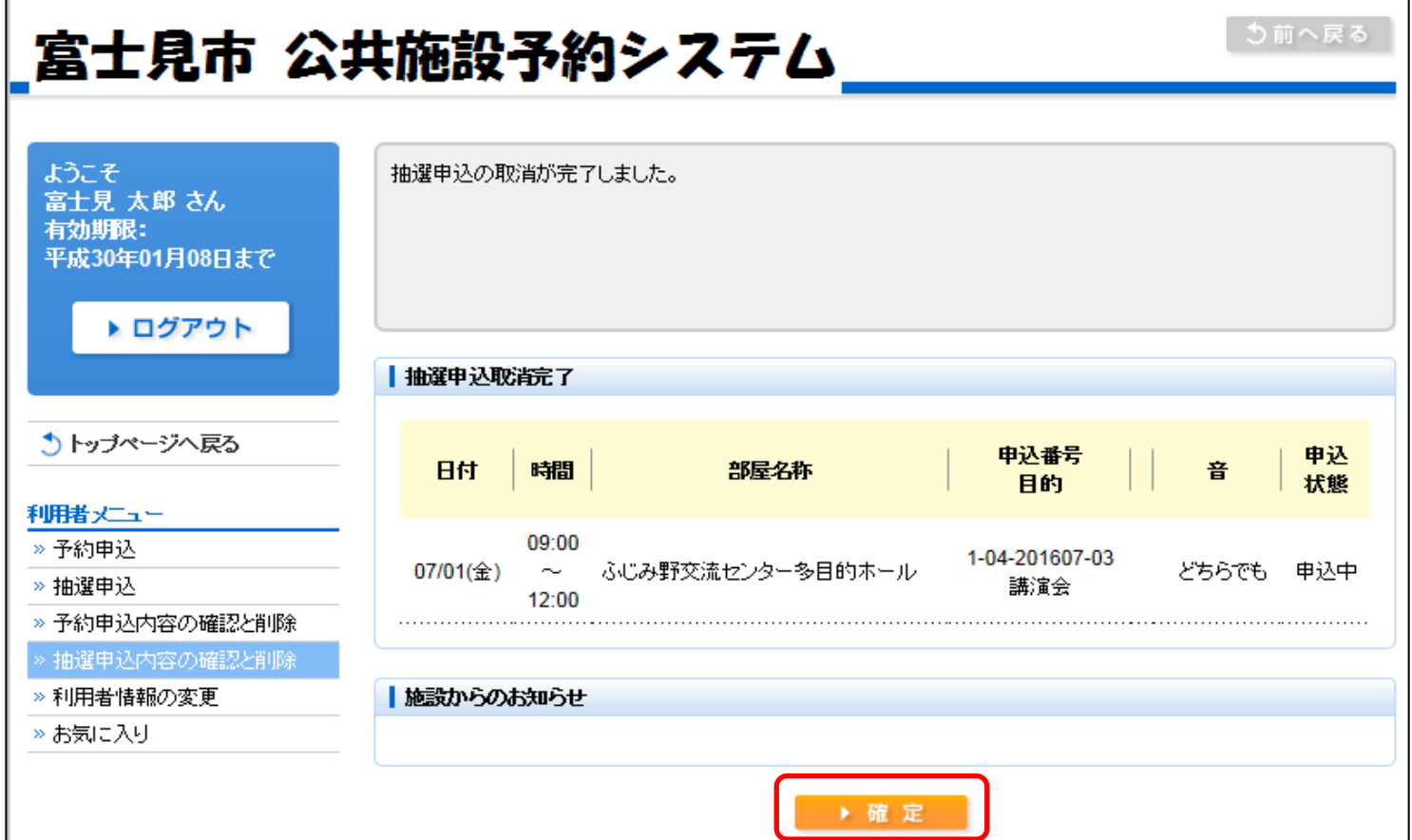

T.

⑥抽選申込が正しく削除されていることを確認します。

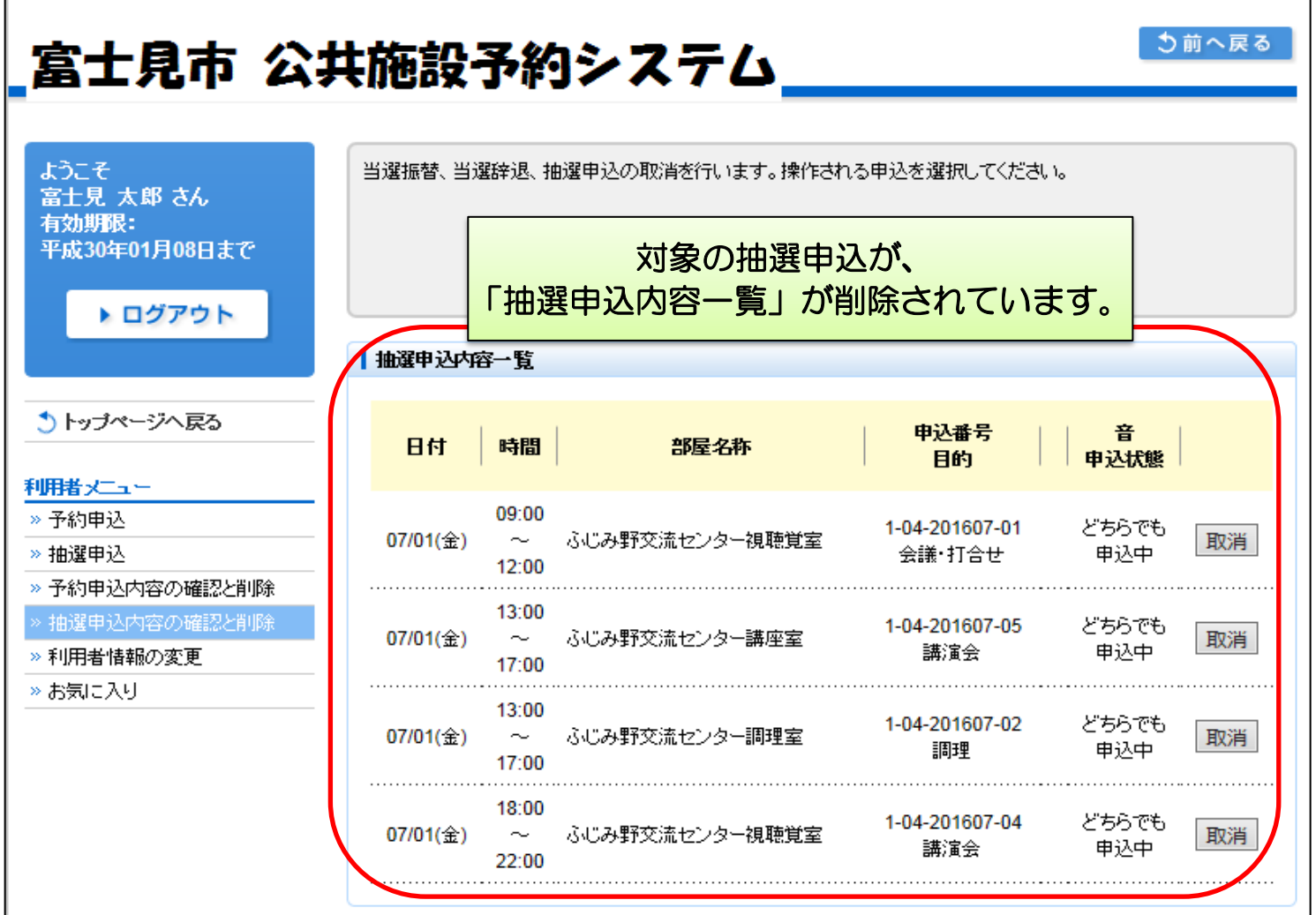

# <多機能操作> 利用者情報の変更

①「利用者情報の変更」を選択します。  $\Gamma$ 

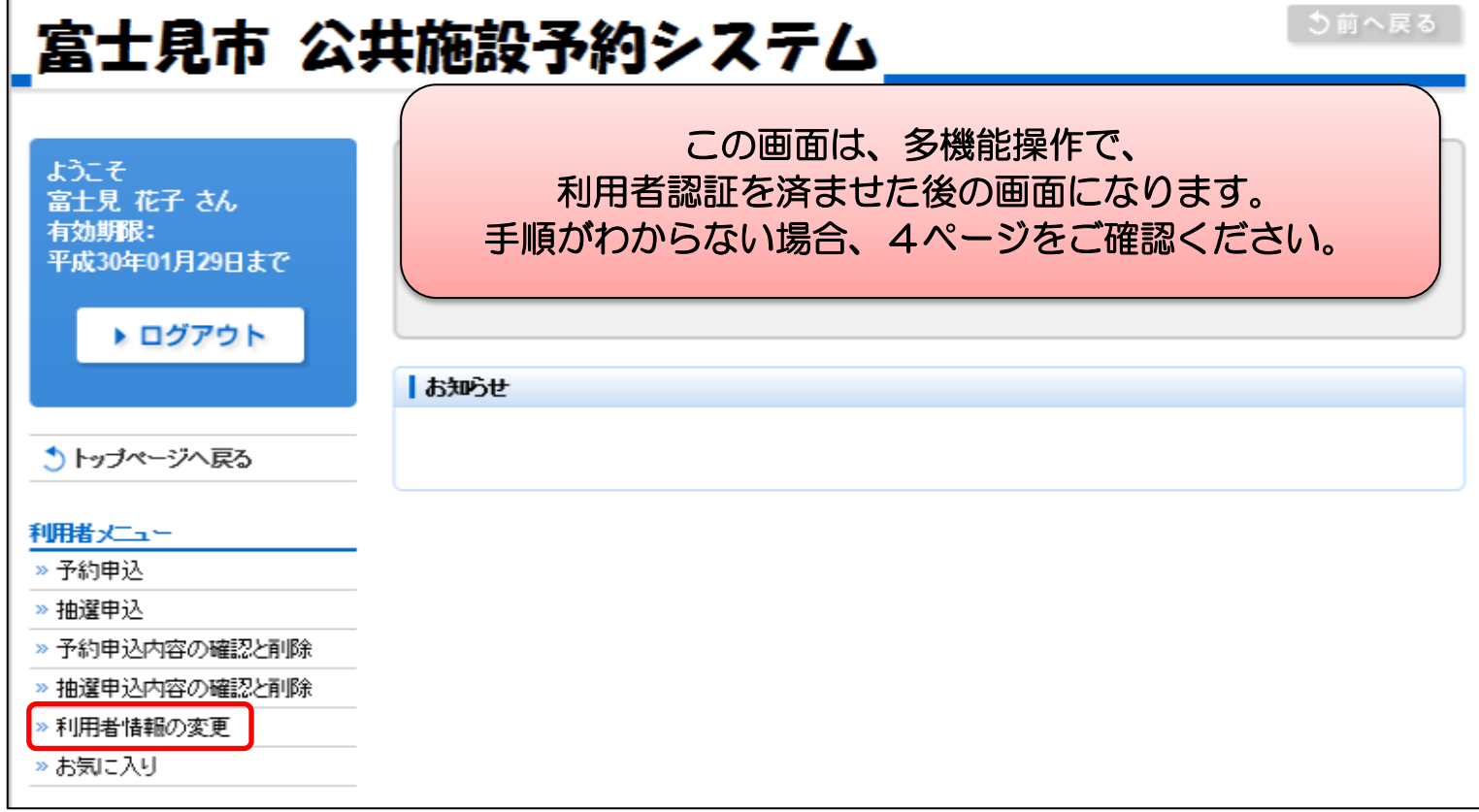

# ②変更したい項目を入力します。

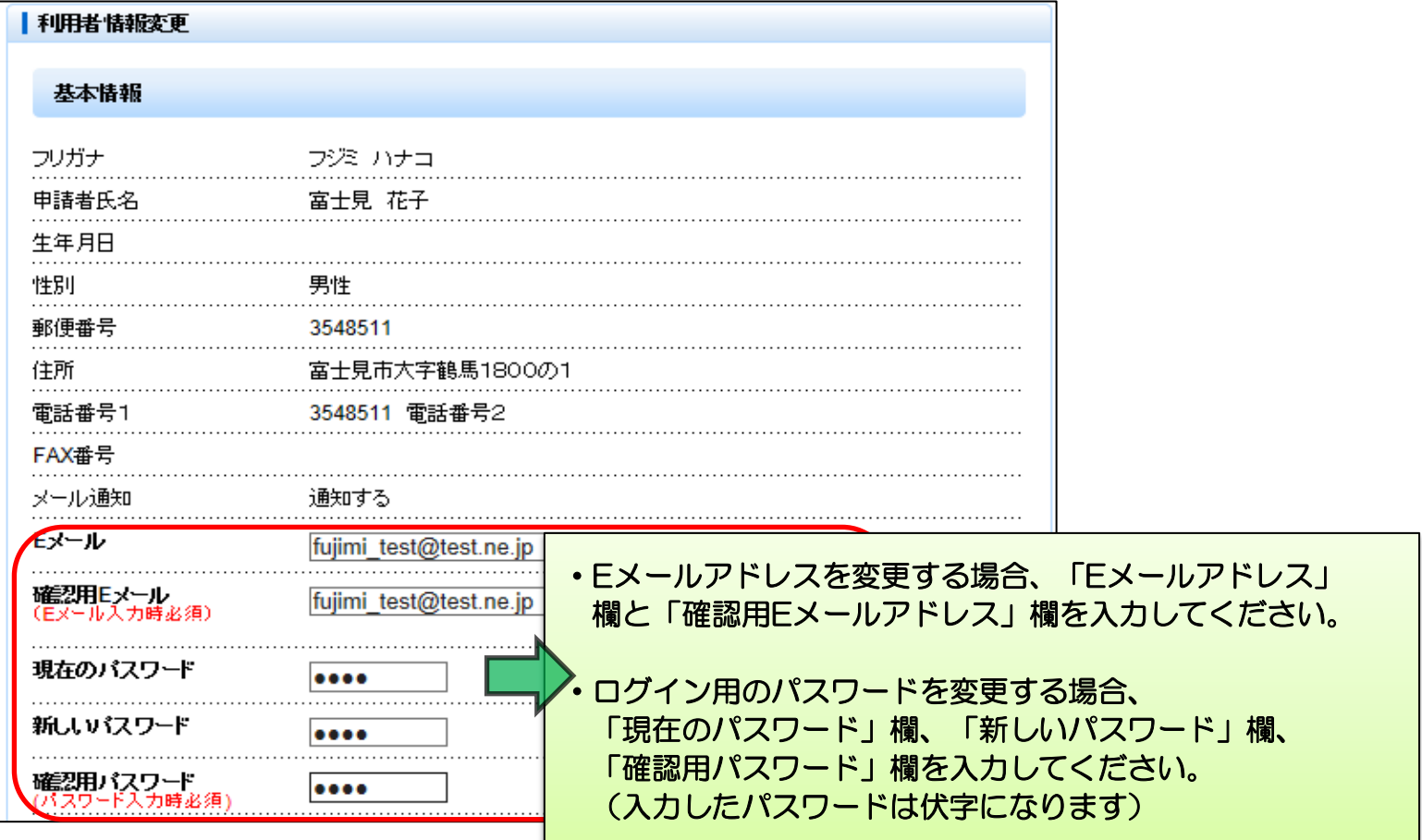

# ③画面を下にスクロールし、「確定」を選択します。

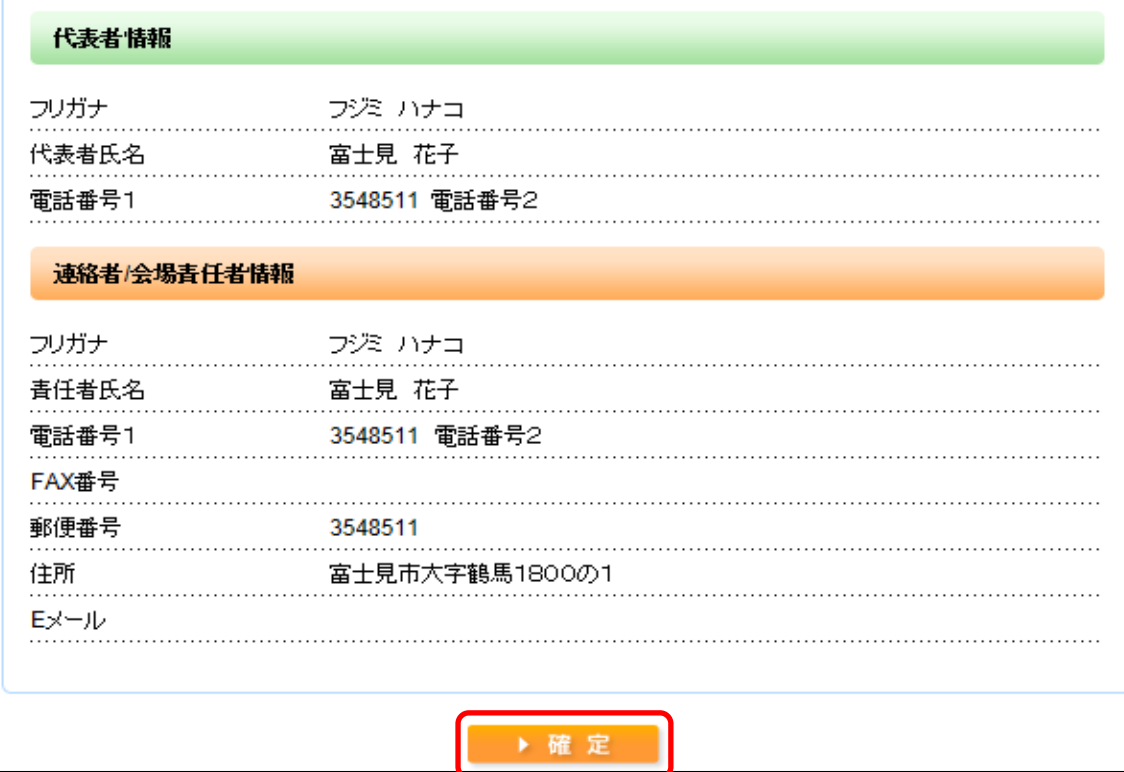

④変更した内容を確認し、「確定」を選択します。

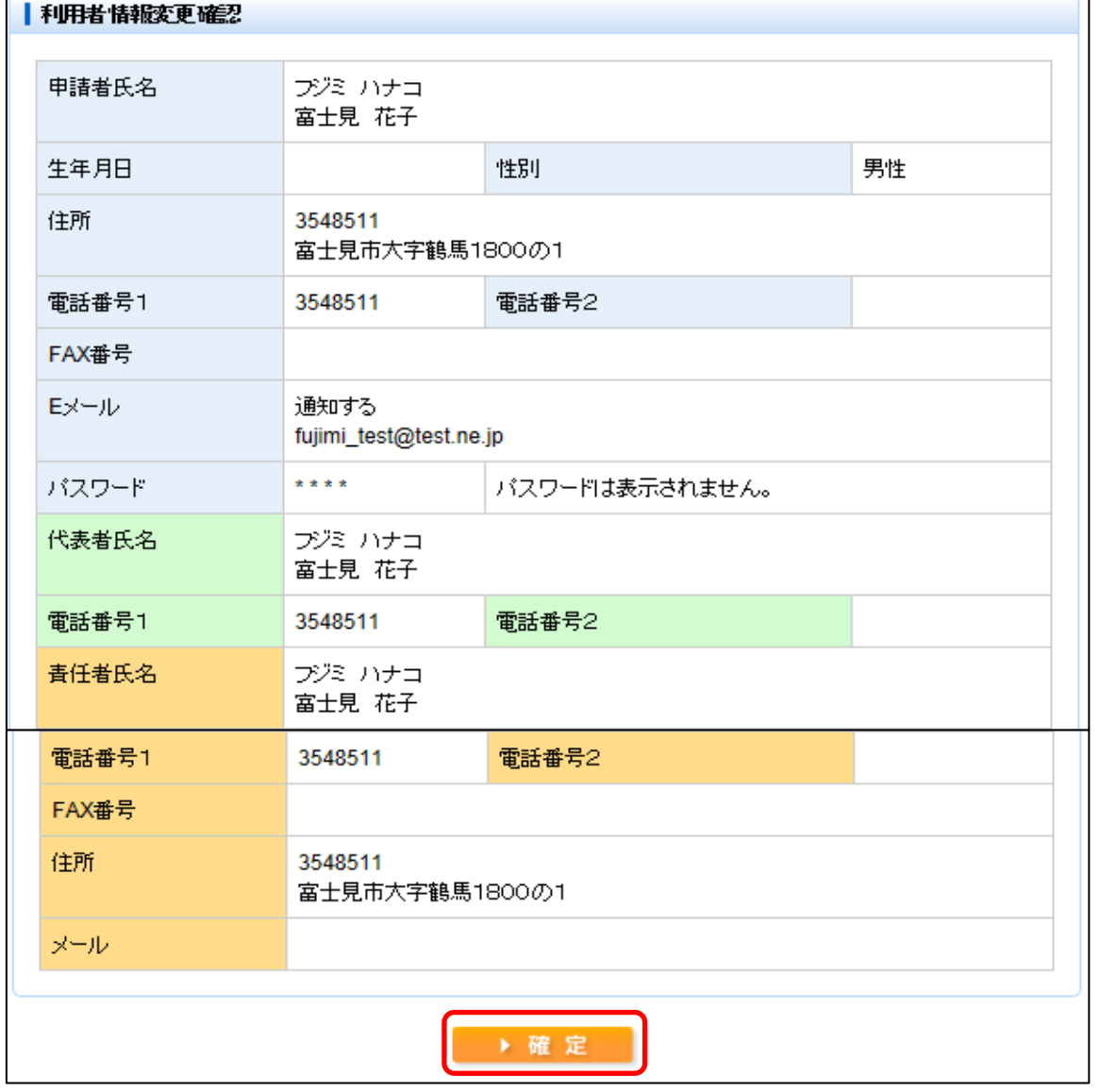

⑤内容が変更されるので、「確定」を選択して完了となります。  $\Gamma$ 

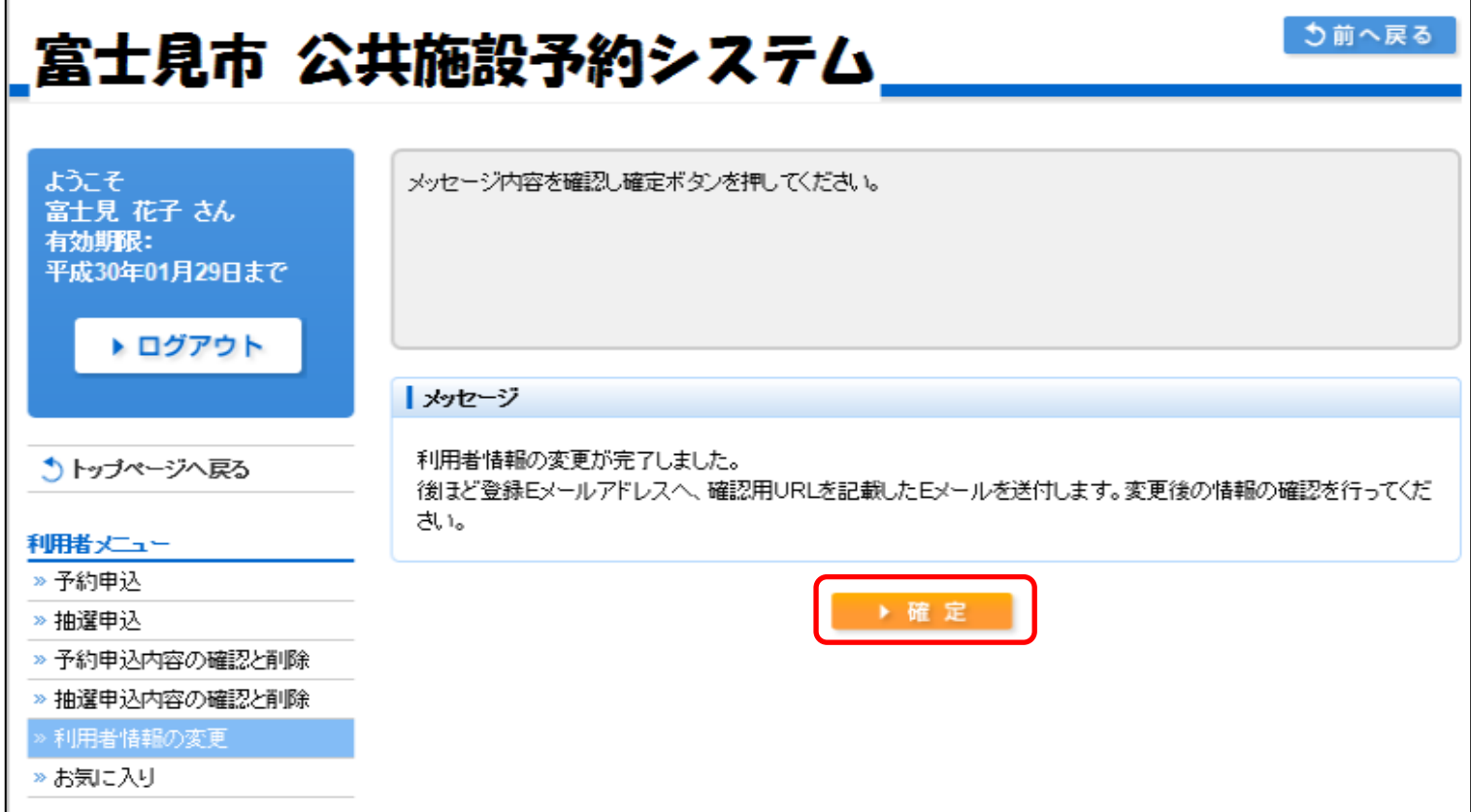

# <多機能操作> お気に入りの検索

①「お気に入り」を選択します。

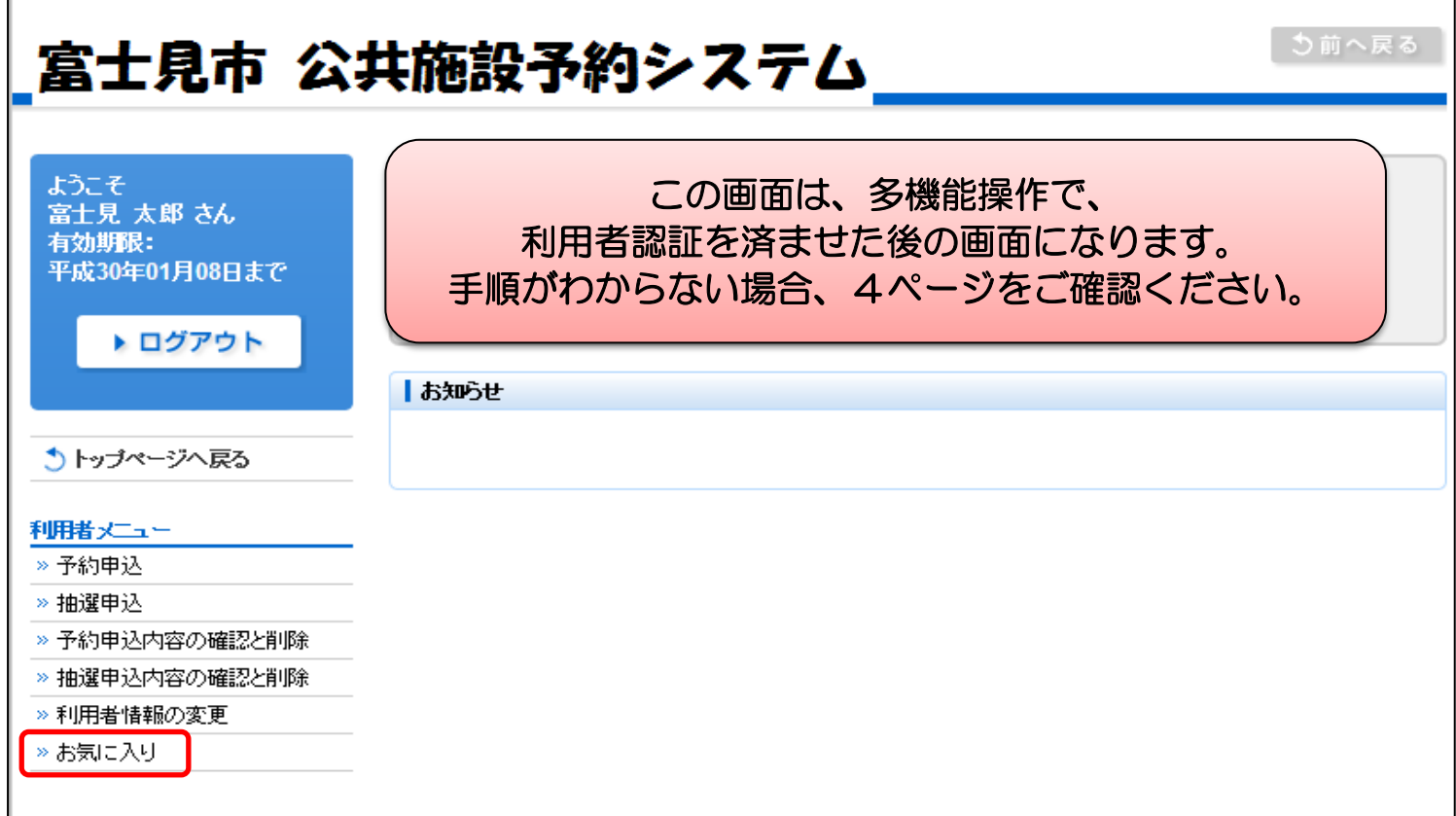

# ②「お気に入りの確認・削除」画面が表示されます。

E

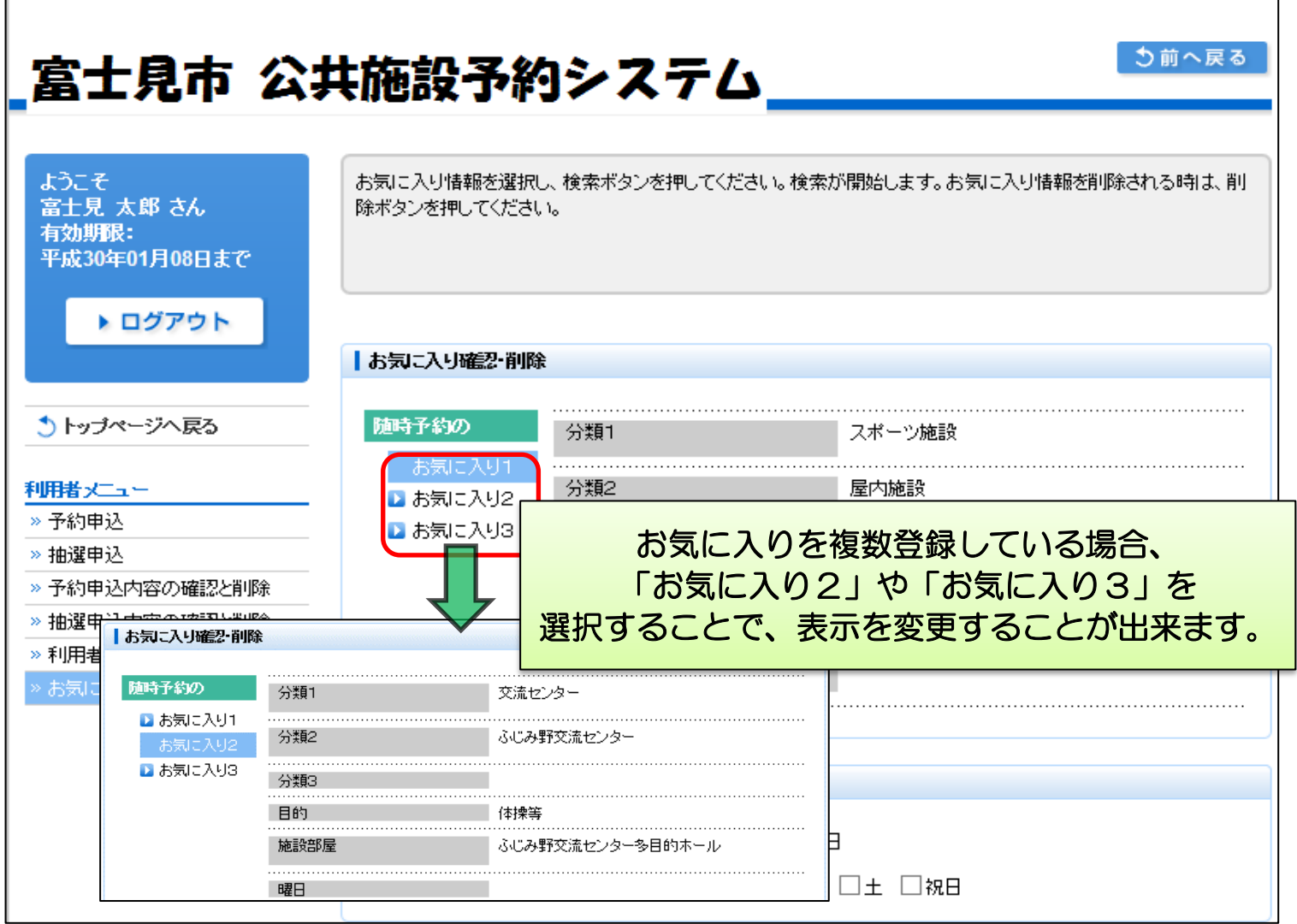

٦

③検索したいお気に入りを選択後、利用開始日や曜日を入力し、 「検索」を選択します。

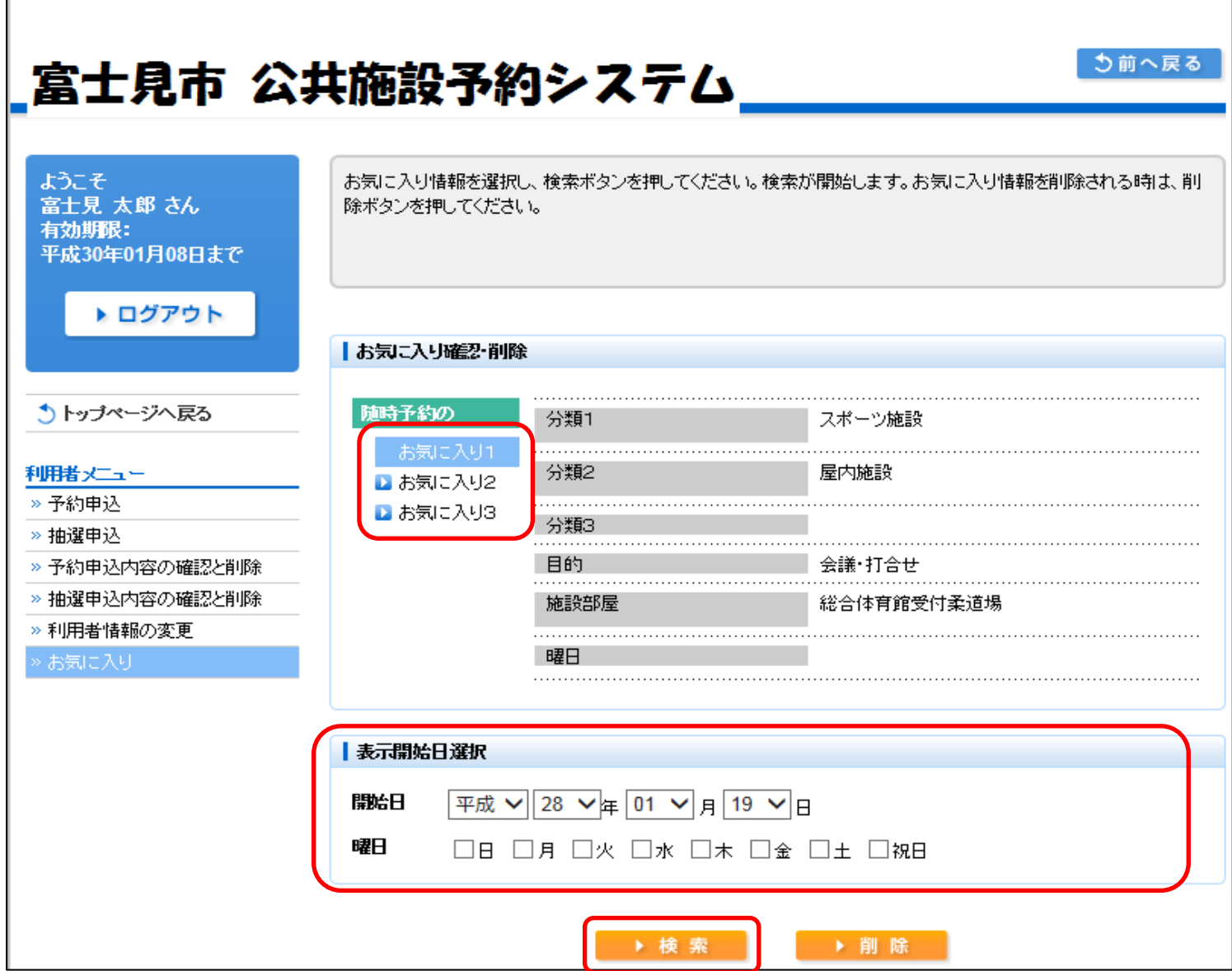

#### ④条件にあった日の空き状況が表示されます。 利用したい区分が「○」の場合、予約が行えます。

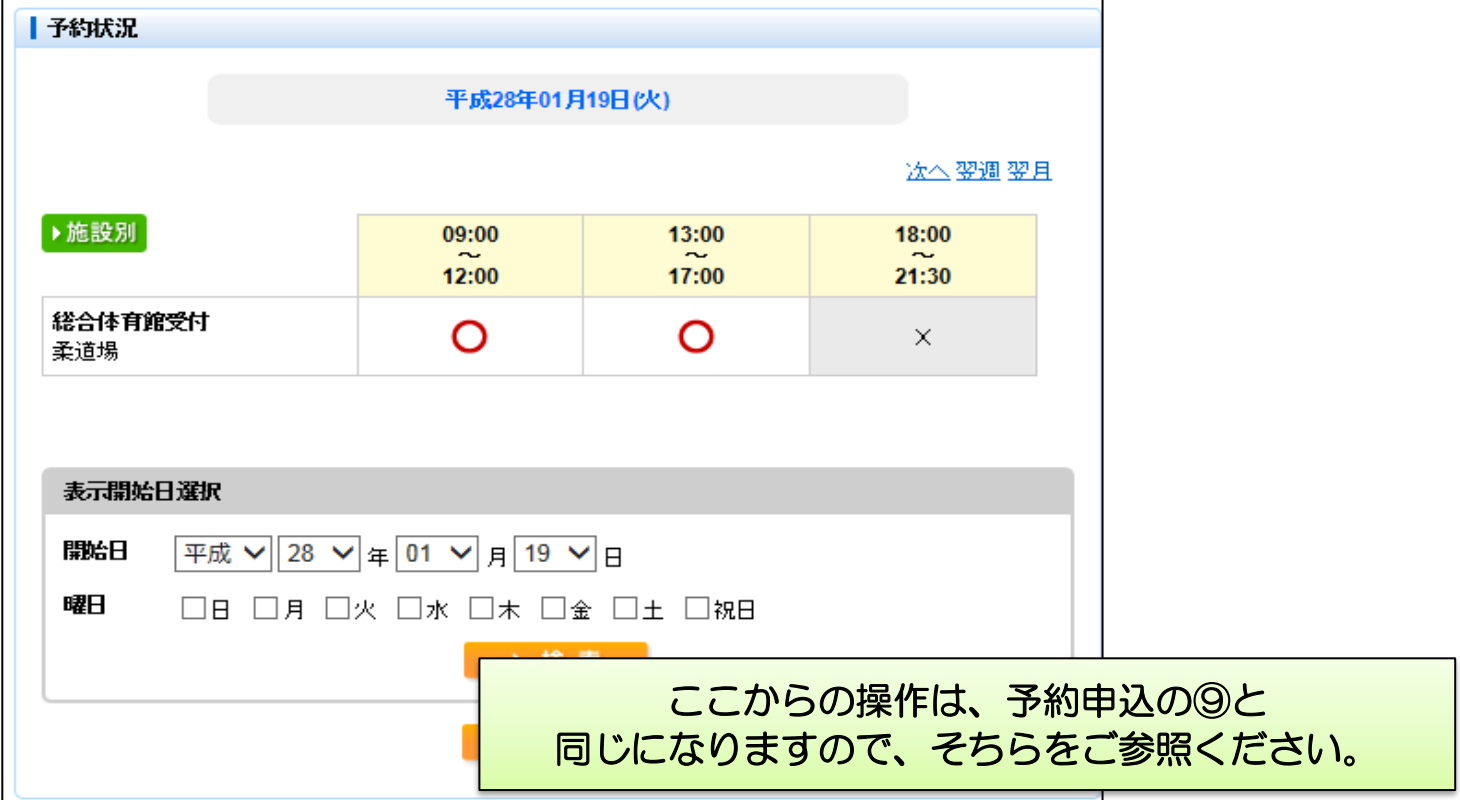

# <多機能操作> お気に入りの削除

①「お気に入り」を選択します。

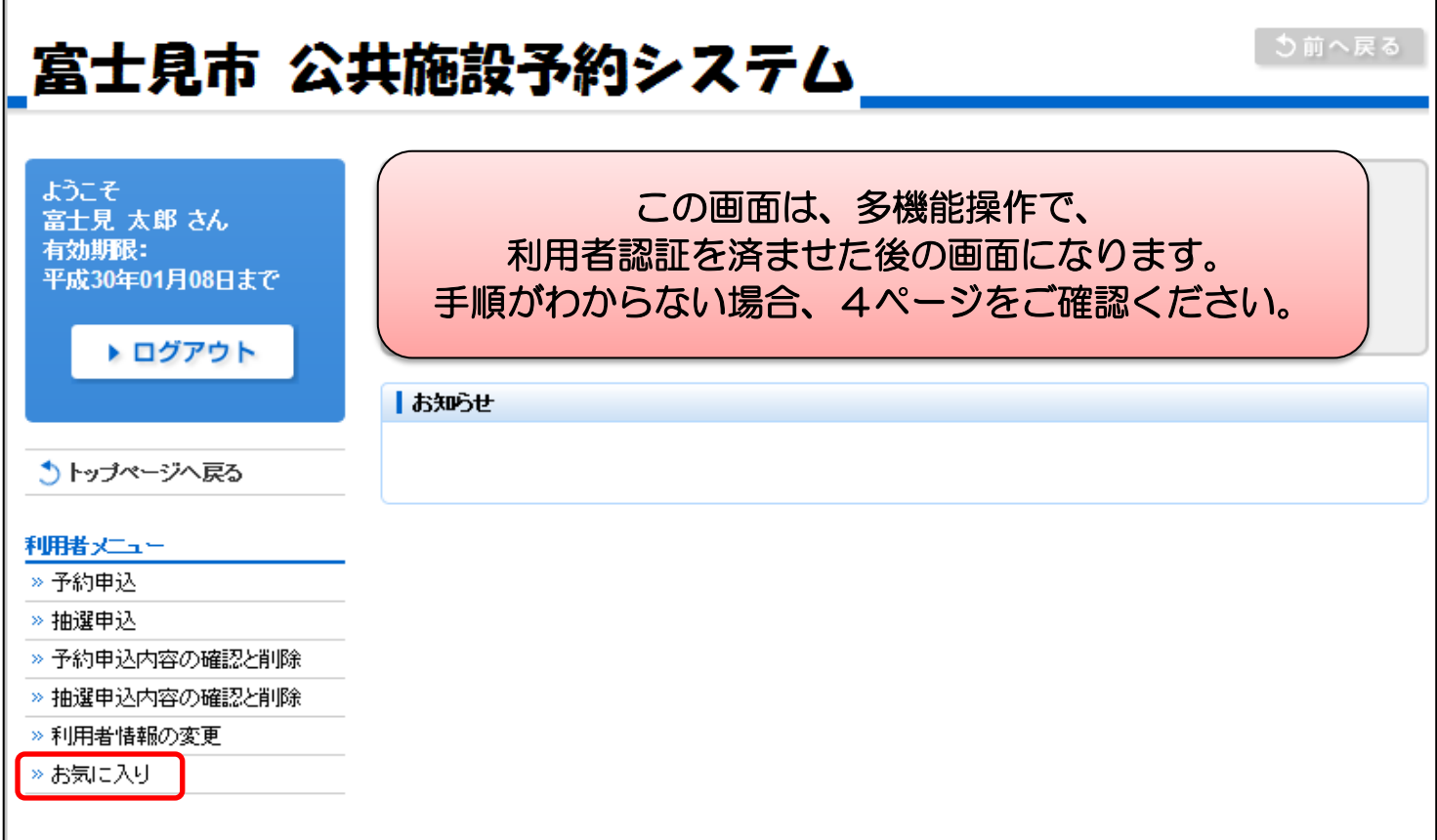

②「お気に入り確認・削除」画面から、削除したいお気に入りを選び、 「削除」を選択します。

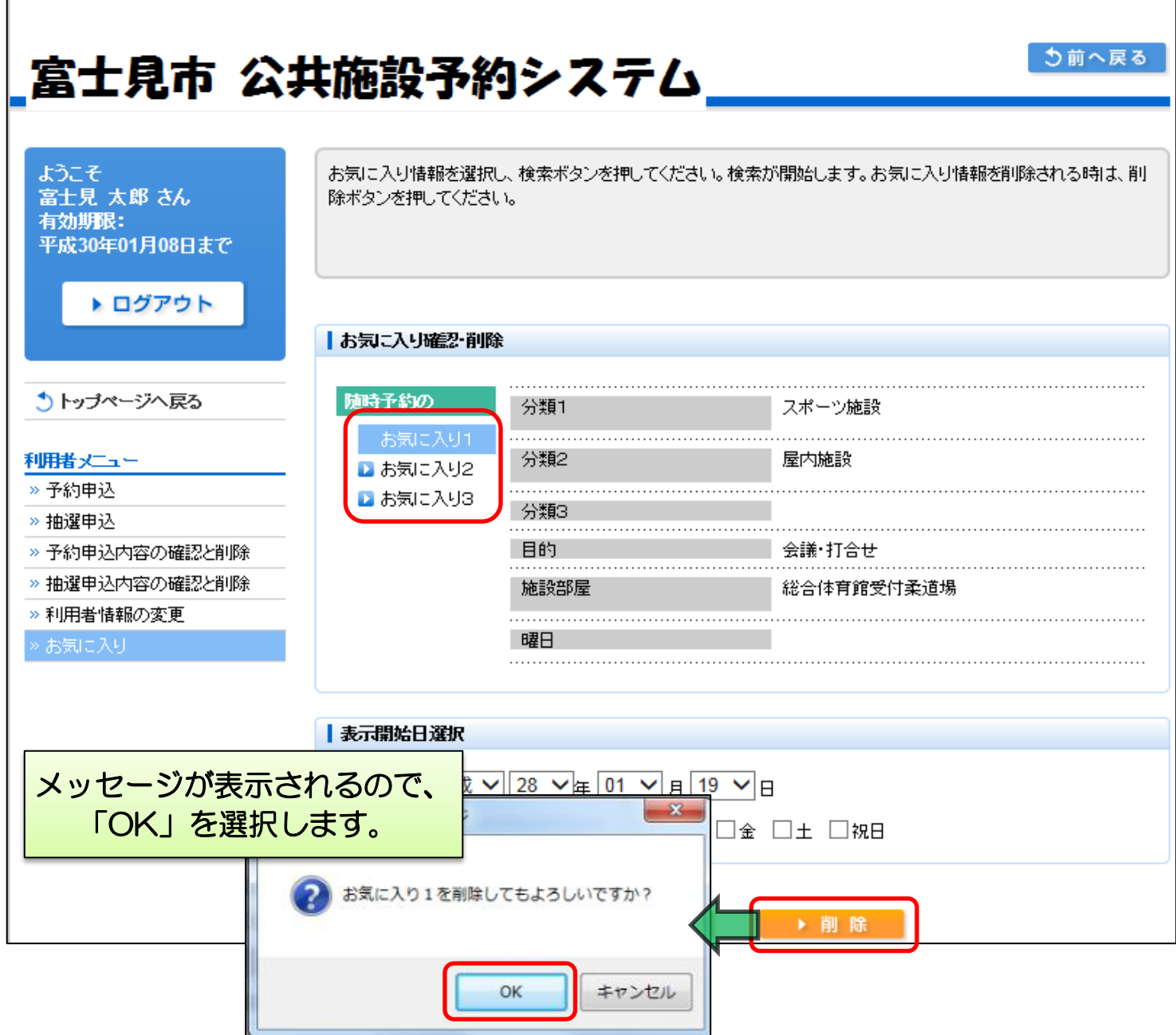

Е

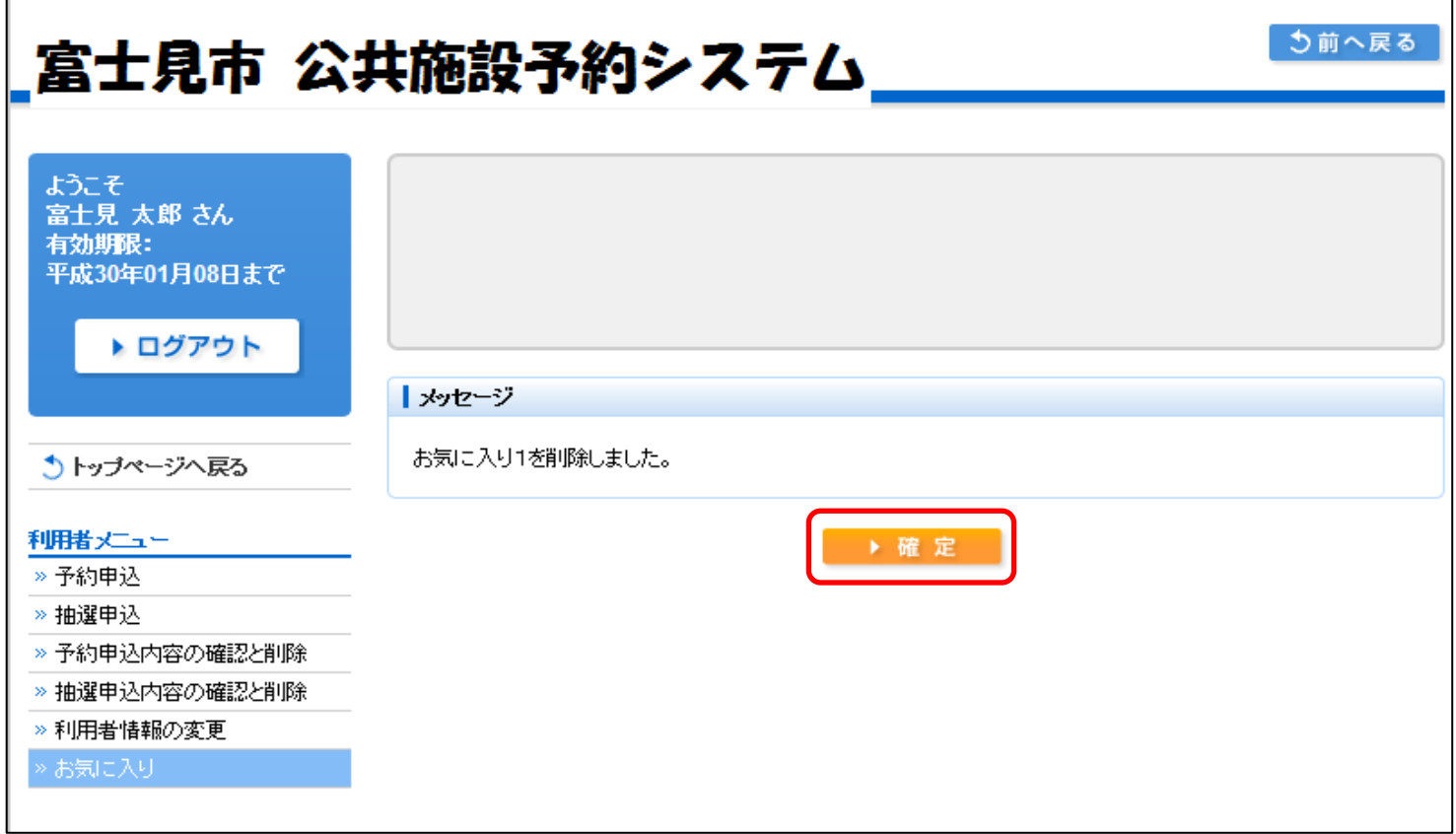

④削除が行われたことを確認します。

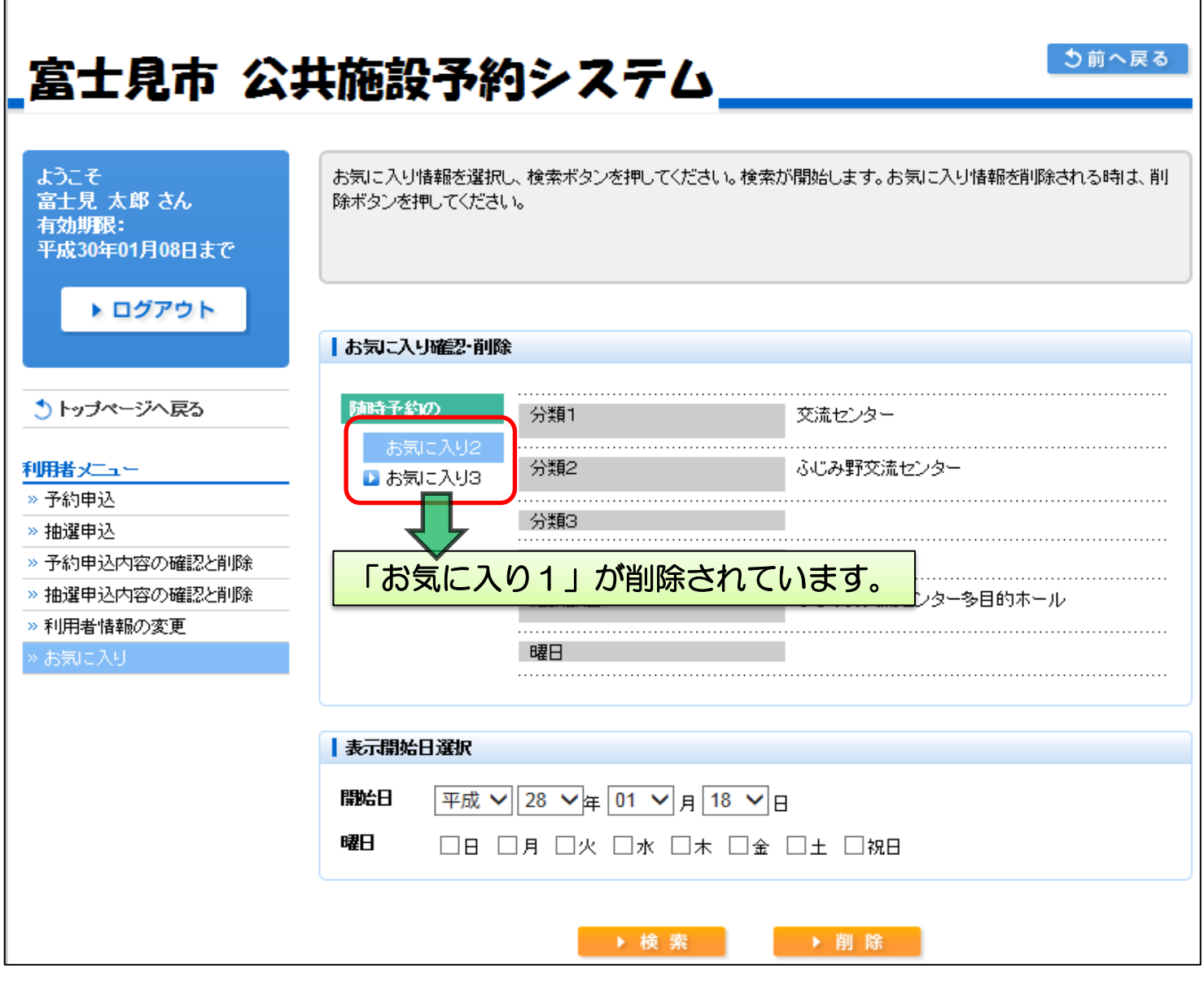

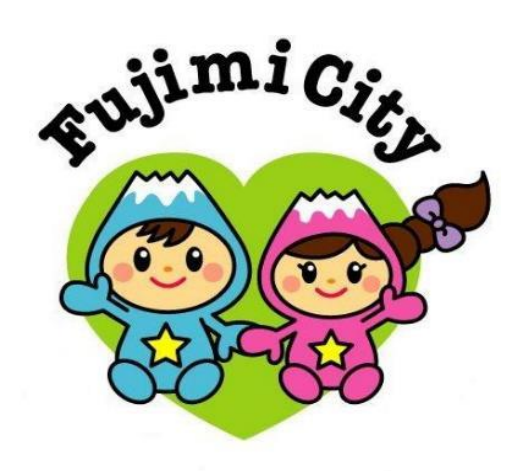

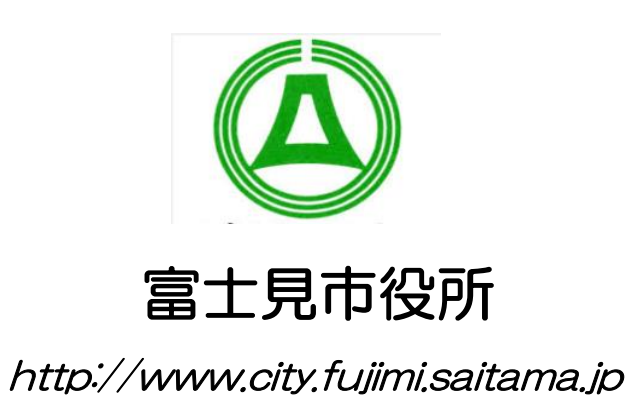

令和3年1月